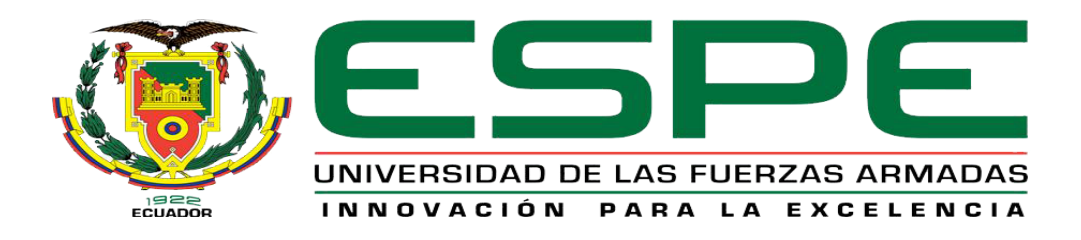

# UNIDAD DE GESTIÓN DE **TECNOLOGÍAS**

# **DEPARTAMENTO DE ELECTRÓNICA Y COMPUTACIÓN.**

**CARRERA DE ELECTRÓNICA MENCIÓN INSTRUMENTACIÓN & AVIÓNICA.**

## **PROYECTO TÉCNICO PREVIO A LA OBTENCIÓN DEL TÍTULO DE TECNÓLOGO EN ELECTRÓNICA MENCIÓN INSTRUMENTACIÓN & AVIÓNICA.**

**TEMA: "IMPLEMENTACIÓN DE UN HMI (INTERFAZ HOMBRE-MÁQUINA) EN LABVIEW UTILIZANDO EL MICROLOGIX 1100 Y EL DRIVE POWERFLEX 4 PARA EL CONTROL DE VELOCIDAD DE UN MOTOR TRIFÁSICO".**

**AUTOR: TARCO YUGLA ENDERSON GUSTAVO.**

**DIRECTOR: ING. ESPINOSA JESSY.**

**LATACUNGA 2016**

### **CERTIFICACIÓN**

<span id="page-1-0"></span>Certifico que el presente Trabajo de Graduación fue realizado en su totalidad por el Sr. **TARCO YUGLA ENDERSON GUSTAVO**, como requerimiento parcial para la obtención del título de **TECNÓLOGO EN ELECTRÓNICA MENCIÓN INSTRUMENTACIÓN Y AVIONICA.**

> **SRA. ING. JESSY ESPINOSA. DIRECTORA DEL TRABAJO DE GRADO**

Latacunga, Marzo 2016.

## <span id="page-2-0"></span>**AUTORÍA DE RESPONSABILIDAD**

Yo, Tarco Yugla Enderson Gustavo.

DECLARO QUE:

El trabajo de grado denominado **"IMPLEMENTACIÓN DE UN HMI (INTERFAZ HOMBRE-MÁQUINA) EN LABVIEW UTILIZANDO EL MICROLOGIX 1100 Y EL DRIVE POWERFLEX 4 PARA EL CONTROL DE VELOCIDAD DE UN MOTOR TRIFÁSICO."**, ha sido desarrollado en base a una investigación científica exhaustiva, respetando derechos intelectuales de terceros conforme las citas en el marco teórico, cuyas fuentes se incorporan en la bibliografía.

Consecuentemente, este trabajo es de mi autoría.

En virtud de esta declaración, me responsabilizo del contenido, veracidad y alcance científico de trabajo de grado en mención.

Latacunga, Marzo 2016.

Tarco Yugla Enderson Gustavo. C.I: 050418456-5

\_\_\_\_\_\_\_\_\_\_\_\_\_\_\_\_\_\_\_\_\_\_\_\_\_\_\_\_\_

## <span id="page-3-0"></span>**AUTORIZACIÓN (PUBLICACIÓN BIBLIOTECA VIRTUAL)**

Yo, Tarco Yugla Enderson Gustavo.

Autorizo a la Unidad de las Fuerzas Armadas – ESPE la publicación, "Implementación de un HMI (Interfaz Hombre-Máquina) en Labview utilizando el MicroLogix 1100 y el drive PowerFlex 4 para el control de velocidad de un motor trifásico" en la biblioteca virtual de la institución del trabajo, cuyo contenido, ideas y criterios son de mi exclusiva responsabilidad y autoría.

> Tarco Yugla Enderson Gustavo. C.I: 050418456-5

\_\_\_\_\_\_\_\_\_\_\_\_\_\_\_\_\_\_\_\_\_\_\_\_\_\_\_\_\_

#### **DEDICATORIA**

<span id="page-4-0"></span>A Dios, por darme la oportunidad de vivir y por estar conmigo en cada paso que doy, por fortalecer mi corazón e iluminar mi mente y por haber puesto en mi camino a aquellas personas que han sido mi soporte y compañía durante todo el periodo de estudio.

De igual forma dedico esta tesis a mis padres Manuel Tarco y Elsa Yugla por ser el pilar fundamental en todo lo que soy, en toda mi educación, tanto académica, como de la vida, por su incondicional apoyo perfectamente mantenido a través del tiempo.

Mis hermanos, José Paul y Byron Rodrigo, por estar conmigo y apoyarme siempre, los quiero mucho.

Gracias de todo corazón.

Enderson Tarco Yugla.

#### **AGRADECIMIENTO**

<span id="page-5-0"></span>En el presente proyecto Técnico primeramente me gustaría agradecerte a ti Dios por bendecirme para llegar hasta donde he llegado, porque hiciste realidad este sueño anhelado.

A la UNIDAD DE GESTION DE TECNOLOGIAS por darme la oportunidad de estudiar y ser un profesional.

A mi directora de tesis, Ing. Jessy Espinosa por su esfuerzo y dedicación, quien con sus conocimientos, su experiencia, su paciencia y su motivación ha logrado en mí que pueda terminar mis estudios con éxito.

También me gustaría agradecer a mis profesores durante toda mi carrera profesional porque todos han aportado con un granito de arena a mi formación, y en especial a mis profes Ing. Pablo Pilatasig, Ing. Jessy Espinosa y a la Ing. Lucía Guerrero por sus consejos, su enseñanza y más que todo por su amistad.

Son muchas las personas que han formado parte de mi vida profesional a las que me encantaría agradecerles su amistad, consejos, apoyo, ánimo y compañía en los momentos más difíciles de mi vida. Algunas están aquí conmigo, otros en mis recuerdos y en mi corazón, sin importar en donde estén quiero darles las gracias por formar parte de mí, por todo lo que me han brindado y por todas sus bendiciones.

Para ellos: Muchas gracias y que Dios los bendiga.

Enderson Tarco Yugla.

## ÍNDICE DE CONTENIDOS

<span id="page-6-0"></span>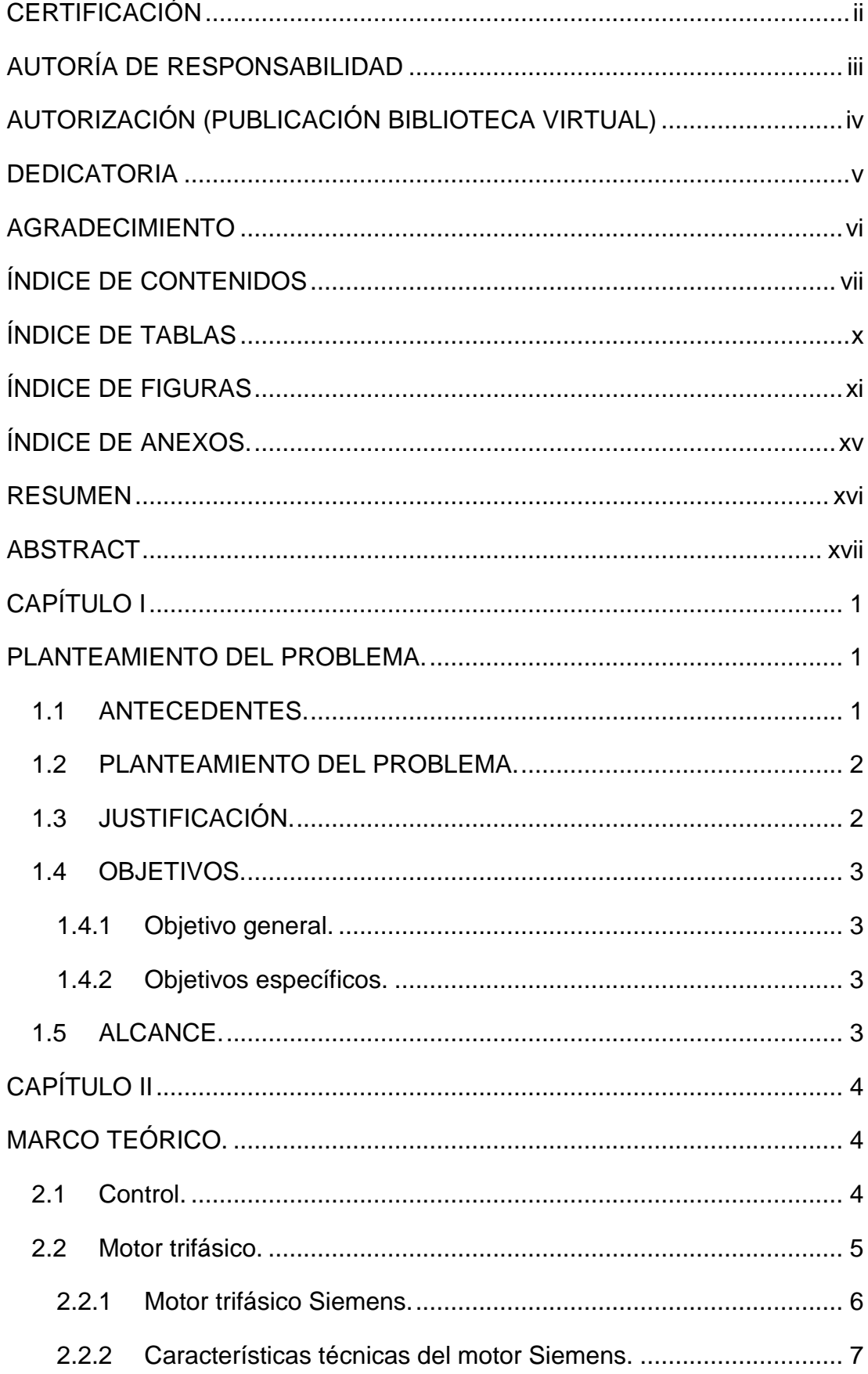

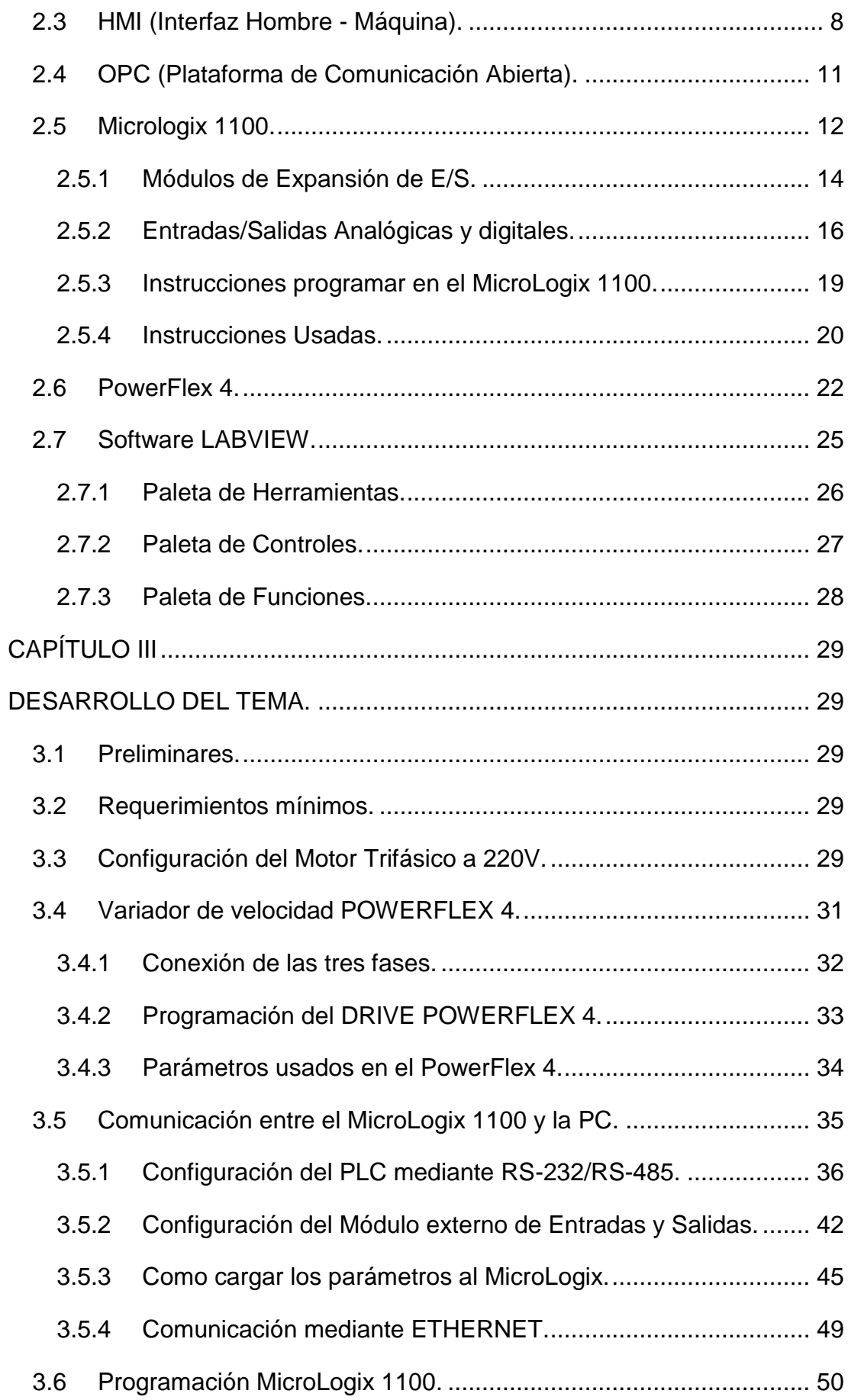

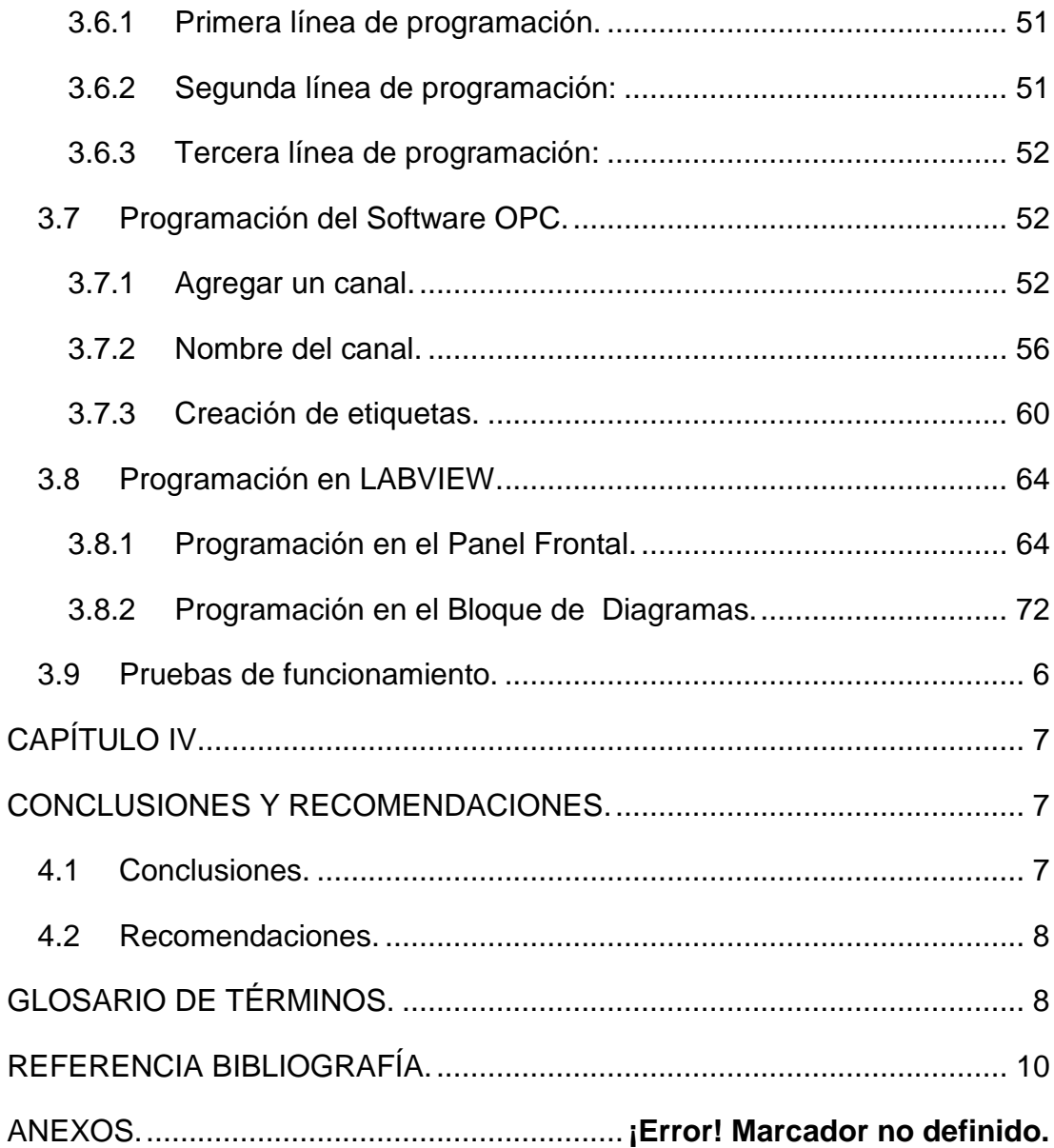

## **ÍNDICE DE TABLAS**

<span id="page-9-0"></span>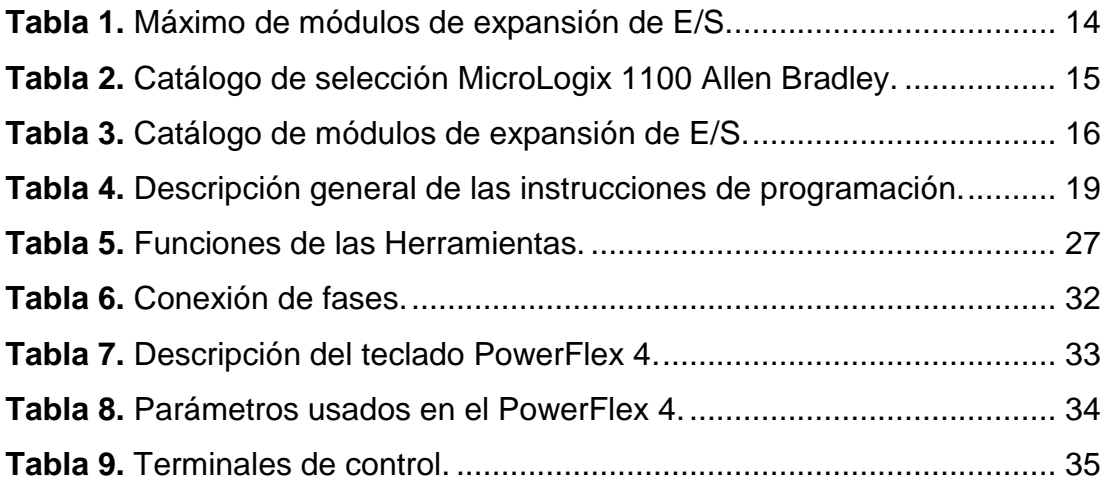

## **ÍNDICE DE FIGURAS**

<span id="page-10-0"></span>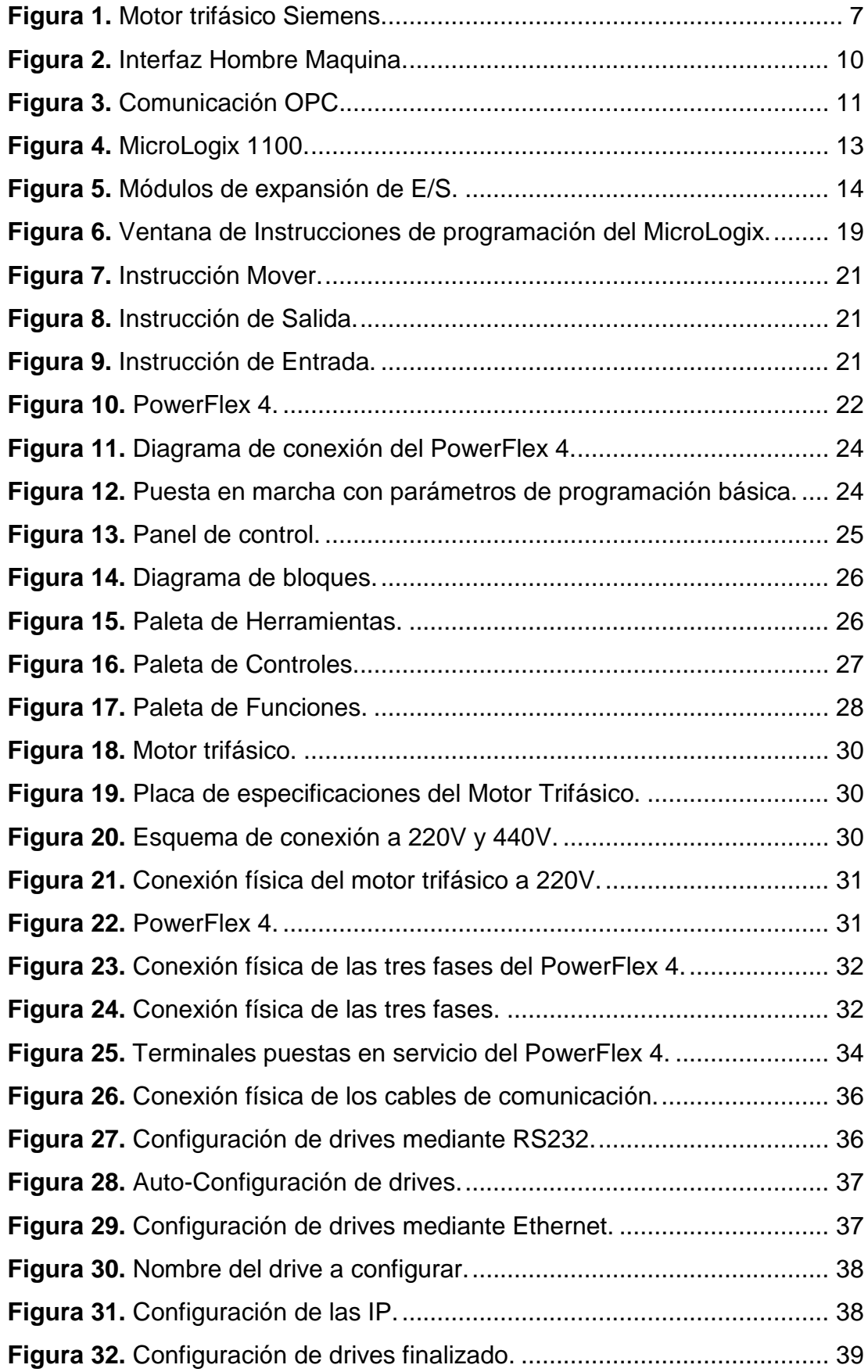

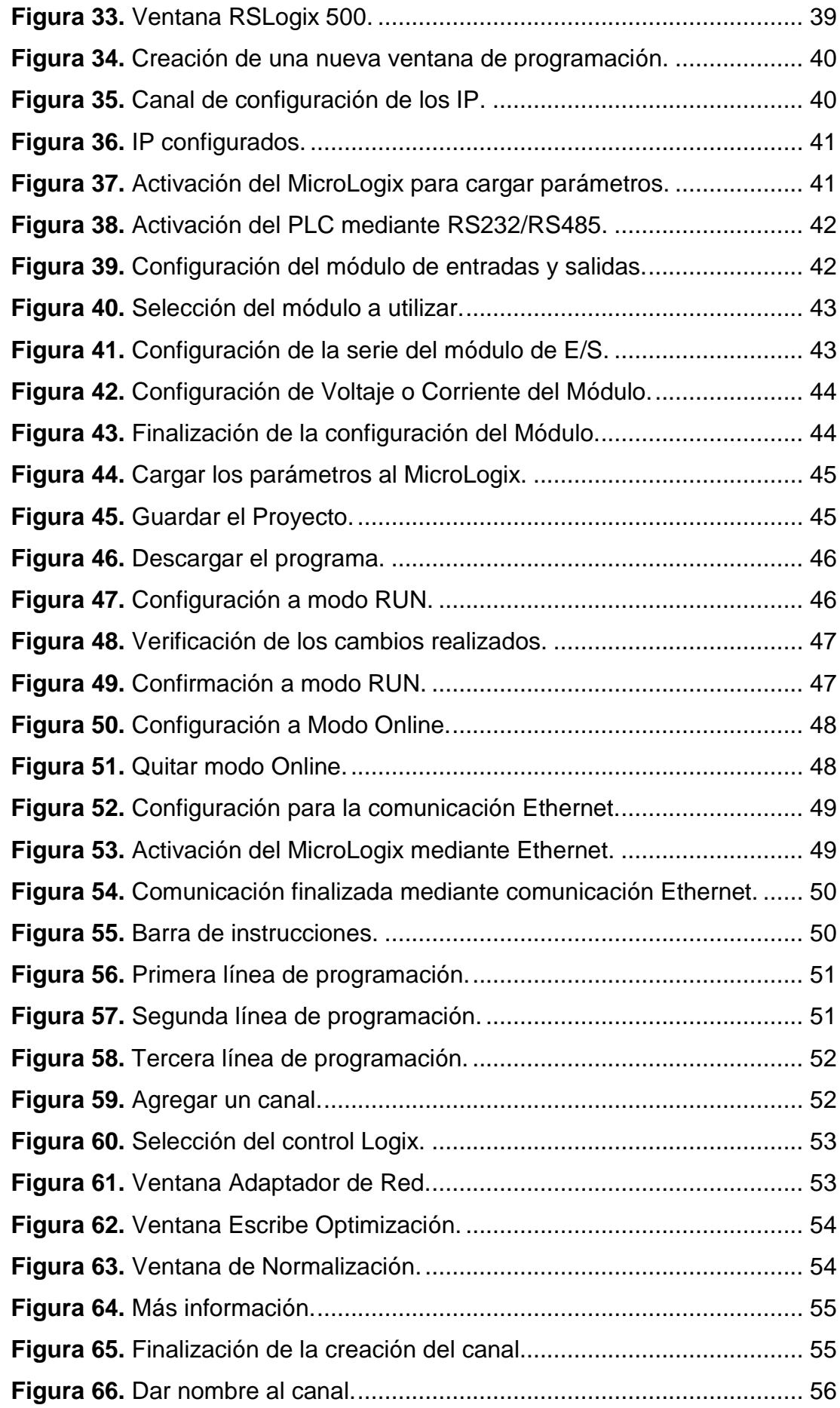

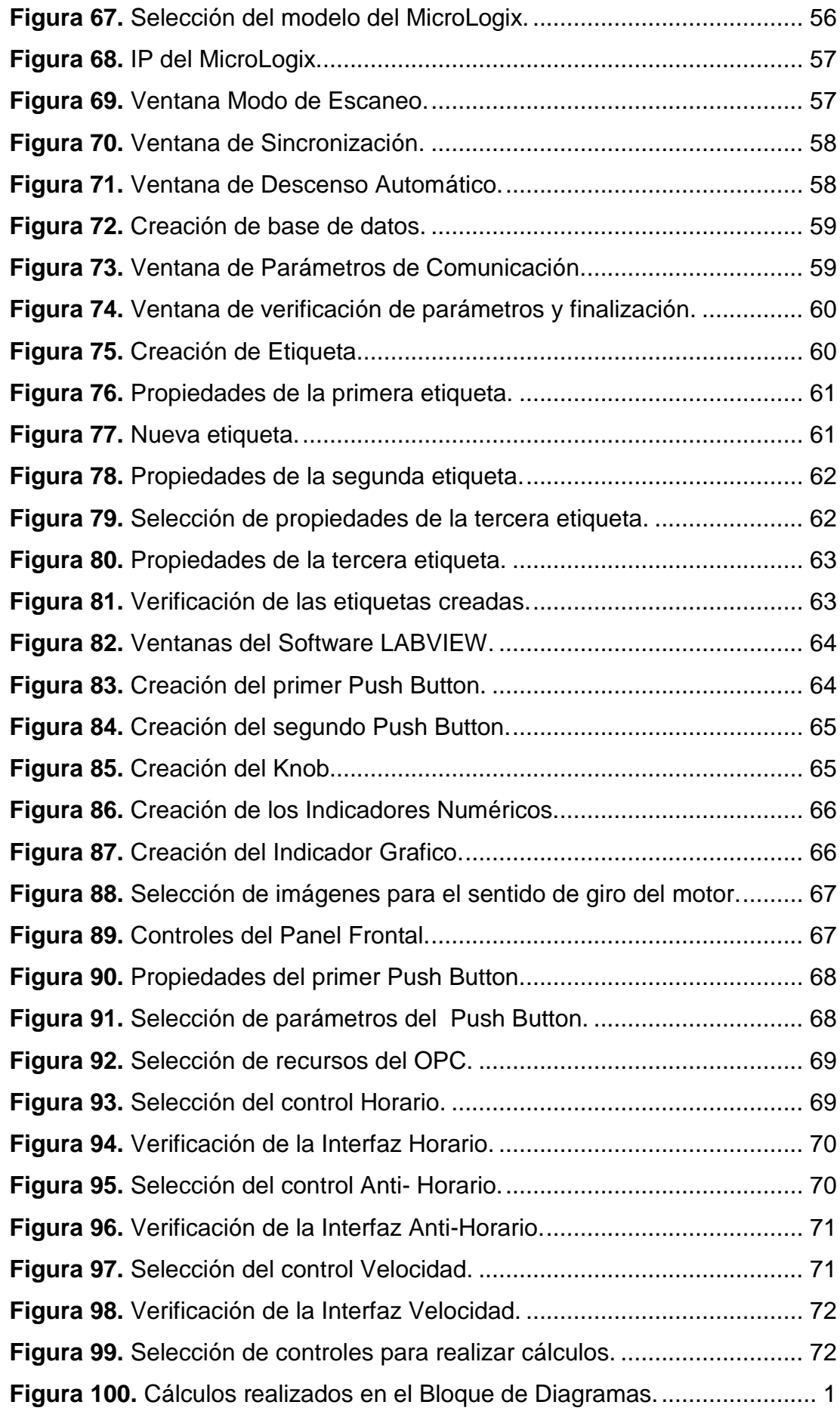

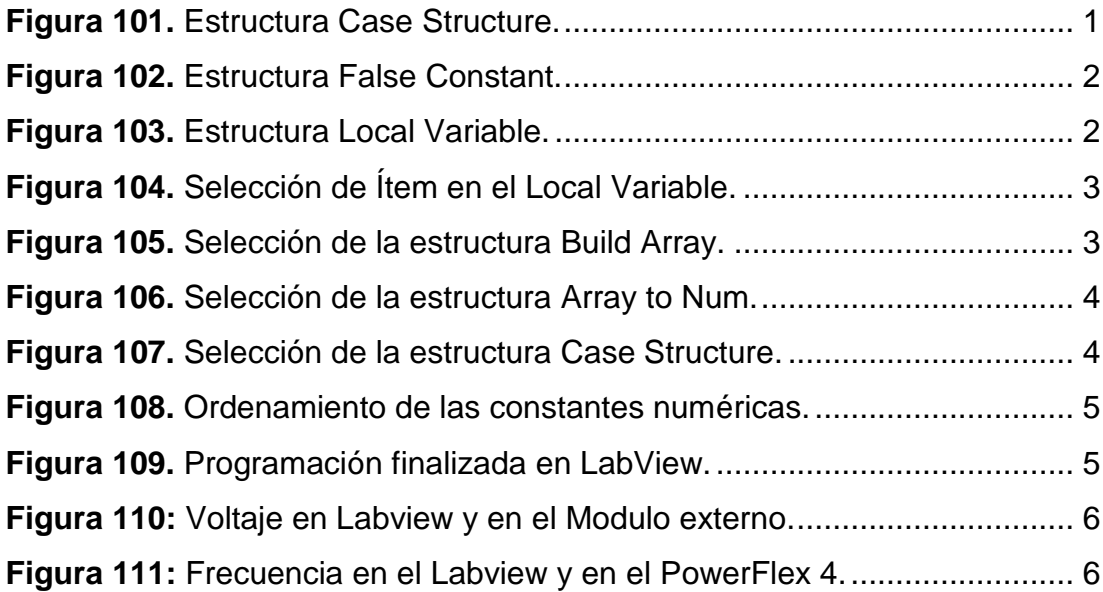

## **ÍNDICE DE ANEXOS.**

<span id="page-14-0"></span>**ANEXO A. Tabla comparativa de facilidades del MicroLogix 1000, 1100, 1200 y 1500.**...................................................**¡Error! Marcador no definido. ANEXO B. Bloque de terminales de control del PowerFlex 4.** ........ **¡Error! Marcador no definido.**

**ANEXO C. Teclado integral del PowerFlex 4.¡Error! Marcador no definido.**

**ANEXO D. Puesta en marcha inteligente con parámetros de programación básica.**...................................**¡Error! Marcador no definido.**

#### **RESUMEN**

<span id="page-15-0"></span>El actual proyecto Técnico tiene como finalidad la implementación de un Interfaz Hombre Maquina (HMI) para el control de velocidad de un motor trifásico siemens, mediante un variador de velocidad PowerFlex 4 que posee un puerto de comunicación RS-485 integral, configuración y programación mediante teclado LCD integral o software, protección contra sobrecarga del variador, regulación de rampa y arranque ligero, en el cual se puede modificar el voltaje de 0 a 10 voltios que es enviado por la salida analógica del módulo de expansión del MicroLogix 1762-IF2OF2 que consta de la combinación de 2 canales de entrada y 2 canales de salida analógicas de Voltaje/Corriente, también está constituido por un MicroLogix 1100, cuya programación se realizó en los software RSLinx para la comunicación entre el PLC y la PC, RLogix 500 mediante el cual se desarrolla la programación, el software OPC hace de interfaz comunicando por un lado con una fuente de datos utilizando su protocolo nativo como el PLC y por el otro lado con el cliente OPC Labview, los dos trabajaron simultáneamente para lograr realizar el HMI (Interfaz Máquina-Humano); efectuando iconos de accesos directos para el control de velocidad y la inversión de giro del motor trifásico siemens de una forma didáctica y fácil de comprender. La programación del variador de velocidad se realizó de acuerdo a los parámetros establecidos en los manuales del fabricante y la comunicación por medio de Ethernet porque que es rápida y segura.

#### **Palabras Claves:**

- **IMPLEMENTACIÓN.**
- **ETHERNET.**
- **HMI.**
- **OPC.**
- **INTERFAZ.**

#### **ABSTRACT**

<span id="page-16-0"></span>The current Technical project aims at implementing a Human Machine Interface (HMI) for controlling speed of a three-phase motor siemens, using a variable speed drive PowerFlex 4 which has communication port RS-485 integrated, configuration and programming by keyboard integrated LCD or software, overload protection variator control ramp and lightweight boot, which can change the voltage from 0 to 10 volts which is sent by the analog output expansion module MicroLogix 1762-IF2OF2 comprising the combination of 2 input channels and 2 channels of analog output voltage / current, is also constituted by a MicroLogix 1100, whose programming was done in RSLinx software for communication between the PLC and the PC, RLogix 500 by which programming develops, the OPC software provides an interface communicating on one side with a data source using its native protocol as the PLC and the other side with the client OPC Labview, the two worked simultaneously for performing the HMI (Machine interface -Human); making shortcut icons to control speed and reverse rotation of three-phase motor siemens didactic and easy to understand. Programming VSD was performed according to the parameters established in the manuals of the manufacturer and the communication via Ethernet because it is fast and safe.

**Keywords: IMPLEMENTATION. ETHERNET. HMI. OPC. INTERFACE.**

### **CAPÍTULO I**

#### **PLANTEAMIENTO DEL PROBLEMA.**

<span id="page-17-1"></span><span id="page-17-0"></span>IMPLEMENTACIÓN DE UN HMI (INTERFAZ HOMBRE-MÁQUINA) EN LABVIEW UTILIZANDO EL MICROLOGIX 1100 Y EL DRIVE POWERFLEX 4 PARA EL CONTROL DE VELOCIDAD DE UN MOTOR TRIFÁSICO.

#### <span id="page-17-2"></span>**1.1 ANTECEDENTES.**

En la provincia de Cotopaxi en la ciudad de Latacunga se encuentra ubicada la Unidad de Gestión de Tecnologías de la Universidad de las Fuerzas Armadas - ESPE, la institución esta encauzada a la enseñanza de materias enfiladas a la logística, seguridad aérea, electrónica, y al mantenimiento de aeronaves, apoyados en material técnico de sus múltiples laboratorios promoviendo el aprendizaje a través de las prácticas.

Los laboratorios de la Carrera de Electrónica deben disponer de dispositivos de tecnología de punta para la realización de prácticas de los estudiantes y que vayan acorde a las necesidades del ámbito industrial. Para lo cual se hizo una investigación de campo en el cual se pudo observar que en el laboratorio de Instrumentación Virtual se dispone de un módulo HMI producto de un trabajo técnico realizado por la Srta. estudiante "ALBARRACÍN PALMA LISETH DANIELA con el tema (IMPLEMENTACIÓN DE UN HMI UTILIZANDO UN TOUCH PANEL KTP600 PN Y EL PLC S7- 1200 PARA EL CONTROL Y MONITOREO DE VELOCIDAD DE UN MOTOR TRIFÁSICO)". La implementación permitió que los estudiantes puedan realizar el control y monitoreo del motor trifásico Siemens. Pudiendo hacer una réplica de un proceso real que se utiliza a menudo en el ámbito industrial y que resulte ser fácil e intuitiva gracias a la interfaz fácil de comprender y utilizar.

Sin embargo resulta insuficiente debido al número de estudiantes, por lo que es necesario implementar más módulos con dispositivos actuales que se están utilizando en la industria que permitan una mejora en el proceso de enseñanza - aprendizaje y los estudiantes puedan manipular los equipos para adquirir destrezas y conocimientos en los mismos.

#### <span id="page-18-0"></span>**1.2 PLANTEAMIENTO DEL PROBLEMA.**

En La Unidad de Gestión de Tecnologías existe un módulo HMI para controlar un motor trifásico que cuenta con un PLC S7-1200, un motor marca Siemens, el cual resulta insuficiente y la tecnología ha ido evolucionando por lo que es necesario que el proceso de enseñanza y aprendizaje de estudiantes y docentes vaya acorde a los requerimientos de la industria.

La adquisición de más equipos permitirá a los estudiantes desarrollar los conocimientos y brinda la oportunidad de desenvolverse mejor en el ámbito laboral porque contarían con más componentes en el laboratorio para realizar las prácticas.

De no darse la implementación de más módulos el aprendizaje de los estudiantes se vería truncado ya que no tendrían conocimientos en la manipulación de dispositivos Eléctricos y Electrónicos utilizados en ámbito laboral.

#### <span id="page-18-1"></span>**1.3 JUSTIFICACIÓN.**

La implementación del módulo HMI podrá llegar a alcanzar la totalidad de la funcionalidad de las interfaces hombre-máquina, y con esto obtener, una eficiencia máxima del módulo, además de familiarizar a los estudiantes con los avances tecnológicos, así como entender de forma global el funcionamiento de los equipos que lo conforman.

El módulo HMI para el control de velocidad de un motor trifásico quedará funcional, permitiendo a los estudiantes y docentes de la Carrera de Electrónica realizar prácticas acorde al ámbito laboral, brindando la oportunidad de encontrarse en un entorno actualizado de equipos en el laboratorio.

El módulo desarrollado es factible pues se conocería la parte funcional de los equipos actuales que funcionen conjuntamente, disponiendo de software computacionales, interfaces hombre-máquina y los programas compiladores.

#### <span id="page-19-0"></span>**1.4 OBJETIVOS.**

#### <span id="page-19-1"></span>**1.4.1 Objetivo general.**

Implementar un HMI (Interfaz Hombre-Máquina) en Labview utilizando el Micrologix 1100 y el drive Powerflex 4 para prácticas de Automatización y Control de procesos en el laboratorio de Instrumentación Virtual de la Unidad de Gestión de la Tecnologías.

#### <span id="page-19-2"></span>**1.4.2 Objetivos específicos.**

- Analizar las características y funcionamiento del drive PowerFlex 4 apoyado en bibliografías existentes.
- Determinar los requerimientos mínimos para implementar la interfaz Hombre – Máquina a lazo abierto.
- Implementar un HMI mediante el MicroLogix 1100, el PowerFlex 4 y el software Labview para controlar y monitorear la velocidad del motor trifásico.
- Realizar pruebas para probar el correcto funcionamiento del módulo.

#### <span id="page-19-3"></span>**1.5 ALCANCE.**

Este proyecto está dirigido a la carrera de Electrónica Mención Instrumentación y Aviónica de la Unidad de Gestión de Tecnologías para un conocimiento más amplio teórico - práctico de los alumnos y docentes de esta carrera. Con el siguiente proyecto se beneficiara directamente a alumnos y docente de la carrera por lo que les permitirá optimizar la enseñanza y aprendizaje de los estudiantes de sexto nivel de la carrera de Electrónica y a todo el personal que hace uso del laboratorio de Instrumentación Virtual, y así, que el mismo cuente con nuevos equipos referente al ámbito industrial.

## **CAPÍTULO II**

#### **MARCO TEÓRICO.**

#### <span id="page-20-2"></span><span id="page-20-1"></span><span id="page-20-0"></span>**2.1 Control.**

La palabra control "proviene del término francés contrôle y significa comprobación, inspección, fiscalización o intervención. También puede hacer referencia al dominio, mando y preponderancia, o a la regulación sobre un sistema". (Jara, 2008-2016)

Según Cabrera, 2012 la palabra control:

Tiene muchas connotaciones y su significado depende de la función o del área en que se aplique; puede ser entendida:

1.- Como la función administrativa que hace parte del proceso administrativo junto con la planeación, organización y dirección, y lo que la precede.

2.- Como los medios de regulación utilizados por un individuo o empresa, como determinadas tareas reguladoras que un controlador aplica en una empresa para acompañar y avalar su desempeño y orientar las decisiones. También hay casos en que la palabra control sirve para diseñar un sistema automático que mantenga un grado constante de flujo o de funcionamiento del sistema total; es el caso del proceso de control de las refinerías de petróleo o de industrias químicas de procesamiento continuo y automático: el mecanismo de control detecta cualquier desvío de los patrones normales, haciendo posible la debida regulación.

3.- Como la función restrictiva de un sistema para mantener a los participantes dentro de los patrones deseados y evitar cualquier desvío. Es el caso del control de frecuencia y expediente del personal para evitar posibles abusos. Hay una imagen popular según la cual la palabra control está asociada a un aspecto negativo, principalmente cuando en las organizaciones y en la sociedad es interpretada en el sentido de restricción, coerción, limitación, dirección, refuerzo, manipulación e inhibición.

También hay otras connotaciones para la palabra control:

- 1.- Comprobar o verificar;
- 2.- Regular;
- 3.- Comparar con un patrón;
- 4.- Ejercer autoridad sobre alguien (dirigir o mandar);
- 5.- Frenar o impedir.

Evidentemente todas esas definiciones representan concepciones incompletas del control, quizás definidas en un modo subjetivo y de aplicación; en definitiva, debe entenderse el control como:

Una función administrativa, ya que conforma parte del proceso de administración, que permite verificar, constatar, palpar, medir, si la actividad, proceso, unidad, elemento o sistema seleccionado está cumpliendo y/o alcanzando o no los resultados que se esperan. (Cabrera, 2012)

#### <span id="page-21-0"></span>**2.2 Motor trifásico.**

Según EcuRed, 2013 un motor trifásico es:

Es una máquina eléctrica rotativa, capaz de convertir la energía eléctrica trifásica suministrada, en energía mecánica. La energía eléctrica trifásica origina campos magnéticos rotativos en el bobinado del estator lo que provoca que el arranque de estos motores no necesite circuito auxiliar, son más pequeños y livianos que uno monofásico de inducción de la misma potencia, debido a esto su fabricación representa un costo menor.

Los motores eléctricos trifásicos, se fabrican en las más diversas potencias, desde una fracción de caballo hasta varios miles de caballos de fuerza (HP), se los construye para prácticamente, todas las tensiones y frecuencias (50 y 60 Hz) normalizadas y muy a menudo, están equipados para trabajar a dos tensiones nominales distintas. (EcuRed, 2013)

#### <span id="page-22-0"></span>**2.2.1 Motor trifásico Siemens.**

Un Motor Trifásico 1LA7 080-4YA60 está formado por:

Carcasa.- "es la parte externa que puede estar construida en acero, hierro fundido, o cualquier aleación metálica como aluminio o silicio". (Abrahan, 2013)

Estator.- "es la parte que se fija a la carcasa. Está formada por empilado de chapas magnéticas y sobre ella está alojado el bobinado fijo también denominado bobinado estatórico". (Abrahan, 2013)

Rotor.- "es parte que gira y sobre la cual se fija el eje de salida del motor. Dispone también de chapas magnéticas y contiene el bobinado móvil denominado bobinado rotórico" (Abrahan, 2013)

Según Siemens, 2009 cada motor trifásico siemens es:

Una combinación de características y materiales cuidadosamente seleccionados para proporcionar un motor confiable, eficiente y durable.

Cada componente es un ejemplo de excelente diseño, mano de obra calificada y valor agregado, cojinetes antifricción de alta capacidad, rotor balanceado dinámicamente, bobinado de cobre y aislamiento superior.

1. Aseguramiento de calidad: Además de incorporar materiales de alta calidad, cada motor Siemens pasa por más de 100 distintas inspecciones de calidad antes de salir de nuestra planta.

Para que sea lo suficientemente bueno para ser ofrecido a usted. La responsabilidad de nuestra gente ayuda a poner la confiabilidad extra en los motores Siemens.

2. Eficiencia en operación ahora y en el futuro, cuando más se necesita: Los motores Siemens están diseñados para ser resistentes en el trabajo y operan tan eficientemente que usted estará sorprendido con su ahorro de energía. Las diferencias que Siemens le ofrece le dan más motor por su dinero y más ahorro a largo plazo.

3. Apoyo para la elección del motor adecuado: Cuando usted selecciona un motor, Siemens lo apoya para elegir el accionamiento adecuado para el trabajo a desempeñar. Nuestros ingenieros de ventas tienen el

conocimiento y experiencia para ayudarle a resolver cualquier problema de aplicación, diseño o instalación. (Siemens, 2009)

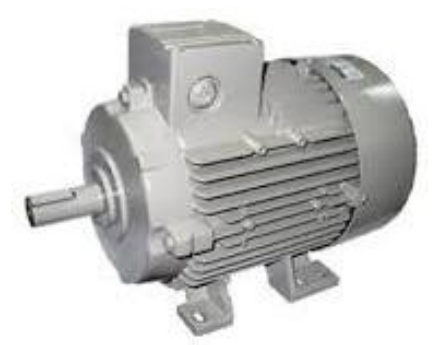

**Figura 1.** Motor trifásico Siemens.

**Fuente:** (Industria, Corporate Information, 2009)

#### <span id="page-23-1"></span><span id="page-23-0"></span>**2.2.2 Características técnicas del motor Siemens.**

- Marca (Siemens).
- Motor trifásico de corriente alterna (3~MOTOR).
- Serie del motor (1LA7 080-4YA60).
- Caballos de fuerza de motor (1.0 HP).
- Temperatura de operación (-15/40°C).
- Factor de servicio (FS 1.15).
- Factor de servicio (S1). (S1: Servicio continuo = Funcionamiento a carga constante de duración suficiente para alcanzar el equilibrio térmico).
- Protección mecánica (IP55).
- Arranque (220 YY / 440 Y V).
- Frecuencia (60Hz).
- Ejecución (IMB3).
- Corriente de entrada y salida (3.5 / 1.75 A).
- $\bullet$  Peso (8.1 Kg).
- Factor de aislamiento (AISL.F ɳ64.2).
- Factor de potencia (COS. φ0.87).
- Velocidad del motor (1660 rpm).

#### <span id="page-24-0"></span>**2.3 HMI (Interfaz Hombre - Máquina).**

El estudio de Cobo, 2010 encontró lo siguiente:

HMI significa "Human Machine Interface", es decir es el dispositivo o sistema que permite el interfaz entre la persona y la máquina. Tradicionalmente estos sistemas consistían en paneles compuestos por indicadores y comandos, tales como luces pilotos, indicadores digitales y análogos, registradores, pulsadores, selectores y otros que se interconectaban con la máquina o proceso. En la actualidad, dado que las máquinas y procesos en general están implementadas con controladores y otros dispositivos electrónicos que dejan disponibles puertas de comunicación, es posible contar con sistemas de HMI bastantes más poderosos y eficaces, además de permitir una conexión más sencilla y económica con el proceso o máquinas, como mostraremos a continuación. (Cobo, 2010)

El estudio de Cobo, 2010 encontró lo siguiente:

Software HMI: Este software permite entre otras cosas las siguientes funciones: Interfaz gráfica de modo de poder ver el proceso e interactuar con él, registro en tiempo real e histórico de datos, manejo de alarmas. Si bien es cierto sólo con la primera función enunciada es la propiamente HMI, casi todos los proveedores incluyen las otras dos ya sea en el mismo paquete o bien como opcionales. También es normal que dispongan de muchas más herramientas.

Al igual que en los terminales de operador, se requiere de una herramienta de diseño o desarrollo, la cual se usa para configurar la aplicación deseada, y luego debe quedar corriendo en el PC un software de ejecución.

Por otro lado, este software puede comunicarse directamente con los dispositivos externos (proceso) o bien hacerlo a través de un software especializado en la comunicación, cual es la tendencia actual. (Cobo, 2010)

Funciones de un Software HMI.

1.- Monitoreo: "Es la habilidad de obtener y mostrar datos de la planta en tiempo real. Estos datos se pueden mostrar como números, textos o gráficos que permitan una lectura más fácil de interpretar". (Hmi, 2013)

2.- Supervisión: "Esta función permite junto con el monitoreo la posibilidad de ajustar las condiciones de trabajo del proceso directamente desde la computadora". (Hmi, 2013)

3.- Alarmas: "Es la capacidad de reconocer eventos excepcionales dentro del proceso y reportarlo estos eventos. Las alarmas son reportadas basadas en límites de control pre-establecidos". (Hmi, 2013)

4.- Control: "Es la capacidad de aplicar algoritmos que ajustan los valores del proceso y así mantener estos valores dentro de ciertos límites. Control va más allá del control de supervisión removiendo la necesidad de la interacción humana. Sin embargo la aplicación de esta función desde un software corriendo en una PC puede quedar limitada por la confiabilidad que quiera obtenerse del sistema". (Hmi, 2013)

5.- Históricos: "Es la capacidad de mostrar y almacenar en archivos, datos del proceso a una determinada frecuencia. Este almacenamiento de datos es una poderosa herramienta para la optimización y corrección de procesos". (Hmi, 2013)

El estudio de Cobo, 2010 encontró lo siguiente:

Comunicación: La comunicación con los dispositivos de las máquinas o proceso se realiza mediante comunicación de datos empleando las puertas disponibles para ello, tanto en los dispositivos como en los PCs. Actualmente para la comunicación se usa un software denominado servidor de comunicaciones, el que se encarga de establecer el enlace entre los dispositivos y el software de aplicación (HMI u otros) los cuales son sus clientes. La técnica estandarizada en estos momentos para esto se llama OPC (Ole for Proccess Control), por lo que contamos entonces con Servidores y Clientes OPC, sin embargo aún quedan algunas instalaciones donde se usaba DDE para este propósito, como también muchos software de aplicación sólo son clientes DDE por lo que lo usual es que los servidores sean OPC y DDE. (Cobo, 2010)

Según Hmi, 2014 un HMI es:

Es la abreviación en ingles de Interfaz Hombre Maquina. Los sistemas HMI podemos pensarlos como una "ventana" de un proceso. Esta ventana puede estar en dispositivos especiales como paneles de operador o en una computadora. Los sistemas HMI en computadoras se los conoce también como software HMI (en adelante HMI) o de monitoreo y control de supervisión. Las señales de los procesos son conducidas al HMI por medio de dispositivos como tarjetas de entrada/salida en la computadora, PLC´s (Controladores lógicos programables), RTU (Unidades remotas de I/O) o DRIVE´s (Variadores de velocidad de motores). Todos estos dispositivos deben tener una comunicación que entiendan el HMI. (Hmi, 2014)

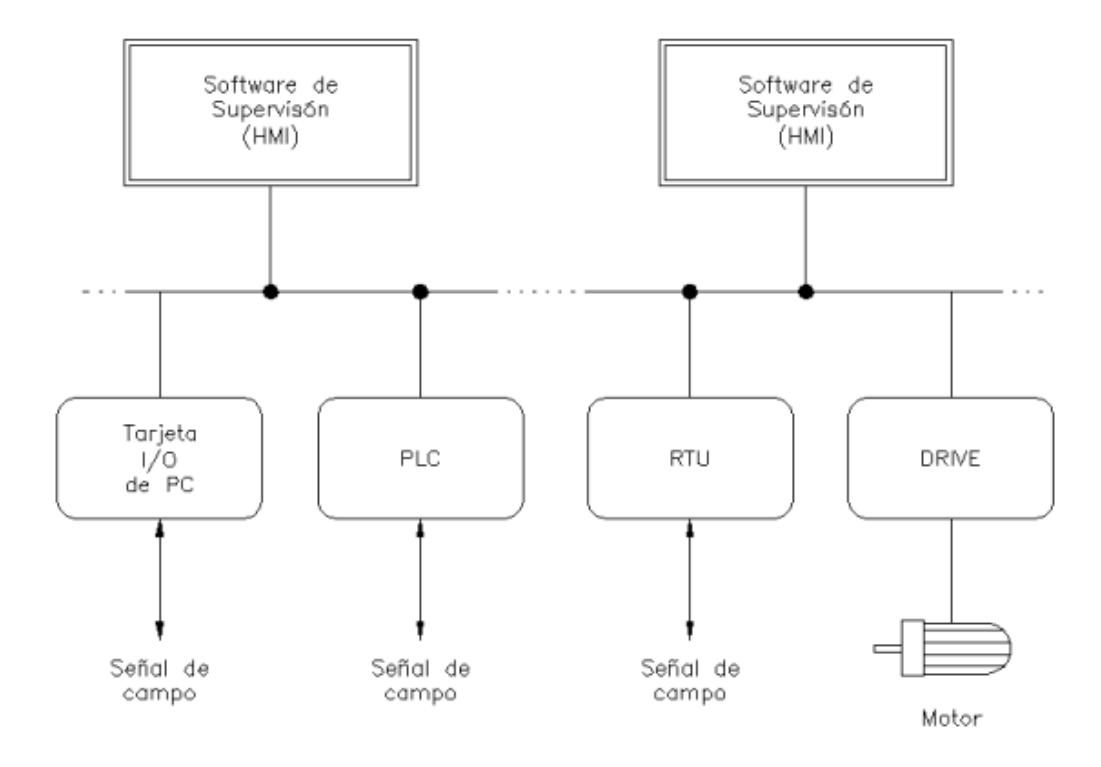

<span id="page-26-0"></span>**Figura 2.** Interfaz Hombre Maquina.

**Fuente:** (Hmi, 2014)

#### <span id="page-27-0"></span>**2.4 OPC (Plataforma de Comunicación Abierta).**

El estudio de MatrikonOPC, 2016 encontró lo siguiente:

Un servidor OPC es una aplicación de software (driver) que cumple con una o más especificaciones definidas por la OPC Foundation. El Servidor OPC hace de interfaz comunicando por un lado con una o más fuentes de datos utilizando sus protocolo nativos (típicamente PLCs, DCSs, básculas, Módulos I/O, controladores, etc.) y por el otro lado con Clientes OPC (típicamente SCADAs, HMIs, generadores de informes, generadores de gráficos, aplicaciones de cálculos, etc.). En una arquitectura Cliente OPC/ Servidor OPC, el Servidor OPC es el esclavo mientras que el Cliente OPC es el maestro. Las comunicaciones entre el Cliente OPC y el Servidor OPC son bidireccionales, lo que significa que los Clientes pueden leer y escribir en los dispositivos a través del Servidor OPC. (MatrikonOPC, 2016)

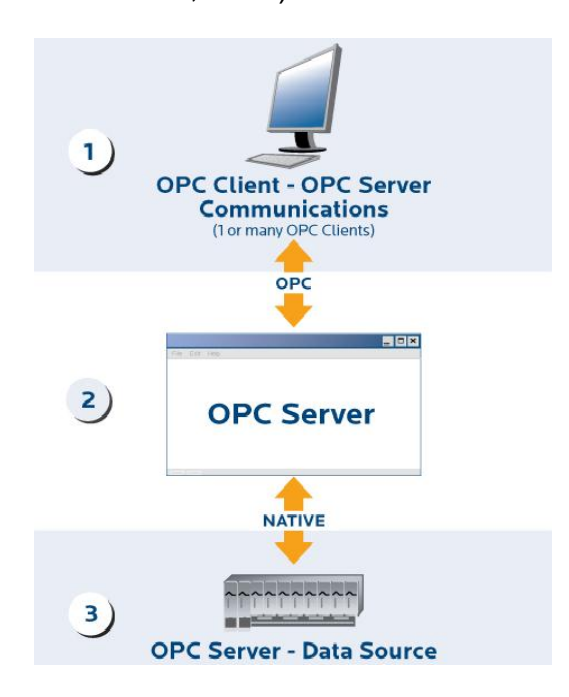

**Figura 3.** Comunicación OPC.

**Fuente:** (MatrikonOPC, 2016)

<span id="page-27-1"></span>El estudio de MatrikonOPC, 2016 encontró lo siguiente:

1.- Comunicaciones Cliente OPC / Servidor OPC (Servidor OPC DA, Servidor OPC HDA, Servidor OPC A&E). Los Servidores OPC clásicos utilizan la infraestructura COM/DCOM de Microsoft Windows para el

intercambio de datos. Lo que significa que esos Servidores OPC deben instalarse bajo el Sistema Operativo de Microsoft Windows. Un Servidor OPC puede soportar comunicaciones con múltiples Clientes OPC simultáneamente.

2.- Servidor OPC - Traducción de Datos/Mapping. La principal función de un Servidor OPC es el traducir datos nativos de la fuente de datos en un formato OPC que sea compatible con una o más especificaciones OPC mencionadas anteriormente (ejemplo: OPC DA para datos en tiempo real). Las especificaciones de la OPC Foundation solo definen la porción OPC de las comunicaciones del Servidor OPC, así que la eficiencia y calidad de traducción del protocolo nativo a OPC y de OPC al protocolo nativo dependen enteramente de la implementación del desarrollador del Servidor OPC.

3.- Servidor OPC –Comunicación Fuente de Datos. Los Servidores OPC comunican nativamente con las fuentes de datos, por ejemplo: dispositivos, controladores y aplicaciones. Las especificaciones de la OPC Foundation no especifican como el Servidor OPC se debe comunicar con la fuente de datos porque hay una gran variedad de fuentes de datos disponibles en el mercado. Cada PLC, DCS, controlador, etc. tiene su propio protocolo de comunicación o API que a su vez permiten la utilización cualquier cantidad de conexiones físicas (serial RS485 o RS232, Ethernet, wireless, redes propietarias, etc.). (MatrikonOPC, 2016)

#### <span id="page-28-0"></span>**2.5 Micrologix 1100.**

El estudio de Automation, 2005 encontró lo siguiente:

El MicroLogix 1100 representa nuestra familia más reciente de controladores que se une a los ya populares MicroLogix 1000, MicroLogix 1200 y MicroLogix 1500, y está diseñado para ampliar la cobertura de aplicaciones mediante entradas analógicas incorporadas, comunicaciones Ethernet y capacidades de visualización. Los controladores MicroLogix 1100 mantienen las mismas funciones críticas que se esperan de la familia MicroLogix y expande esa capacidad para incluir una verdadera edición en línea. Los controladores MicroLogix 1100 complementan nuestros controladores más sencillos para las aplicaciones que requieren de hasta 80 E/S digitales.

Cada MicroLogix 1100 contiene dos entradas analógicas incorporadas, con 10 entradas digitales y 6 salidas digitales. Este controlador también permite expandir sus capacidades de E/S utilizando los mismos módulos que el MicroLogix 1200. Se pueden utilizar hasta cuatro de los módulos de 1762 E/S con un solo controlador MicroLogix 1100.

Gracias a que utiliza la versión más reciente de nuestro software de programación de talla mundial RSLogix 500, el controlador MicroLogix 1100 se puede programar con un conjunto de instrucciones común entre las familias de controladores MicroLogix 1000, MicroLogix 1200, MicroLogix 1500 y SLC 500. RSLogix 500 Starter, RSLogix 500 Standard y RSLogix 500 Professional son compatibles con el MicroLogix 1100, incluso en lo que respecta a sus capacidades de edición en línea.

Cada controlador admite un puerto integrado combinado RS-232 / RS-485 para comunicación en serie y en red, así como un segundo puerto integrado EtherNet/IP, que admite mensajería Ethernet de igual a igual.

La pantalla de cristal líquido incorporada le permite monitorear el estado de las E/S y del controlador, así como hacer cambios a datos de enteros y de bits. (Automation, 2005)

<span id="page-29-0"></span>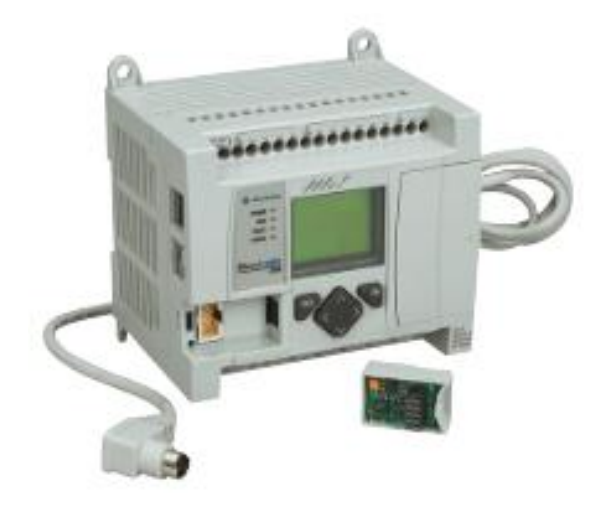

**Figura 4.** MicroLogix 1100. **Fuente:** (Automation, 2005)

#### <span id="page-30-0"></span>**2.5.1 Módulos de Expansión de E/S.**

Según Automation, 2016 la familia MicroLogix:

Posee un grupo de módulos de expansión para cada aplicación, sea la señal que adquieren o transmiten Analógica o Digital.

Nuestros módulos de expansión de E/S MicroLogix™ Boletín 1762 amplían las capacidades de los controladores MicroLogix 1100, 1200 y 1400 al maximizar la flexibilidad del conteo y del tipo de E/S. El diseño modular sin rack mejora el ahorro de costos y reduce el inventario de piezas de repuesto. Los módulos se pueden montar en riel DIN o panel. (Automation, 2016)

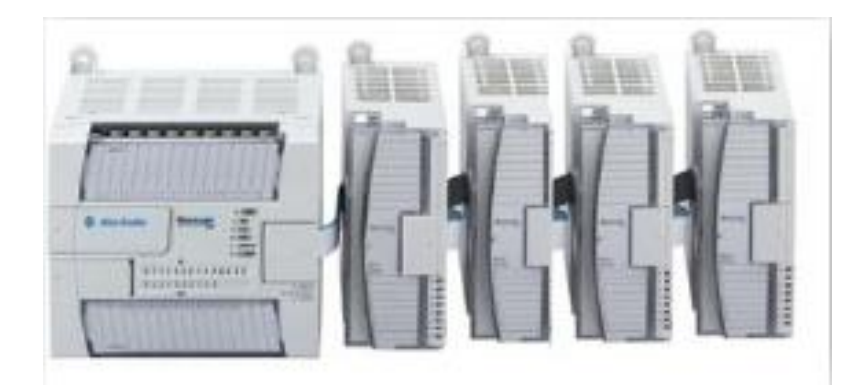

**Figura 5.** Módulos de expansión de E/S.

**Fuente:** (Lucía, 2011)

<span id="page-30-2"></span>Número máximo de módulos de expansión de E/S por controlador.

#### <span id="page-30-1"></span>Tabla 1.

#### **Máximo de módulos de expansión de E/S.**

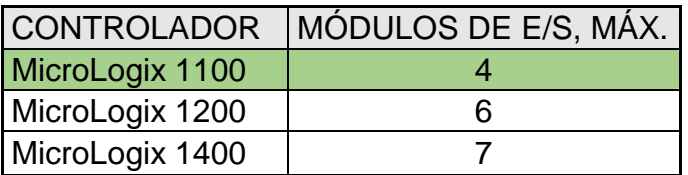

**Fuente:** *(Automation, 2016)*

#### <span id="page-31-0"></span>Tabla 2.

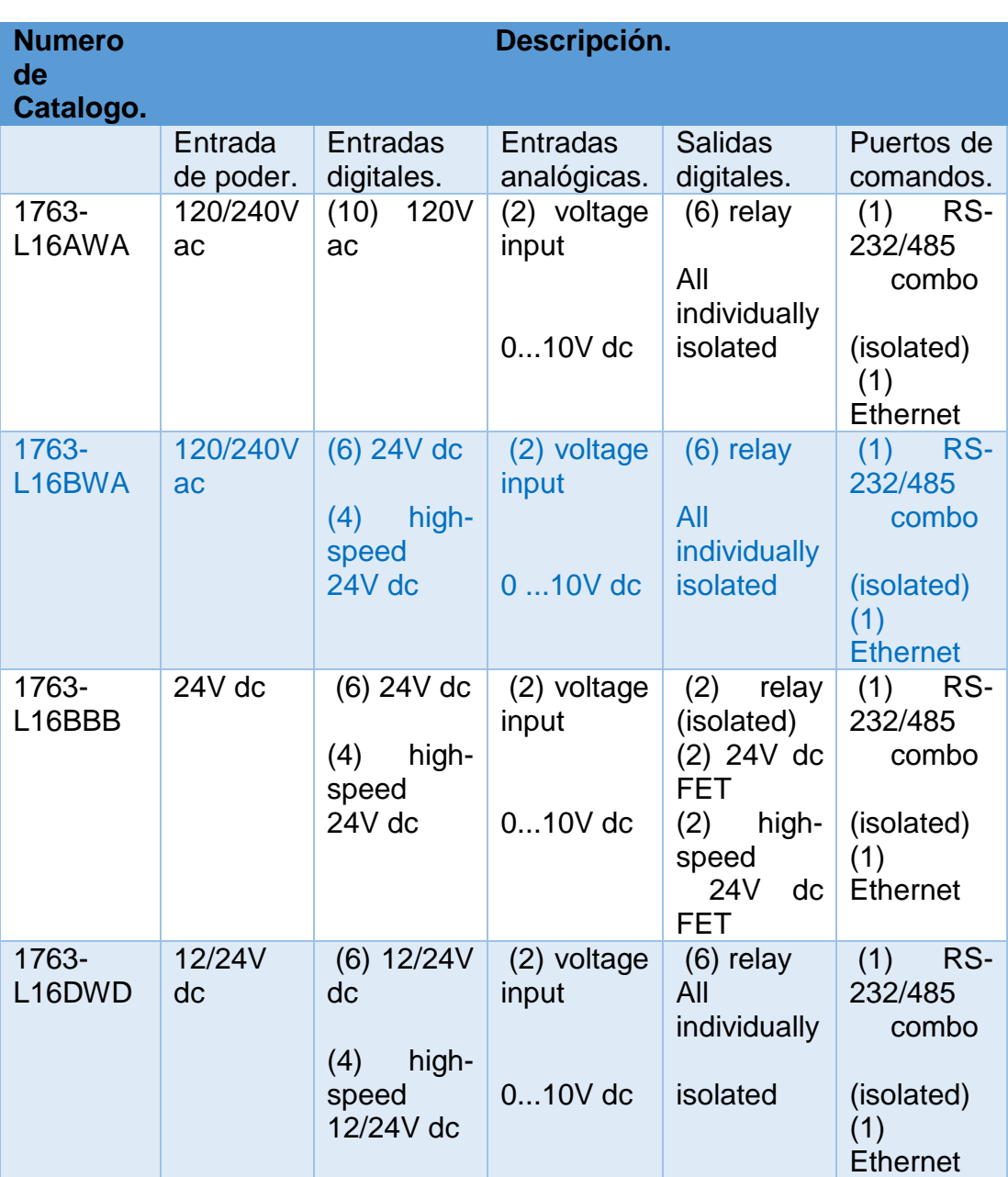

### **Catálogo de selección MicroLogix 1100 Allen Bradley.**

**Fuente:** (Automation, 2015)

#### <span id="page-32-1"></span>Tabla 3.

**Catálogo de módulos de expansión de E/S.**

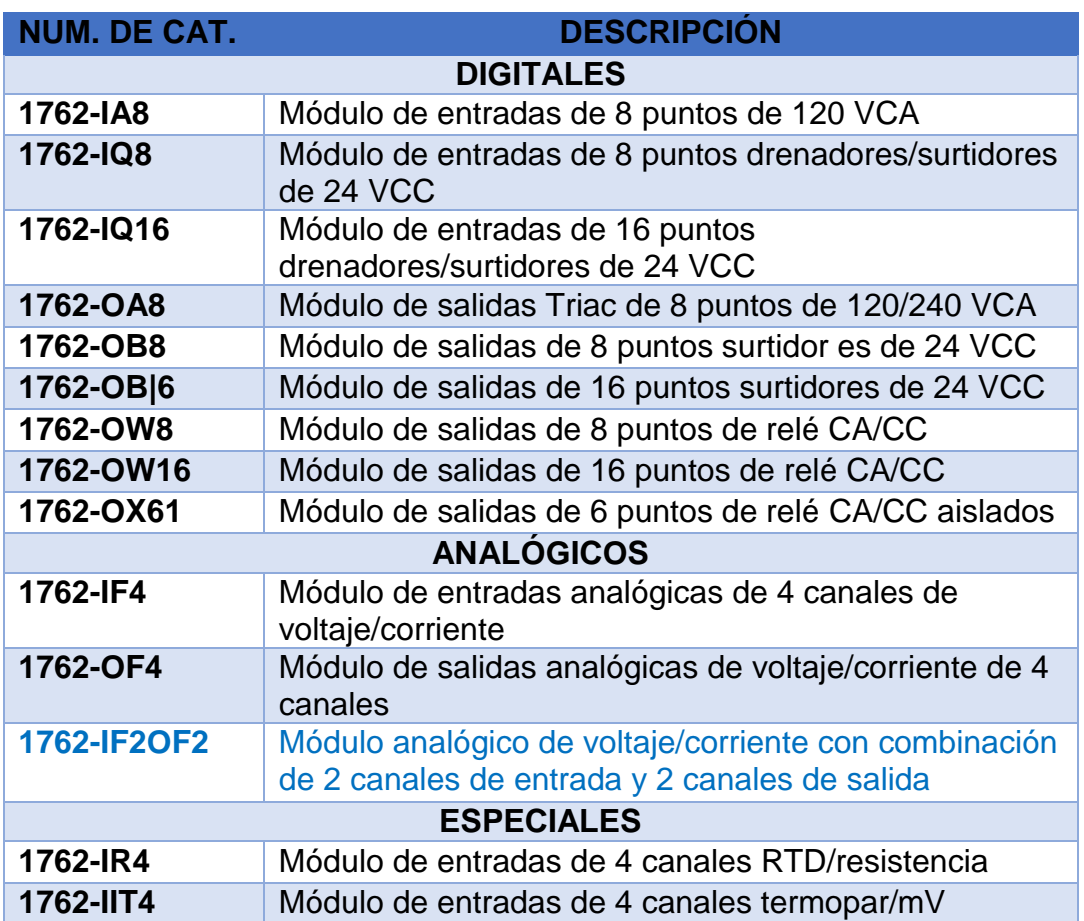

**Fuente:** (Automation, 2005)

#### <span id="page-32-0"></span>**2.5.2 Entradas/Salidas Analógicas y digitales.**

El estudio de Tecnológico, 2015 encontró lo siguiente:

La sección de entradas mediante el interfaz, adapta y codifica de forma comprensible para la CPU las señales procedentes de los dispositivos de entrada o captadores.

Hay dos tipos de entradas:

- 1.- Entradas digitales.
- 2.- Entradas analógicas.

La sección de salida también mediante interfaz trabaja de forma inversa a las entradas, es decir, decodifica las señales procedentes de la CPU, y las amplifica y manda con ellas los dispositivos de salida o actuadores Hay dos tipos de salidas:

- 1.- Salidas digitales.
- 2.- Salidas analógicas.

Entradas digitales: Los módulos de entrada digitales permiten conectar al autómata captador de tipo todo o nada como finales de carrera pulsadores...etc.

Los módulos de entrada digitales trabajan con señales de tensión, por ejemplo cuando por una vía llegan 24 voltios se interpreta como un "1" y cuando llegan cero voltios se interpreta como un "0"

El proceso de adquisición de la señal digital consta de varias etapas.

- 1.- Protección contra sobretensiones.
- 2.- Filtrado.
- 3.- Puesta en forma de la onda.
- 4.- Aislamiento galvánico o por optoacoplador.

Entradas analógicas: Los módulos de entrada analógicas permiten que los autómatas programables trabajen con accionadores de mando analógico y lean señales de tipo analógico como pueden ser la temperatura, la presión o el caudal.

Los módulos de entradas analógicas convierten una magnitud analógica en un número que se deposita en una variable interna del autómata. Lo que realiza es una conversión A/D, puesto que el autómata solo trabaja con señales digitales. Esta conversión se realiza con una precisión o resolución determinada (número de bits) y cada cierto intervalo de tiempo (periodo muestreo).

Los módulos de entrada analógica pueden leer tensión o intensidad.

El proceso de adquisición de la señal analógica consta de varias etapas:

- 1.- Filtrado.
- 2.- Conversión A/D.
- 3.- Memoria interna.

Salidas digitales: Un módulo de salida digital permite al autómata programable actuar sobre los preaccionadores y accionadores que admitan órdenes de tipo todo o nada.

El valor binario de las salidas digitales se convierte en la apertura o cierre de un relé interno del autómata en el caso de módulos de salidas a relé.

En los módulos estáticos (bornero), los elementos que conmutan son los componentes electrónicos como transistores o triacs, y en los módulos electromecánicos son contactos de relés internos al módulo.

Los módulos de salidas estáticos al suministrar tensión, solo pueden actuar sobre elementos que trabajan todos a la misma tensión, en cambio los módulos de salida electromecánicos, al ser libres de tensión, pueden actuar sobre elementos que trabajen a tensiones distintas.

El proceso de envío de la señal digital consta de varias etapas:

- 1.- Puesta en forma.
- 2.- Aislamiento.
- 3.- Circuito de mando (relé interno).
- 4.- Protección electrónica.
- 5.- Tratamiento cortocircuitos.

Salidas analógicas: Los módulos de salida analógica permiten que el valor de una variable numérica interna del autómata se convierta en tensión o intensidad.

Lo que realiza es una conversión D/A, puesto que el autómata solo trabaja con señales digitales. Esta conversión se realiza con una precisión o resolución determinada (número de bits) y cada cierto intervalo de tiempo (periodo muestreo).

Esta tensión o intensidad puede servir de referencia de mando para actuadores que admitan mando analógico como pueden ser los variadores de velocidad, las etapas de los tiristores de los hornos, reguladores de temperatura...etc. permitiendo al autómata realizar funciones de regulación y control de procesos continuos.

El proceso de envío de la señal analógica consta de varias etapas:

- 1.- Aislamiento galvánico
- 2.- Conversión D/A
- 3.- Circuitos de amplificación y adaptación
- 4.- Protección electrónica de la salida

Como hemos visto las señales analógicas sufren un gran proceso de adaptación tanto en los módulos de entrada como en los módulos de salida. Las funciones de conversión A/D y D/A que realiza son esenciales. Por ello los módulos de E/S analógicos se les considera módulos de E/S especiales. (Tecnológico, 2015)

#### <span id="page-35-0"></span>**2.5.3 Instrucciones programar en el MicroLogix 1100.**

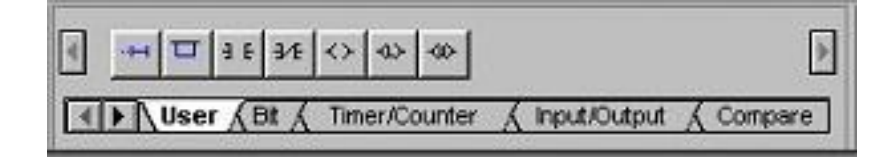

<span id="page-35-2"></span>**Figura 6.** Ventana de Instrucciones de programación del MicroLogix.

**Fuente:** (Automation, 2002)

#### <span id="page-35-1"></span>**Tabla 4.** Descripción general de las instrucciones de programación.

**Descripción general de las instrucciones de programación.**

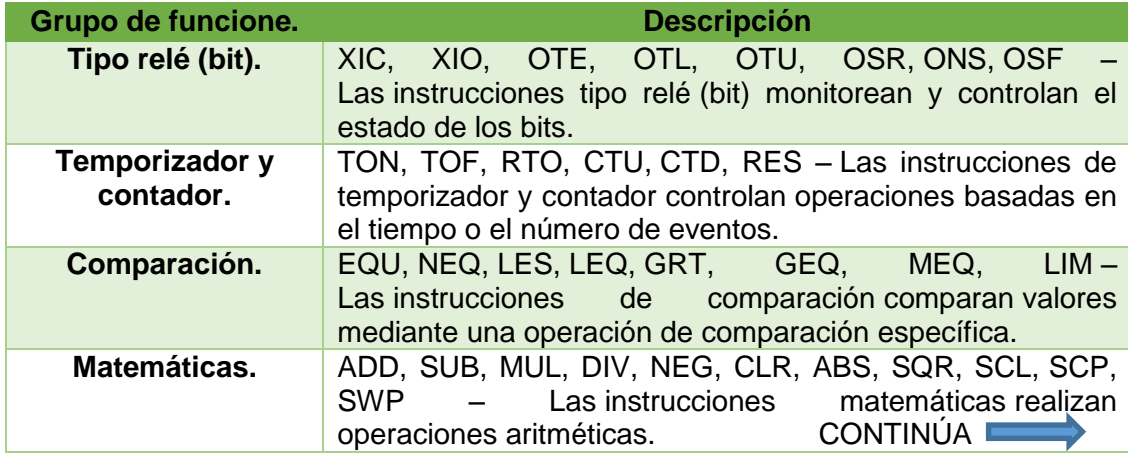
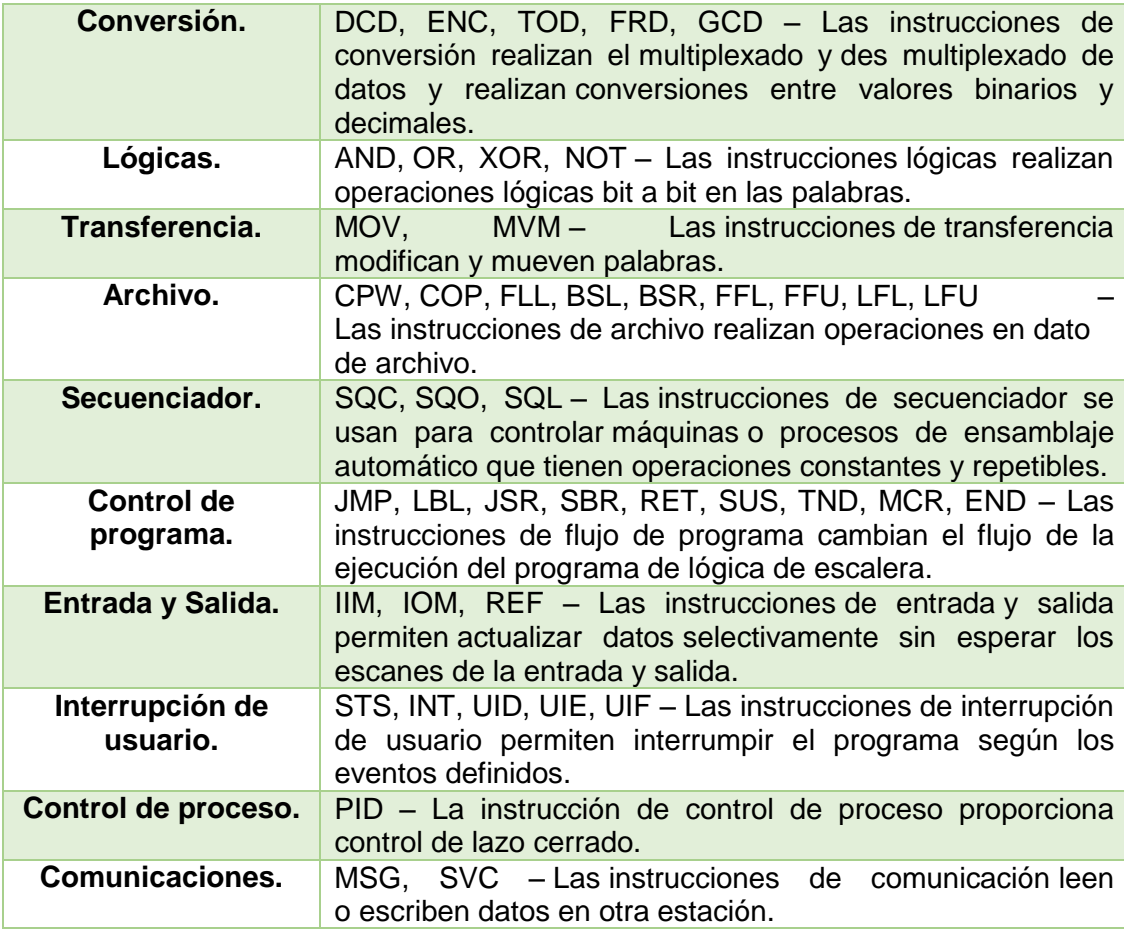

**Fuente:** (Automation, 2002)

#### **2.5.4 Instrucciones Usadas.**

El estudio de Velez, 2010 encontró lo siguiente:

Instrucción Mover: Cuando las condiciones del escalón son verdaderas, la instrucción MOV hace una copia del valor contenido en el campo Source de la instrucción a la dirección referenciada en el campo Dest de la instrucción; esto por cada barrido o scan del procesador. Una propiedad es que el valor original permanece sin cambios en su ubicación de origen, dependiendo del procesador se pueden codificar estas instrucciones con direcciones Indirectas o indexadas para los parámetros de origen o destino.

Source es el campo donde se ingresa el valor que se desea mover, puede ser una constante o una variable.

Dest es el campo de la instrucción donde se codifica la dirección a donde los datos van a ser movidos. (Velez, 2010)

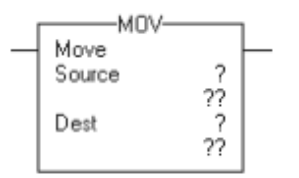

**Figura 7.** Instrucción Mover.

**Fuente:** (Automation, 2008)

El estudio de Automation, 2008 encontró lo siguiente:

Instrucción de Salida: Cuando se habilita la instrucción salida, el controlador establece el bit de datos. Cuando se inhabilita la instrucción de salida, el controlador borra el bit de datos.

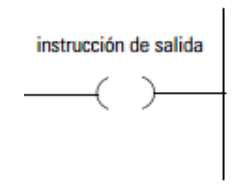

**Figura 8.** Instrucción de Salida.

**Fuente:** (Automation, 2008)

Instrucción de Entrada: Si la condición de entrada de renglón de una instrucción de entrada es verdadera, el controlador evalúa la instrucción y establece la condición de renglón de entrada según los resultados de la instrucción. Si la instrucción se evalúa como verdadera, la condición de salida del renglón es verdadera; si la instrucción se evalúa como falsa, la condición de salida del renglón es falsa. (Automation, 2008)

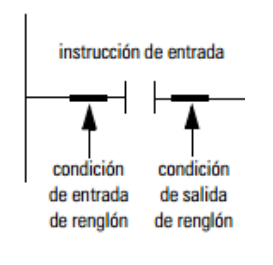

**Figura 9.** Instrucción de Entrada. **Fuente:** (Automation, 2008)

#### **2.6 PowerFlex 4.**

Los variadores de CA PowerFlex® 4 "están diseñados para satisfacer requisitos globales del fabricante original y el usuario final en relación con simplicidad, tamaño reducido y rentabilidad. Estos variadores proporcionan características intuitivas tales como un teclado integral con potenciómetro local y teclas de control listos para usar". (Automation, 2016)

El estudio de Automation, 2002 encontró lo siguiente:

Proporcionando a los usuarios el control de velocidad del motor de gran alcance en un diseño compacto, el diseño de ahorro de espacio, la unidad de Allen- Bradley PowerFlex 4 AC es la más pequeña y más rentable miembro de la familia de variadores PowerFlex. Disponible en de potencia de 0,2 a 3,7 kW (0,25 a 5 HP) y en las clases de voltaje de 120, 240 y 480 voltios, el PowerFlex 4 está diseñado para satisfacer OEM global y las demandas de los usuarios finales para la flexibilidad, ahorro de espacio y facilidad de uso y es una alternativa rentable para el control de velocidad de las aplicaciones tales como máquina, herramientas, ventiladores, bombas y transportadores y sistemas de manejo de materiales. (Automation, 2002)

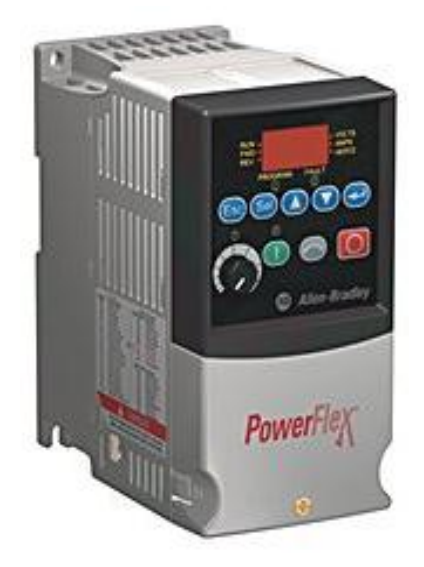

**Figura 10.** PowerFlex 4. **Fuente:** (Automation, 2016)

#### **Características:**

- Clasificaciones de alimentación eléctrica.
	- De 100 a 120 V: De 0.2 a 1.1 kW/0.25 a 1.5 Hp/1.5 a 6 A.
	- De 200 a 240 V: De 0.2 a 3.7 kW/0.25 a 5 Hp/1.4 a 17.5 A.
	- De 380 a 480 V: De 0.4 a 3.7 kW/0.5 a 5 Hp/1.4 a 8.7 A.
- IP20/NEMA/UL de tipo abierto, variador en placa, montaje en brida y riel DIN.
- Kit de conversión de envolvente IP30 NEMA/UL tipo 1 opcional.
- Se permiten temperaturas ambiente de hasta 50 °C (122 °F) con separación mínima entre los variadores.
- Los variadores Zero Stacking™ soportan temperaturas ambiente de hasta 40 °C (104 °F).
- Control V/Hz, compensación de deslizamiento.
- Comunicación RS-485 integral.
- Módulo convertidor en serie opcional para utilizarse con cualquier controlador que admita mensajería DF1.
- Módulos de comunicación ControlNet™, DeviceNet™, EtherNet/IP™, Profibus DP, BACnet™ y LonWorks® opcionales.
- Protección contra sobrecarga del variador, regulación de rampa y arranque ligero.
- Configuración y programación mediante teclado LCD integral o software.
- Premier Integration con variadores de CA PowerFlex® usa la plataforma de control Logix para simplificar la programación de parámetros y tags y reduce el tiempo de desarrollo. (Automation, 2016)

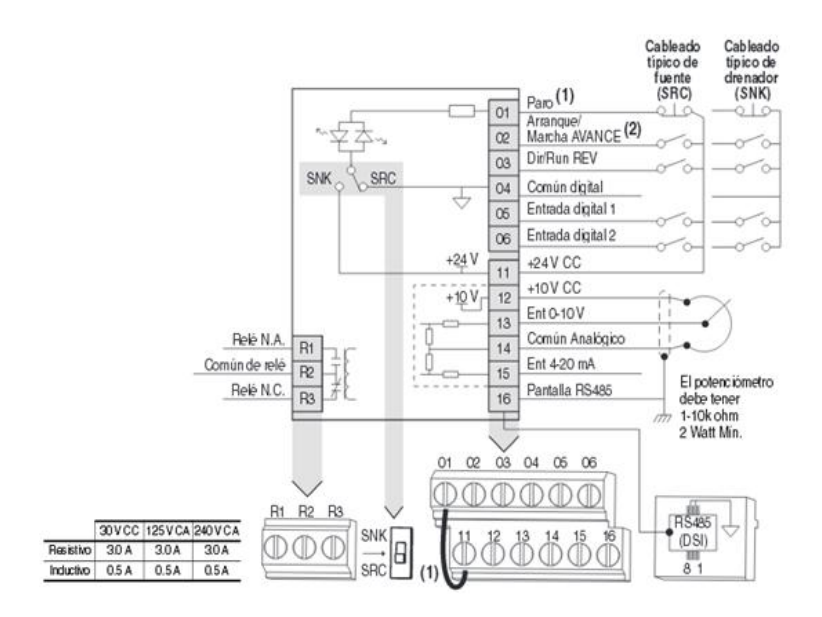

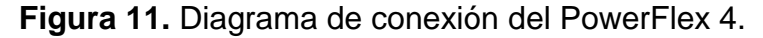

**Fuente:** (Allen-Bradley, 2009)

 $\boxed{\odot}$  = Detenga el variador antes de cambiar este parámetro. No. Parámetro Mín/Máx Pantalla / Opciones Valor Predeterminado  $P<sub>031</sub>$ Volt placa motor Basado en la Capacidad 20 Volts nomin var 1 V CA Nominal del Variador Seleccionar según volt placa motor. ര P032 | [Hz placa motor] 10/240 Hz  $\overline{111}$  $60 Hz$ Seleccionar según la frecuencia Hz placa motor. റ P033 [Intens SC Motor]  $|0.0|$ (Intens. sal. var $\times$  2) 0.1 Amps Basado en la Capacidad Nominal del Variador Establecer a la máxima corriente rermisible del motor 0.0 Hz P034 Frecuencia Mín.] 0.0/240.0 Hz  $n + 1$ Establece la mínima frecuencia de salida continua del variador. P035 Frecuencia Máx.] 0/240 Hz 60 Hz  $\overline{11E}$  $\circ$ Establece la máxima frecuencia de salida del variador  $\boxed{0}$  = "Teclado"  $\boxed{1}$ 3 = "Sens Niv 2-W"<br>4 = "Alt Vel 2-W" P036 | Fuente Arranque  $|0/5|$ To Establece el esquema de control utilizado para poner en l1 = "Tres Hilos"  $\circ$  $2 = \text{Dos His}$  $5 = "Puerto Com'$ marcha el variador. (1) Al estar activa.<br>(1) Al estar activa, la tecla de retroceso también está activa a menos que se deshabilite por medio del A095 [Inver Deshab.] A095 |Inver Deshab,  $|O7|$ <br>
Micdo de Paro<br>
Micdo de Paro activo para todas las fuentes de paro [por  $|1 =$ "Inercia", CF<sup>(41</sup>) 5 = "Inercia"<br>
ejemplo: teclado, marcha de avance (Terminal de E/SO2), 2 = "Freno CC, CF<sup>(41)</sup> 5 **PO37** excepto como se indica a continuación. Importante: El Terminal de E/S 01 está siempre establecido para el paro por inercia excepto cuando P036 [Fuente Arranque] establecido para control de "Tres Hilos". En el control de tres hilos, el Terminal de E/S 01 está controlado por P037 Modo de Parol (1) La entrada de paro también borra el fallo activo.  $P038$ Feferencia Veloc]  $|0/5$  $0 = "Pot Var'$  $3 = 'Ent 4-20mA'$ lo Establece la fuente de referencia de velocidad para el 1 = "FrecInterna  $4 =$ "Frec presel"  $2 = 'Ent 0-10V$ 5 = "Puerto Com" variador. **Importante:** Cuando A051 ó A052 [Sel. ent digt x] está configurado en la opción 2, 4,5, 6, 13ó 14, y la entrada digital está<br>activa, A051 ó A052 anulará la referencia de velocidad indicada por este parámetro. Consulte el Usuario del PowerFlex 4 para obtener detalles. P039 Tiempo acel. 1] 0.0/600.0 segs  $10.0<sub>segs</sub>$  $0.1$  seas Establece el régimen de aceleración para todos los aumentos de velocidad. P040 Tiempo decel. 1 0.1/600.0 segs  $0.1$  segs 10.0 segs Establece el régimen de deceleración para todas las disminuciones de velocidad P041 Festab. a predet  $|0/1$ O = "Estado Inactivo" lo 1 = "Restab, a Predet" Restablece todos los parámetros a sus valores  $\circ$ predeterminados en fábrica. Po<sub>43</sub> [Ret SC Motor]  $|0/1$  $0 = "Inhabilitado"$  $1 = "Habilitado"$ To Habilita/inhabilita la función de Retención de Sobrecarga del Motor.

**Figura 12.** Puesta en marcha con parámetros de programación básica.

**Fuente:** (Allen-Bradley, 2009)

#### **2.7 Software LABVIEW.**

El estudio de Jolly, 2005-2014 encontró lo siguiente:

LabVIEW de National Instruments es un Entorno de desarrollo integrado especializado en informática industrial y científica. Su particularidad es que se basa en el lenguaje G (G por Gráfico), creada por Nacional Instrumentos que es enteramente gráfica. Permite el desarrollo de programas informáticos complejos facilitando al mismo tiempo la programación y en consecuencia disminuir los plazos de desarrollo. Gracias a sus librerías de funciones dedicadas a la adquisición de datos, la instrumentación, al análisis matemático de las mediciones y la visualización, LabVIEW se dedica especialmente a los bancos de pruebas y mediciones. (Jolly, 2005-2014)

El estudio de Instruments, 2016 encontró lo siguiente:

Instrumentos virtuales: Los ficheros generados con Labview se llaman Instrumentos Virtuales, VIs. Cada VI se compone de dos partes principales: el panel frontal (front panel) o interface con el usuario y el diagrama de bloques (block diagram) o código fuente.

El panel de control es el interfaz de usuario con el VI, en él tendremos controles de entrada, visualizadores de salida, cuadros de diálogo, etc...

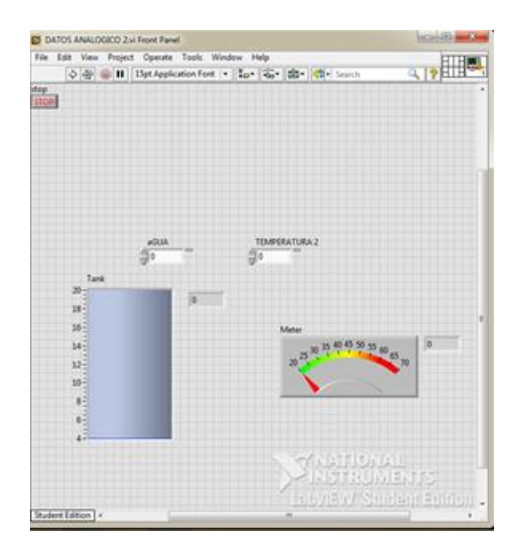

**Figura 13.** Panel de control.

**Fuente:** (Instruments, Introducción al LabVIEW, 2016)

El diagrama de bloques es el código gráfico del VI. En la figura se pasa un valor entre 0 y 100 mediante el botón de control (se simula una temperatura entre 0 y 100º C) este valor se muestra en un visualizador tipo termómetro y se convierte a grados Fahrenheit cuyo resultado se muestra en otro visualizador tipo termómetro. : (Instruments, 2016)

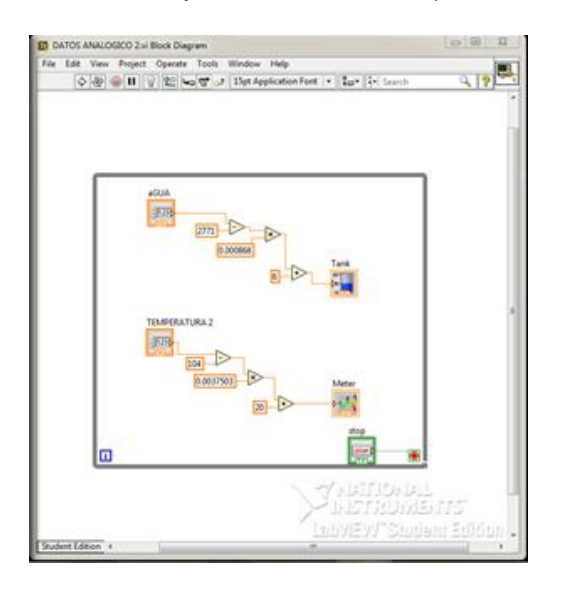

**Figura 14.** Diagrama de bloques.

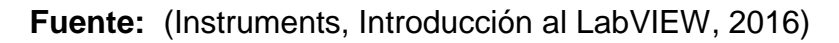

## **2.7.1 Paleta de Herramientas.**

"Se emplea tanto en el panel frontal como en el diagrama de bloques. Contiene las herramientas necesarias para editar y depurar los objetos tanto del panel frontal como del diagrama de bloques". (Humberto, 2015)

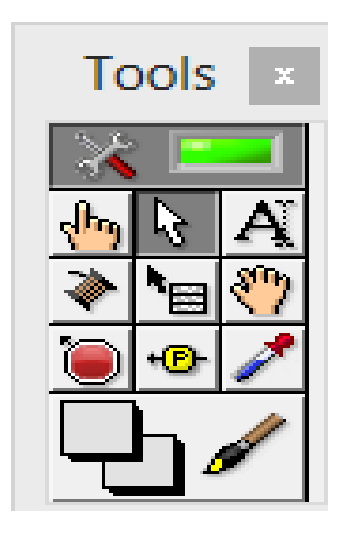

**Figura 15.** Paleta de Herramientas.

**Fuente:** (Humberto, 2015)

## **Tabla 5.**

**Funciones de las Herramientas.**

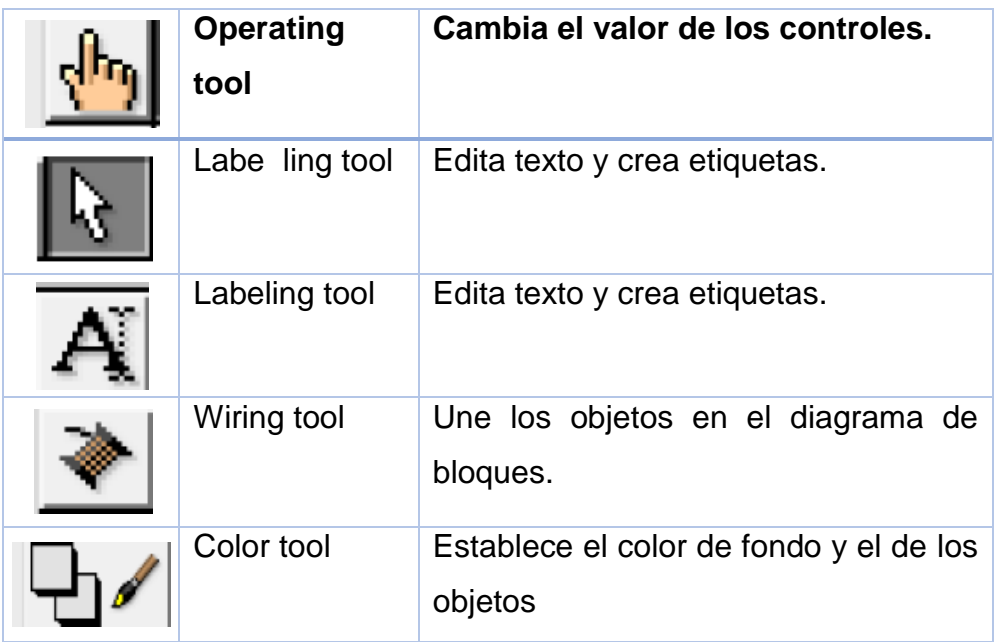

**Fuente:** (Humberto, 2015)

## **2.7.2 Paleta de Controles.**

"Se utiliza únicamente en el panel frontal. Contiene todos los controles e indicadores que se emplean para crear la interfaz del VI con el usuario". (Humberto, 2015)

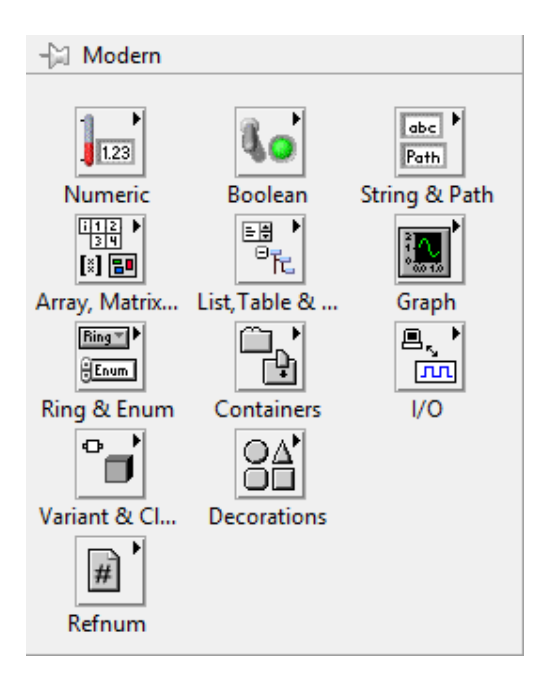

**Figura 16.** Paleta de Controles.

**Fuente:** (Humberto, 2015)

#### **2.7.3 Paleta de Funciones.**

El estudio de Humberto, 2015 encontró lo siguiente:

Se emplea en el diseño del diagrama de bloques. La paleta de funciones contiene todos los objetos que se emplean en la implementación del programa del VI, ya sean funciones aritméticas, de entrada/salida de señales, entrada/salida de datos a fichero, adquisición de señales, temporización de la ejecución del programa etc. (Humberto, 2015)

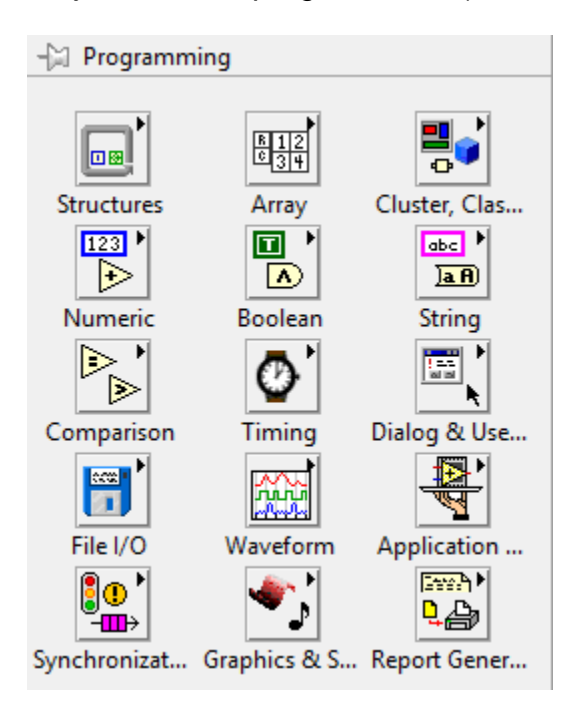

**Figura 17.** Paleta de Funciones.

**Fuente:** (Humberto, 2015)

# **CAPÍTULO III**

# **DESARROLLO DEL TEMA.**

#### **3.1 Preliminares.**

En este capítulo se explica de una manera clara y entendible paso a paso la implementación de un HMI para el control de velocidad de un motor trifásico, los requerimientos mínimos para la programación de los software y las verificaciones de funcionamiento.

#### **3.2 Requerimientos mínimos.**

Los componentes para la implementación del control de velocidad utilizados para la implementación del HMI para el control de velocidad de un motor trifásico fueron los siguientes:

- Motor Trifásico.
- Drive POWERFLEX 4
- MICROLOGIX 1100.
- CPU
- $CAb$ le RJ-45
- Cable RS-232/RS-485.
- Cable UTP.

Software utilizado:

- RSLogix 500.
- RSLinx.
- $\bullet$  LABVIEW.
- OPC.

#### **3.3 Configuración del Motor Trifásico a 220V.**

La configuración del motor se realizó de acuerdo a la placa de especificaciones del motor para realizar una conexión a 220V debidamente correcta y no tener inconvenientes posteriormente.

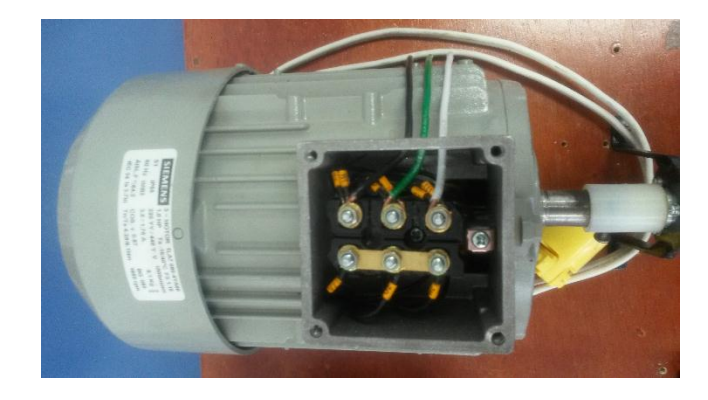

**Figura 18.** Motor trifásico.

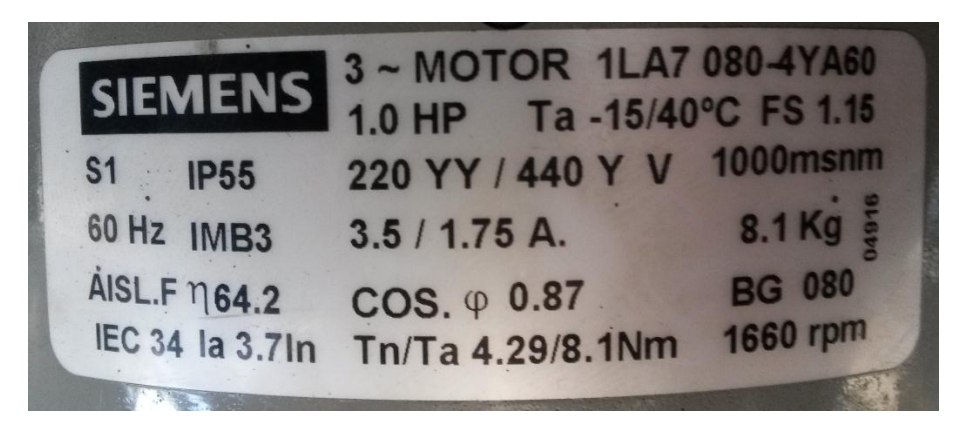

**Figura 19.** Placa de especificaciones del Motor Trifásico.

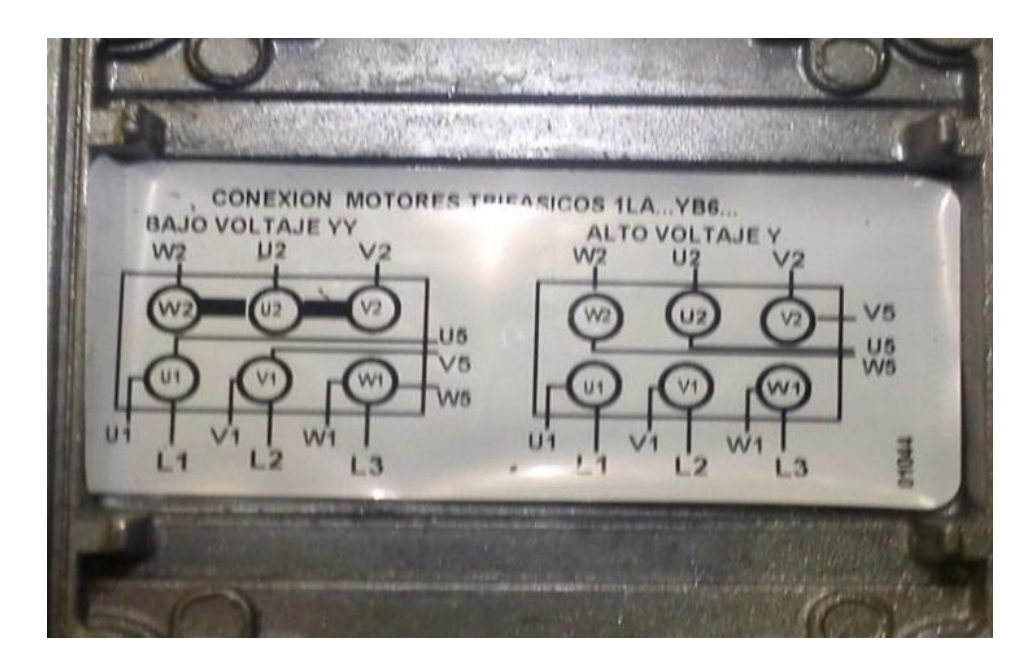

**Figura 20.** Esquema de conexión a 220V y 440V.

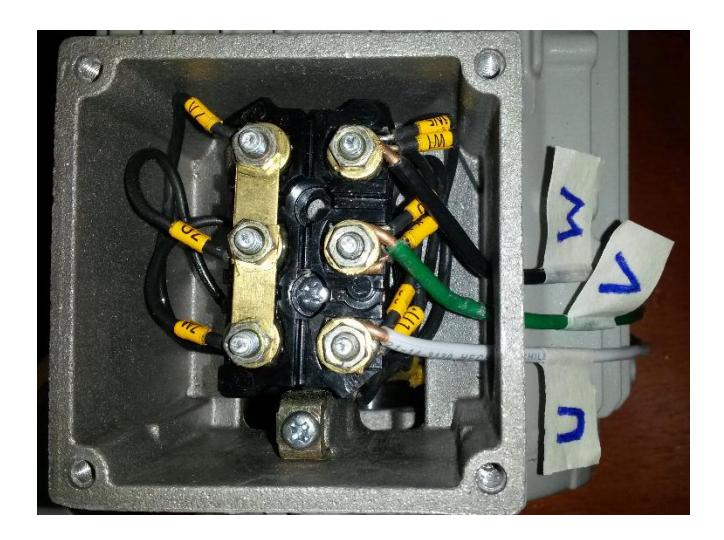

**Figura 21.** Conexión física del motor trifásico a 220V.

#### **3.4 Variador de velocidad POWERFLEX 4.**

Este dispositivo "permite variar la velocidad de un motor trifásico por medio de la frecuencia según el parámetro que se haya ingresado además brinda protección al motor y es de mucha utilidad ya que su configuración para dicho control es fácilmente de programar". (Abrahan, 2013)

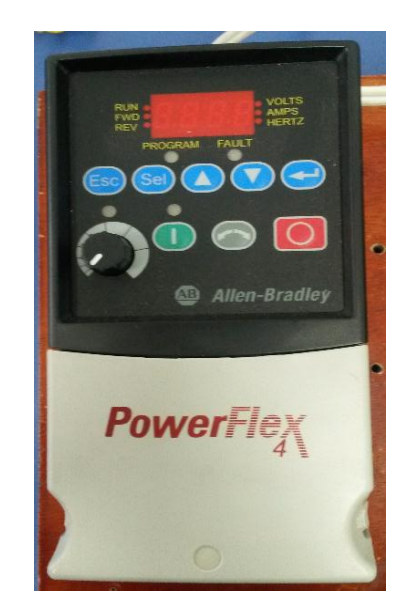

**Figura 22.** PowerFlex 4.

De acuerdo al manual del fabricante la alimentación que requiere el Drive es bifásica.

La conexión entre el PowerFlex 4 y el motor trifásico, está compuesta por tres cables independientes los mismo que van conectados con el motor según correspondan, esto se lo realizó con las salidas del variador hacia el

motor trifásico, teniendo en cuenta las diferentes fases de salida del motor ya que existen tres tipos las cuales son U, V y W.

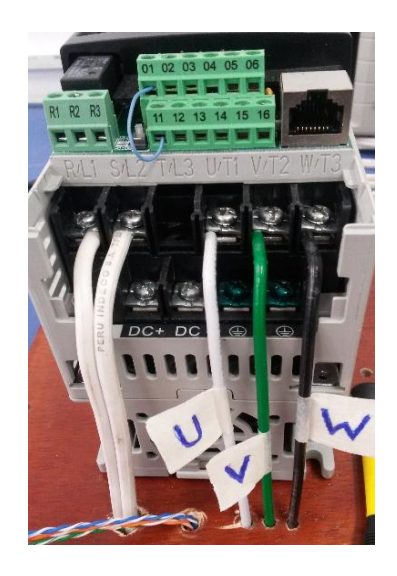

**Figura 23.** Conexión física de las tres fases del PowerFlex 4.

**3.4.1 Conexión de las tres fases.**

**Tabla 6.** 

**Conexión de fases.**

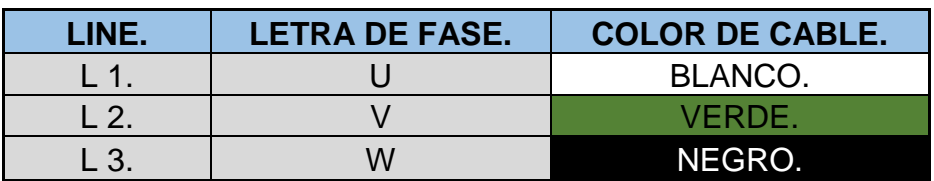

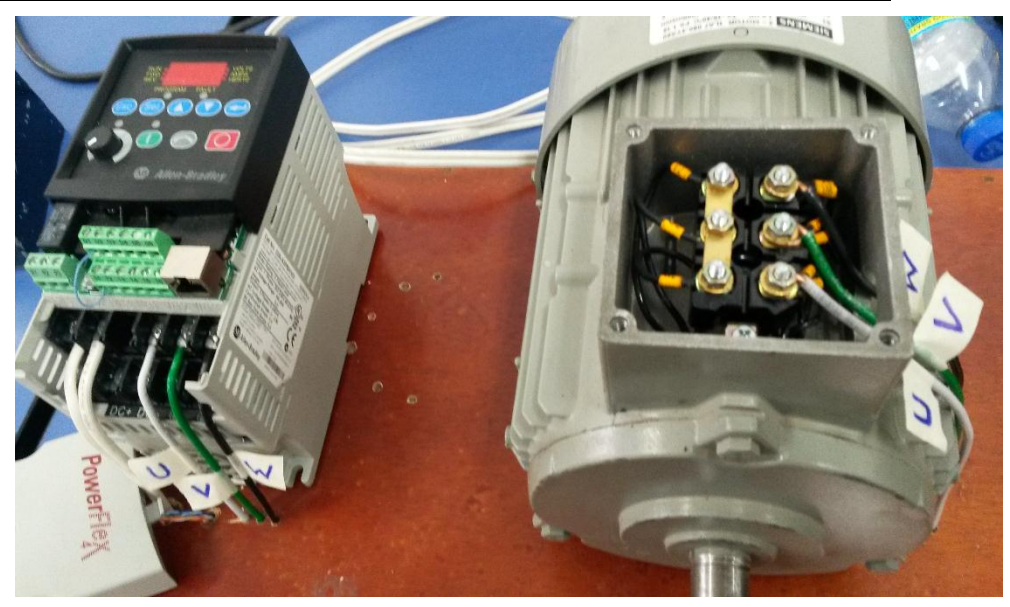

**Figura 24.** Conexión física de las tres fases.

# **3.4.2 Programación del DRIVE POWERFLEX 4.**

Luego de realizar las respectivas conexiones del Variador de velocidad con el motor trifásico se procede a programar el DRIVE POWERFLEX 4 mediante las características establecidas por el fabricante ya que dichos parámetros son necesarios para el control de velocidad del motor trifásico.

#### Tabla 7.

#### **Descripción del teclado PowerFlex 4.**

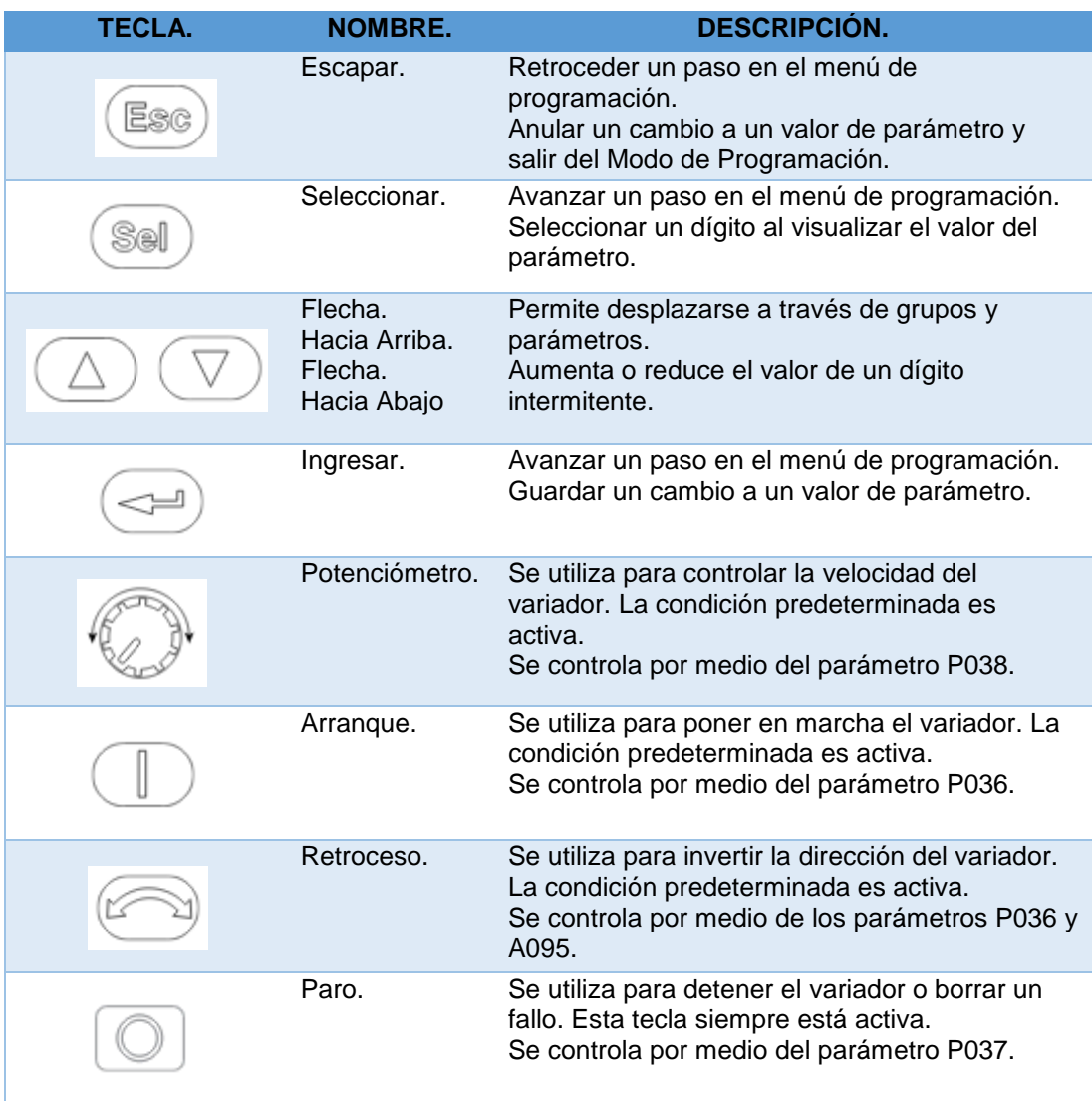

# **3.4.3 Parámetros usados en el PowerFlex 4.**

#### Tabla 8.

#### **Parámetros usados en el PowerFlex 4.**

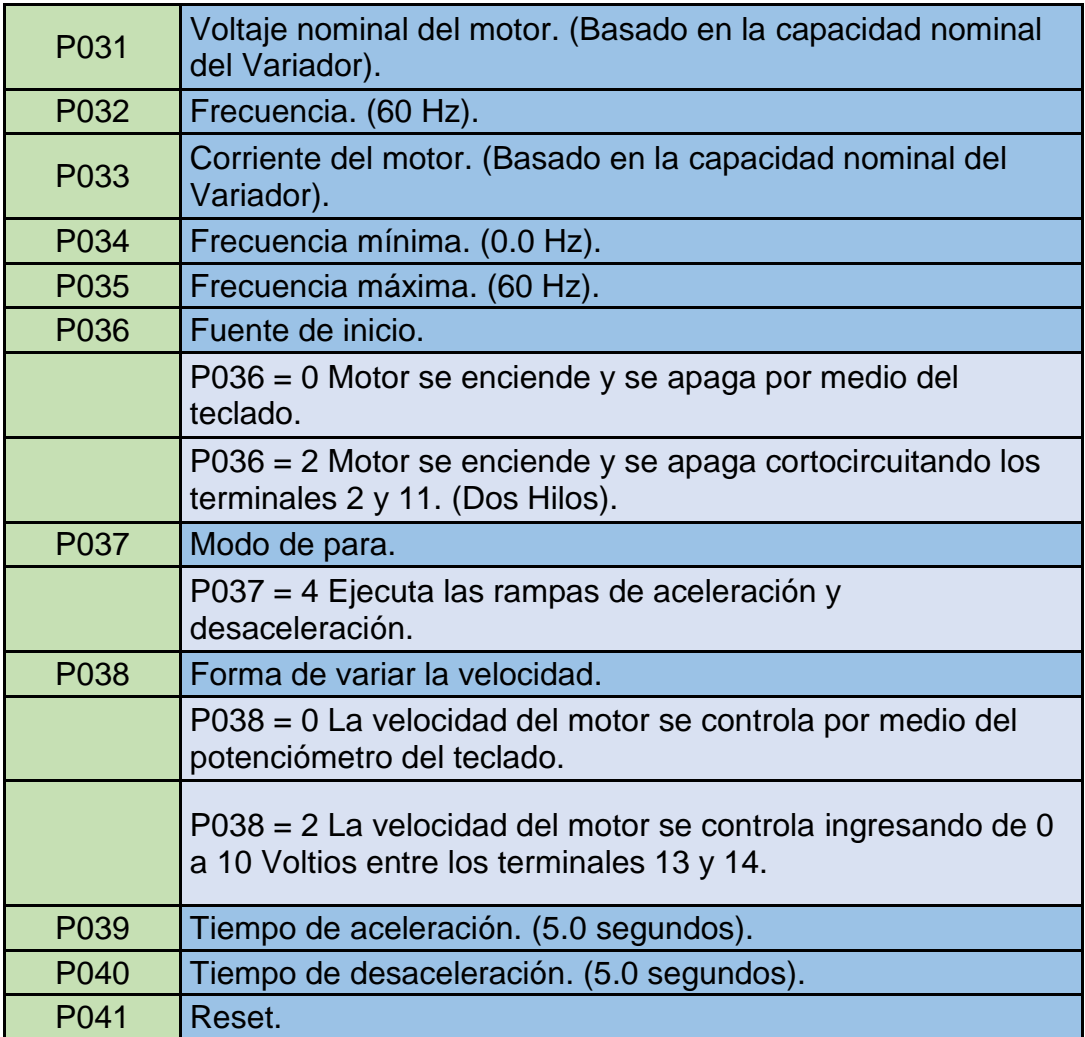

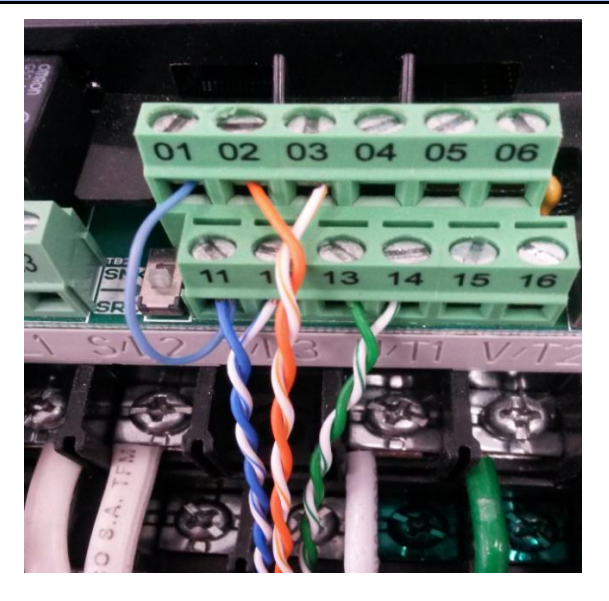

**Figura 25.** Terminales puestas en servicio del PowerFlex 4.

#### Tabla 9.

**Terminales de control.**

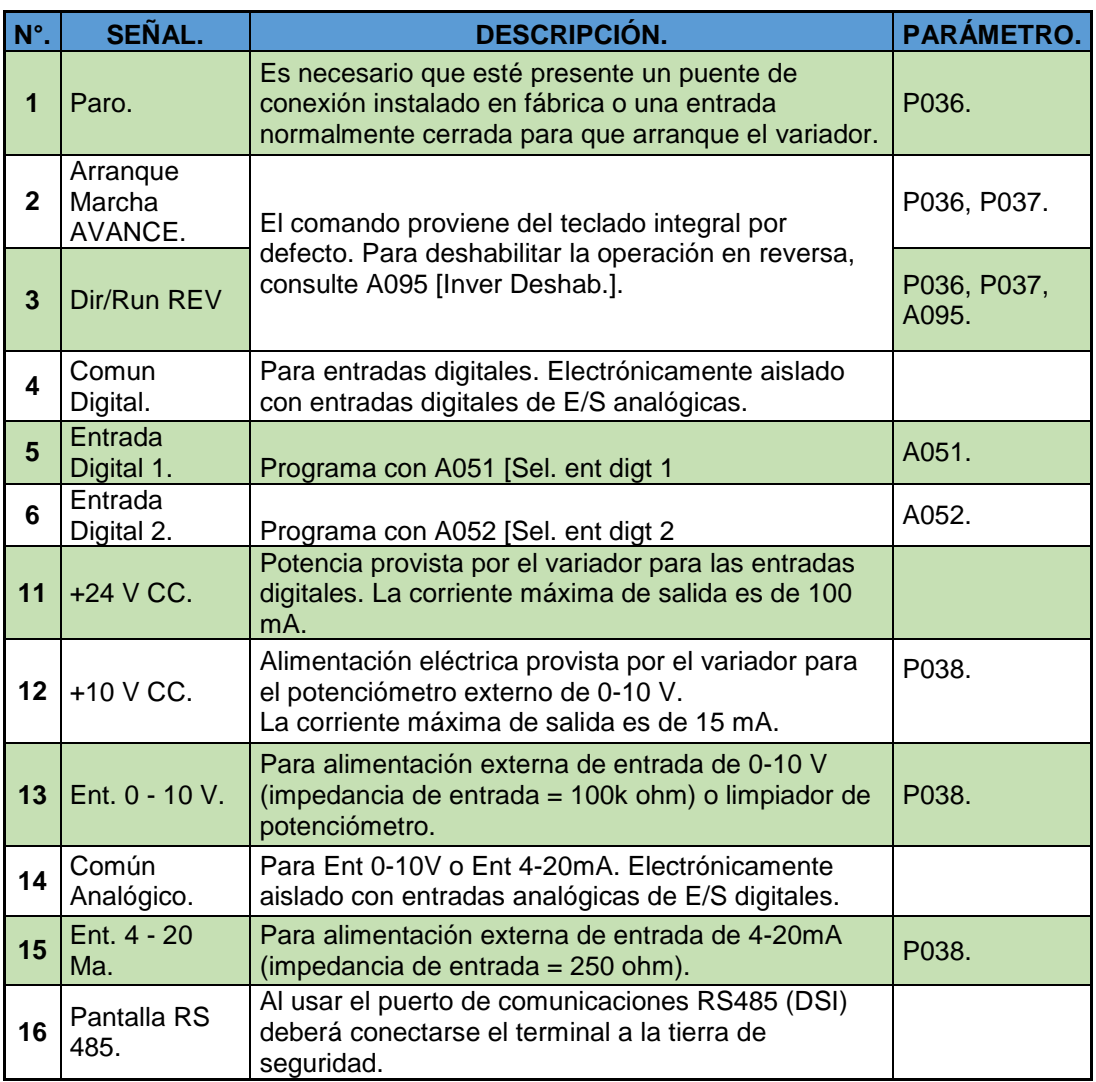

**Fuente:** (Allen-Bradley, 2009)

#### **3.5 Comunicación entre el MicroLogix 1100 y la PC.**

Este punto pretende ser una guía para aprender paso a paso la comunicación entre la PC y el MicroLogix. El RSLinx y RSLogix 500 son los software que se va a utilizar para configurar la comunicación.

Esta práctica se va a realizar mediante comunicación Ethernet porque es rápida la comunicación y evita que la PC se quede colgada al momento de realizar la práctica.

Primero se realizara la comunicación mediante RS-232/RS-485 para cargar los parámetros necesarios, los cuales ayudara después a realizar la comunicación mediante ETHERNET.

## **3.5.1 Configuración del PLC mediante RS-232/RS-485.**

PASO 1: Conectar los cables tanto de Ethernet como la del RS232/RS485 en los respectivos puertos de la PC y del MICROLOGIX 1100.

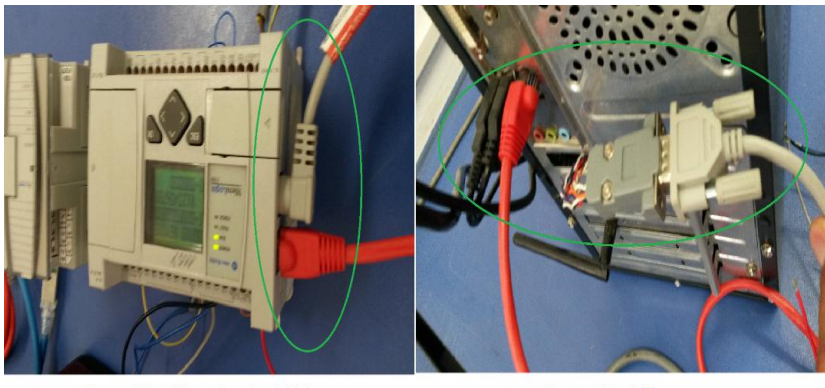

Conexión MicroLogix 1100.

Conexión PC.

**Figura 26.** Conexión física de los cables de comunicación.

NOTA: Primero realizar la configuración de drives mediante RS-232/RS-485 y ETHERNET.

PASO 2: Abrir el software RSLinx que se utiliza para realizar la comunicación entre la PC y el MICROLOGIX, dar clic en el icono de comunicar que se encuentra en la parte superior izquierda, se desprenderá una ventana donde se elegirá RS-232 DF1 DEVICES que es el medio por el cual más tarde va a ayudar a realizar la comunicación mediante Ethernet.

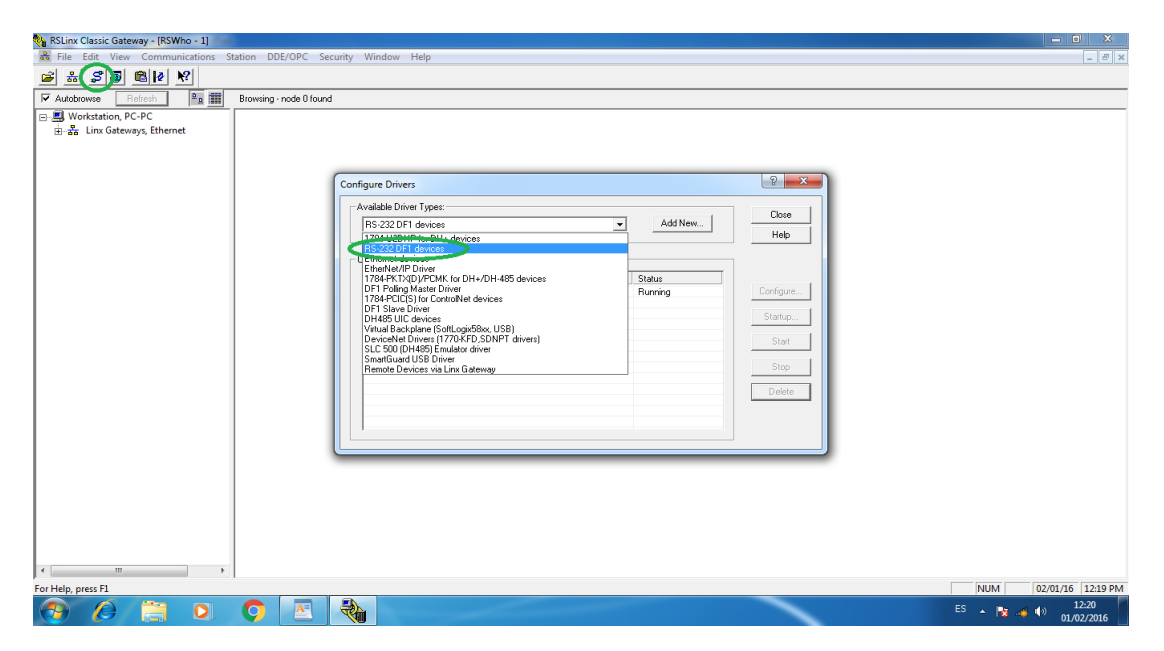

**Figura 27.** Configuración de drives mediante RS232.

PASO 3: Dar clic en ADD NEW, luego se desprenderá una ventana donde se debe dar clic en AUTO-CONFIGURE para configurar los drives entre la PC y el MICROLOGIX, luego de la configuración dar clic en OK.

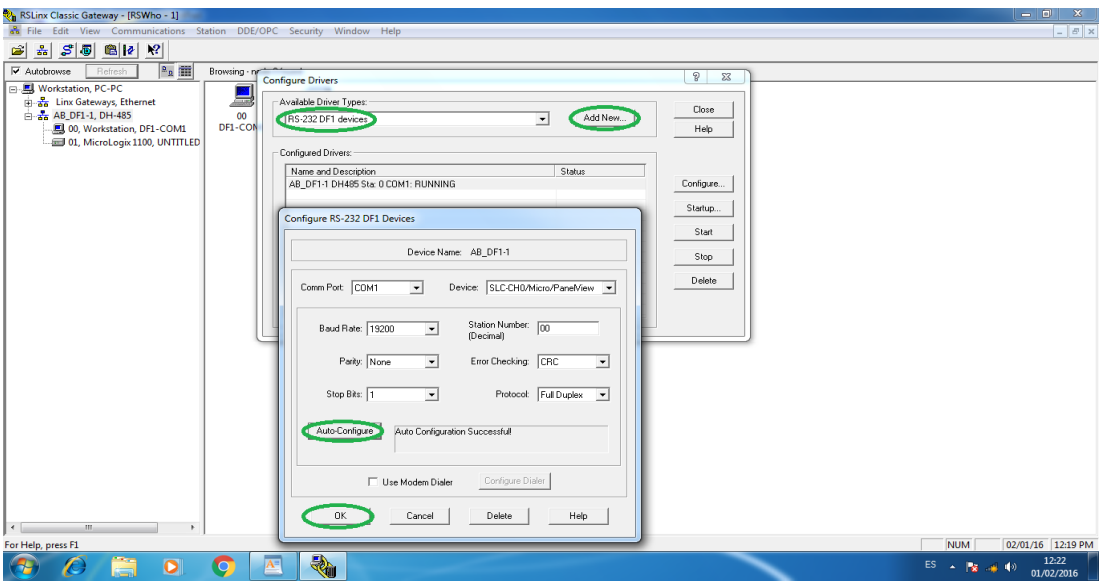

**Figura 28.** Auto-Configuración de drives.

PASO 4: Proseguir a configurar los drives mediante Ethernet, dar clic en el icono de comunicar y en la ventana de Configurar Drives escoger ETHERNET DEVICES que es el medio por la cual se va a realizar la comunicación.

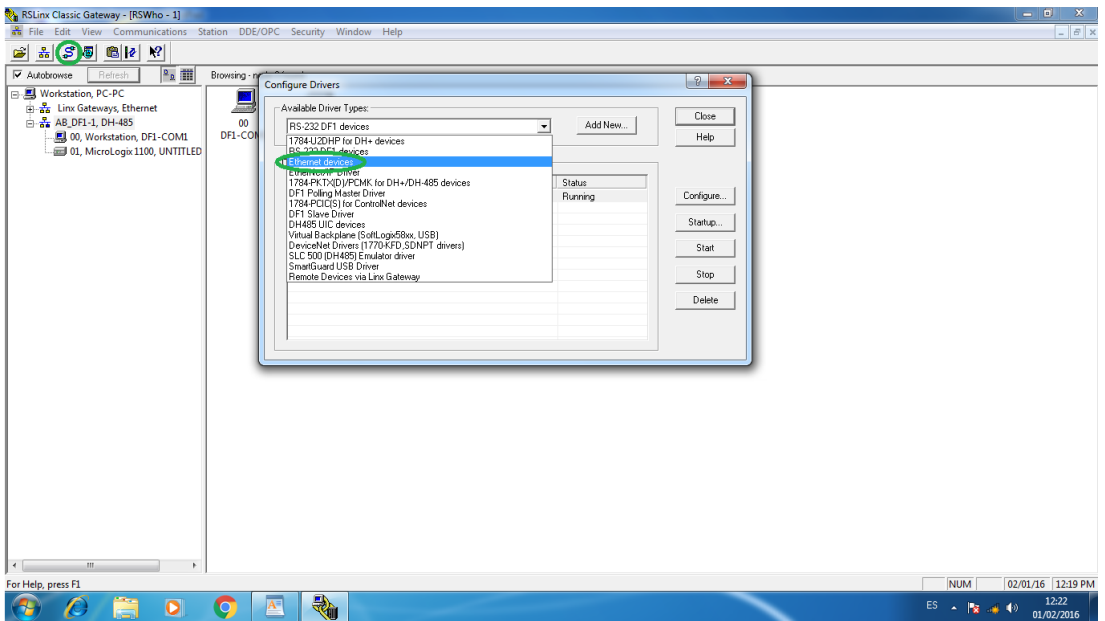

**Figura 29.** Configuración de drives mediante Ethernet.

PASO 5: Dar clic en ADD NEW y a continuación a dar clic en OK para configurar los drives.

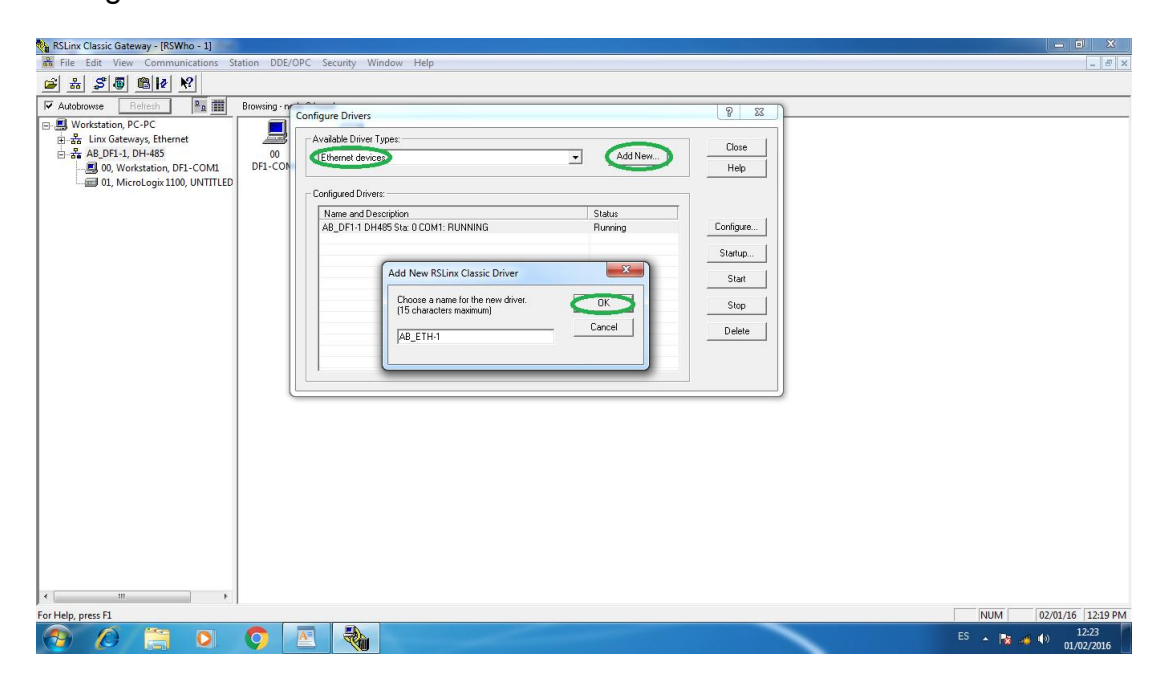

**Figura 30.** Nombre del drive a configurar.

PASO 6: Configurar los IP de la Pc, dar clic en ADD NEW y configurar la IP del MICROLOGIX. Ya configurado las IP dar clic en APLICAR y luego ACEPTAR.

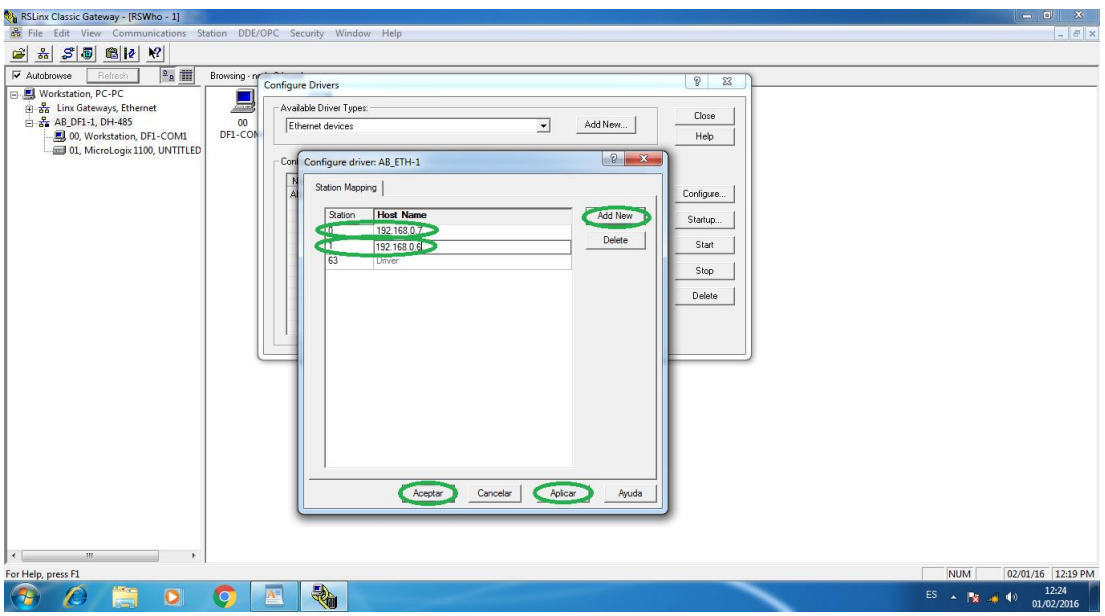

**Figura 31.** Configuración de las IP.

NOTA: Ya configurado los drives aparecerá la ventana del RSLinx donde la comunicación RS-232/RS-485 ya está realizada y se encuentra listo para

realizar la comunicación mediante Ethernet. **Lo más importante es mantener abierta la ventana del RSLinx durante todo el proceso de la práctica para mantener la comunicación en todo momento.**

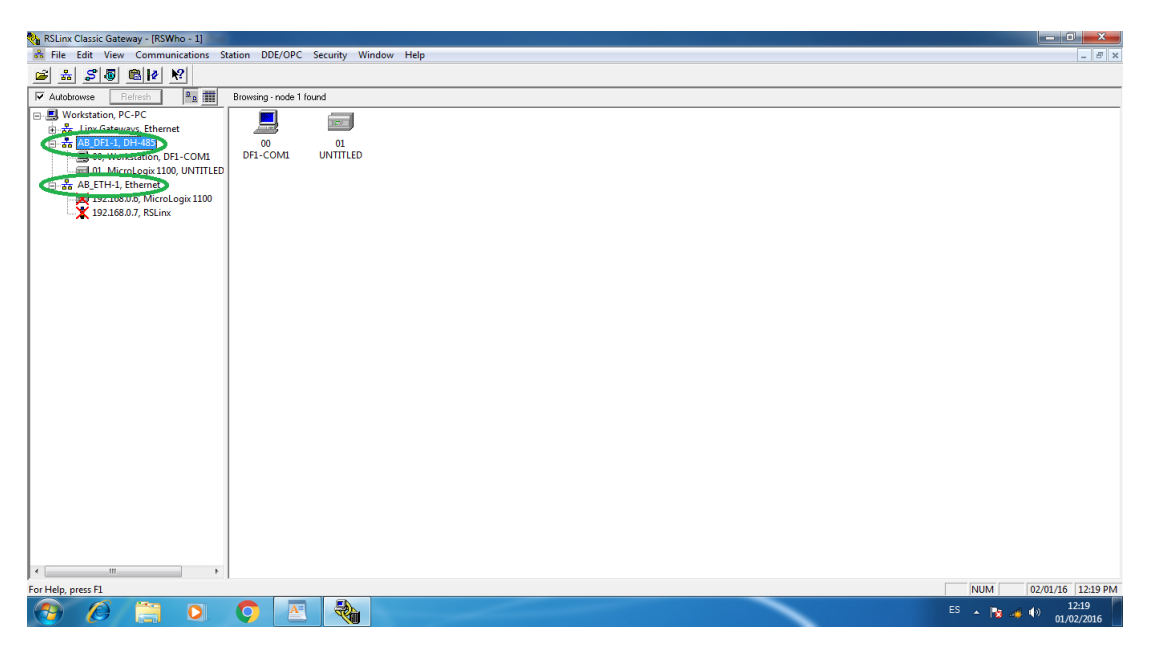

**Figura 32.** Configuración de drives finalizado.

PASO 7: Después de realizar la comunicación por medio de RS-232/RS-485 abrir el software RSLogix 500 el cual ayudara a cargar los parámetros para realizar la comunicación mediante ETHERNET.

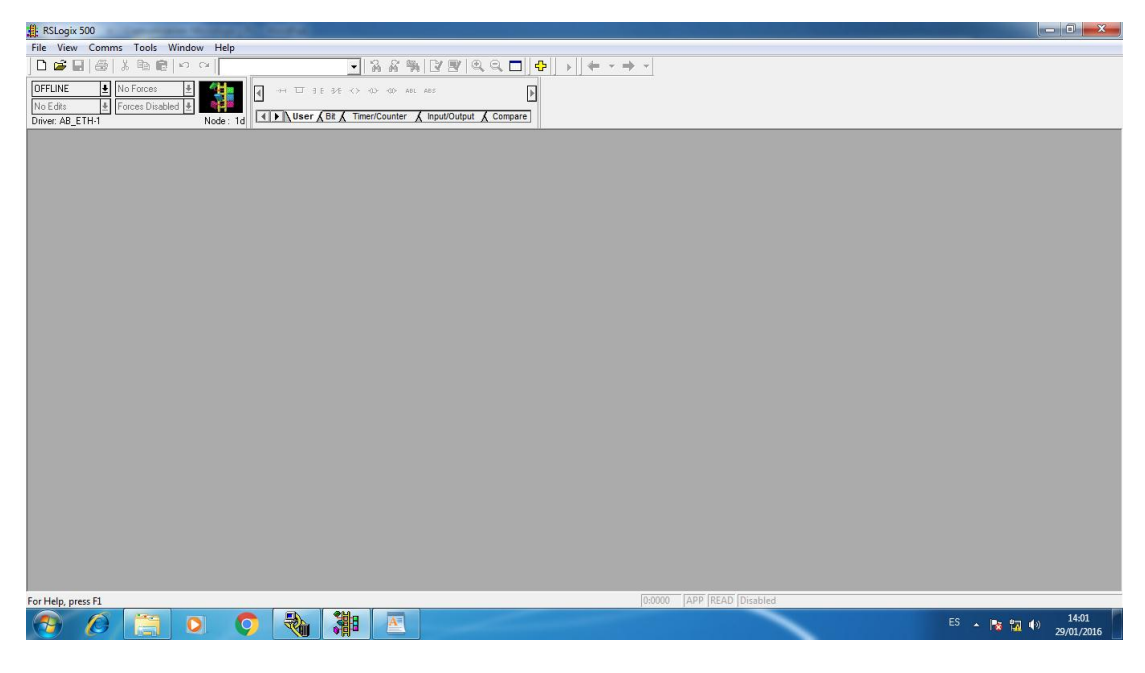

**Figura 33.** Ventana RSLogix 500.

PASO 8: Crear una NUEVA VENTANA DE PROGRAMACIÓN dando clic en la parte superior izquierda, después se desplazará una ventana donde se elegirá la serie del micrologix que se va a utilizar en este caso es BUL.1763 MICROLOGIX 1100 SERIE B y dar clic en OK.

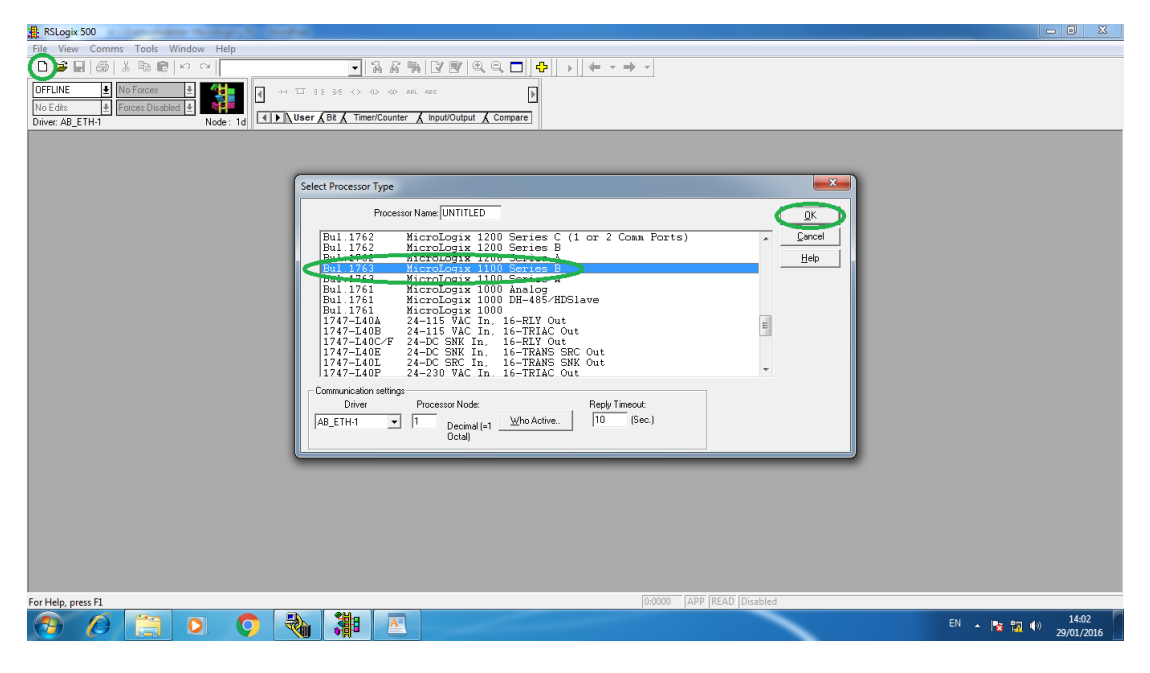

**Figura 34.** Creación de una nueva ventana de programación.

PASO 9: Una vez creada una nueva ventana de programación, dar clic en CANAL DE CONFIGURACIÓN y se desplazará una ventana donde se debe desactivar los parámetros de BOOTP Enable y HTTP Server Enable para poder configurar la IP del MicroLogix y la Máscara de Red.

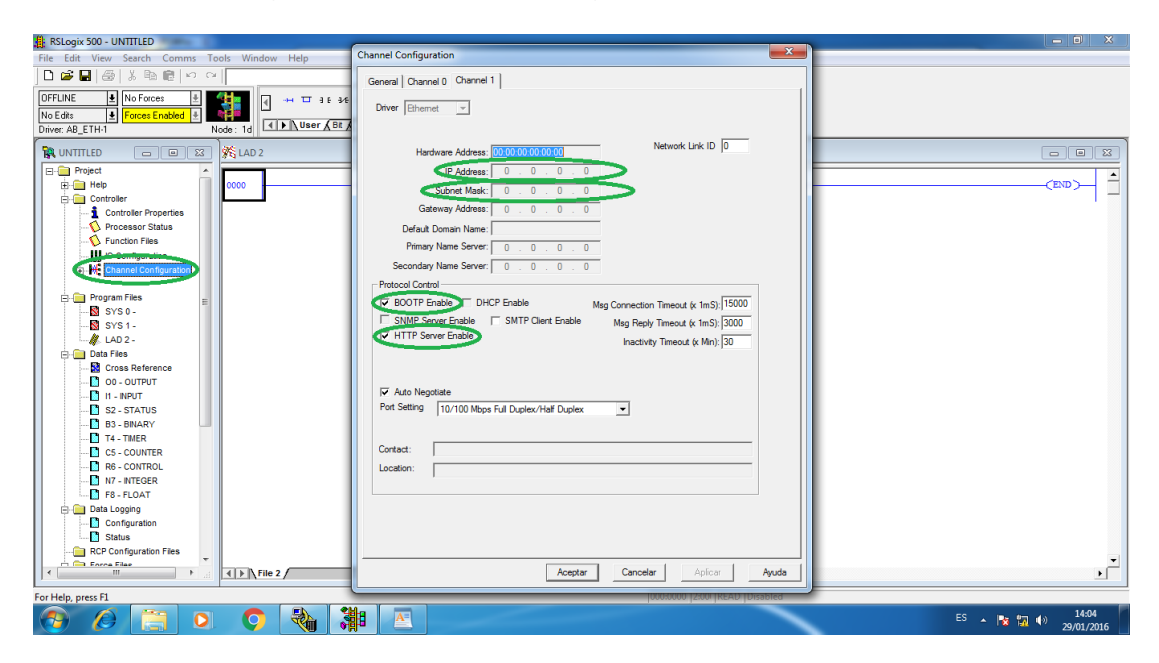

**Figura 35.** Canal de configuración de los IP.

PASO 10: Una vez configurado la IP del MicroLogix en este caso 192.168.0.6 y la Máscara de Red que es 255.255.255.0, dar clic en APLICAR y luego ACEPTAR.

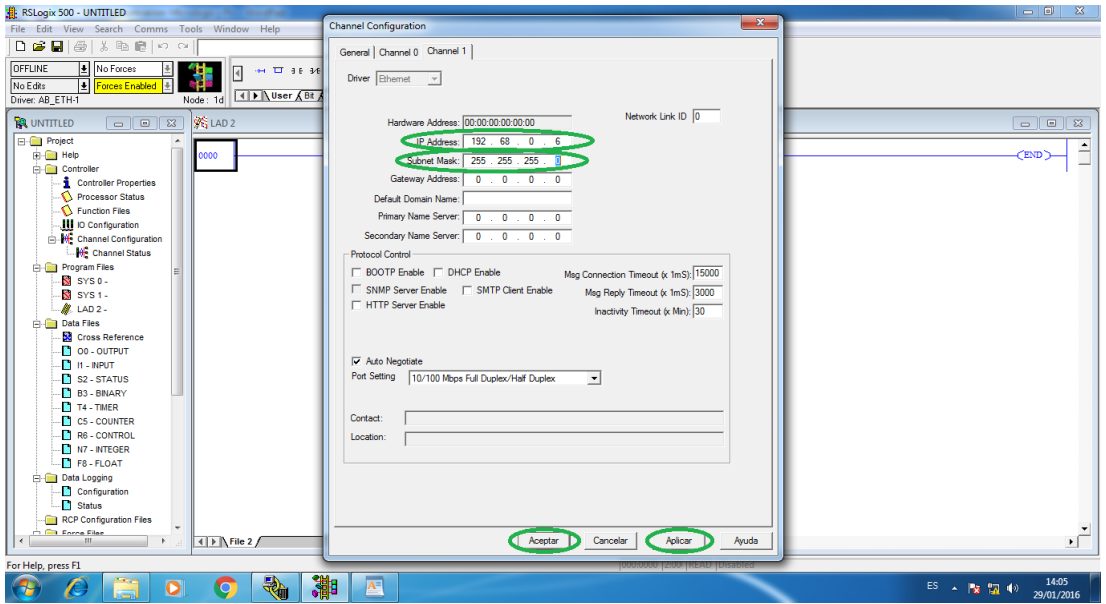

**Figura 36.** IP configurados.

PASO 11: Ya configurado el canal de configuración, ingresar a CONTROL DE PROPIEDADES para cagar los parámetros en el MicroLogix. Se desplazará una ventana donde se ubica en CONTROL DE COMUNICACIÓN y dar clic en WHO ACTIVE.

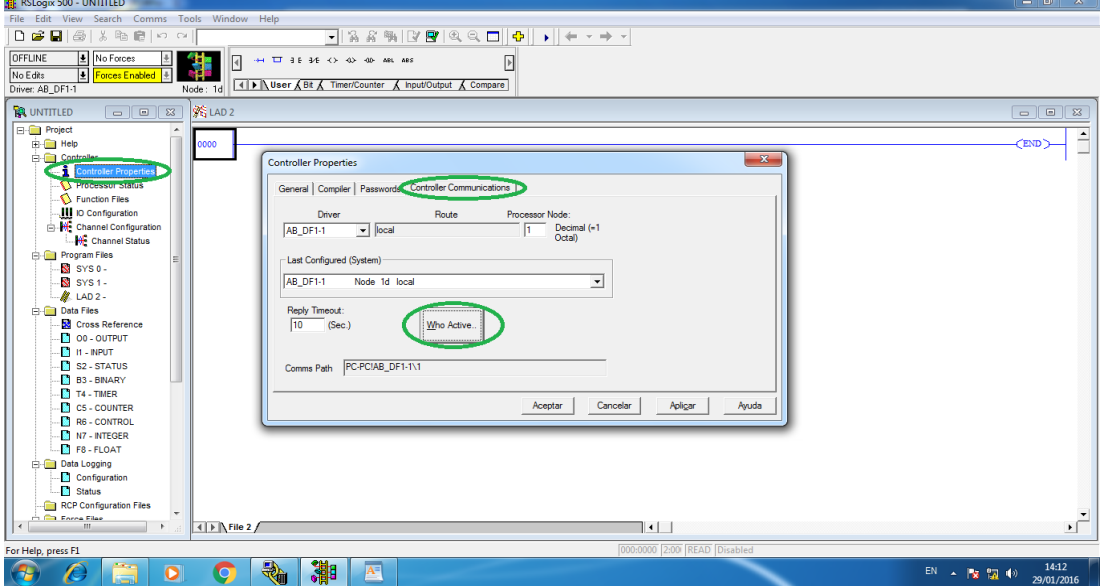

**Figura 37.** Activación del MicroLogix para cargar parámetros.

PASO 12: Una vez pulsado Who Active, se desprende una ventana donde se elegirá AB\_DF1-1, DH-485 y activar el MICROLOGIX 1100 que ayudara a cargar los parámetros, después dar clic en APLICAR y luego en ACEPTAR.

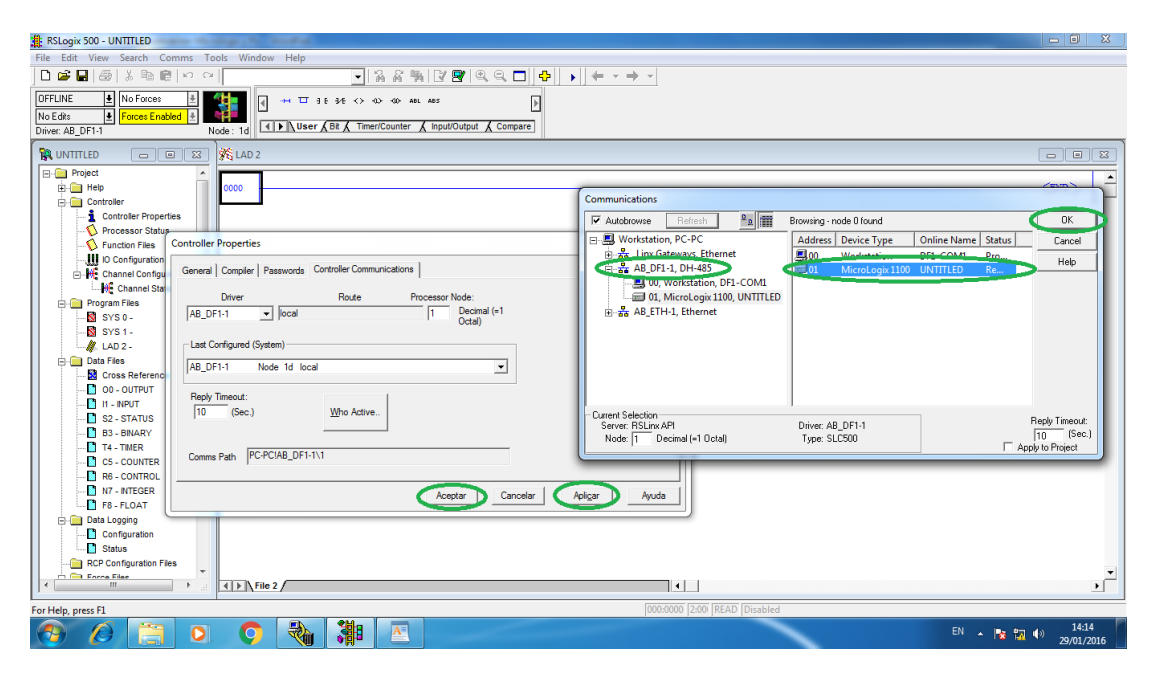

**Figura 38.** Activación del PLC mediante RS232/RS485.

## **3.5.2 Configuración del Módulo externo de Entradas y Salidas.**

PASO 13: Ya configurado el Canal de Configuración y el Control de Propiedades, dirigirse a CONFIGURACIÓN DE ENTRADAS/SALIDAS.

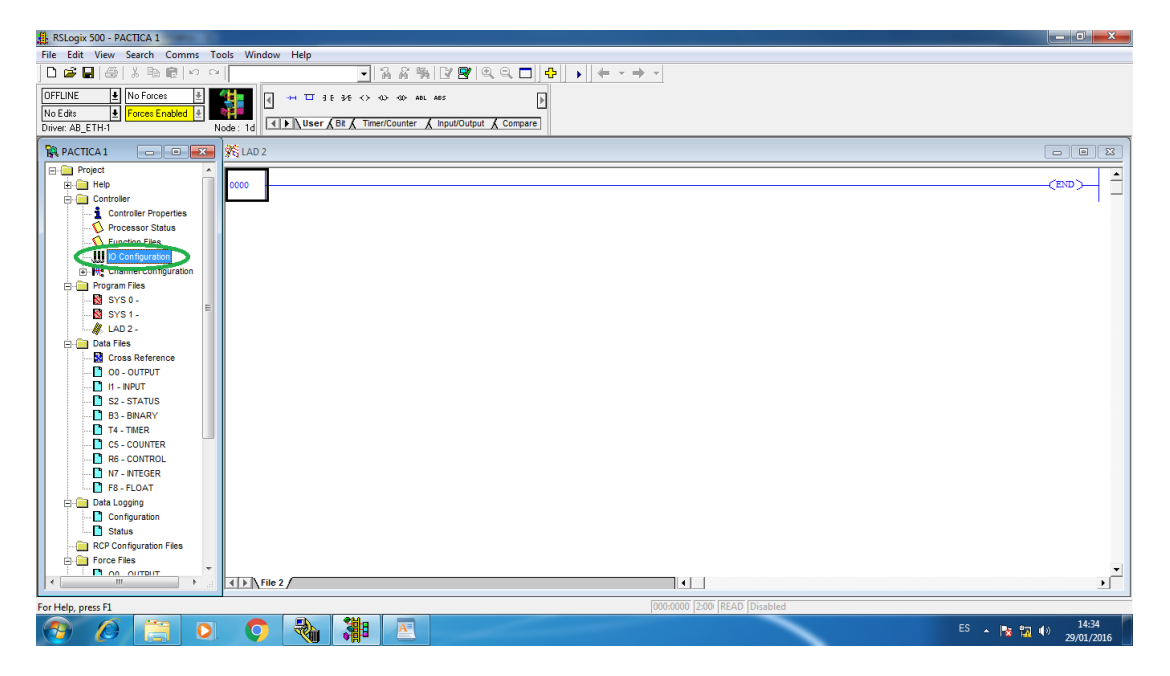

**Figura 39.** Configuración del módulo de entradas y salidas.

PASO 14: Al desplegarse la ventana configurar el Modulo de E/S externo. Dar doble clic en la serie del Módulo que se va a utilizar en este caso es 1762-IF2OF2 ANALOG 2 CHAN. INPUT, 2 CHAN. OUTPUT. Ya elegido la serie se activara ADC CONFIG donde dar un clic.

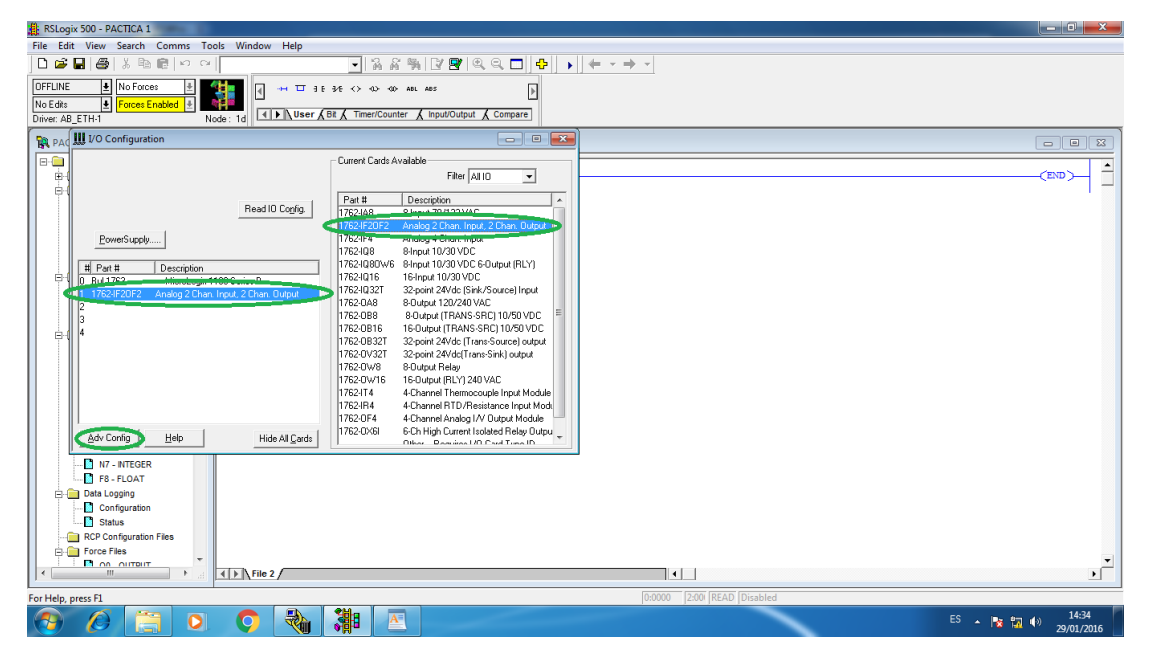

**Figura 40.** Selección del módulo a utilizar.

PASO 15: Después de elegir la serie del Módulo Externo y dar clic en Adc Config, se desplegara una ventana donde se ubicara en EXPANSIÓN GENERAL CONFIGURATION y cambiar la serie en este caso es B porque esa es la serie del MicroLogix a utilizar.

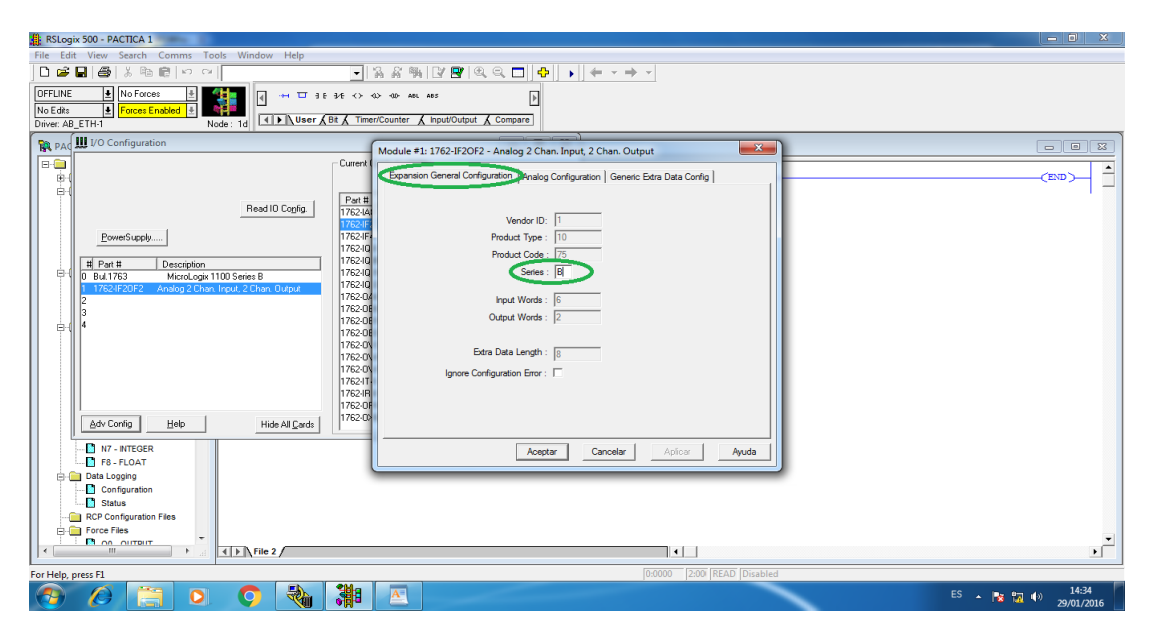

**Figura 41.** Configuración de la serie del módulo de E/S.

NOTA: Para poder configurar los canales de Entradas y Salidas del Módulo, dirigirse a ANALOG CONFIGURATION y elegir entre Voltaje o Corriente. En este caso elegir Voltaje porque se necesita de 0 a 10 V para controlar la velocidad del motor. Ya configurado todos los parámetros necesarios dar clic en APLICAR y después en Aceptar.

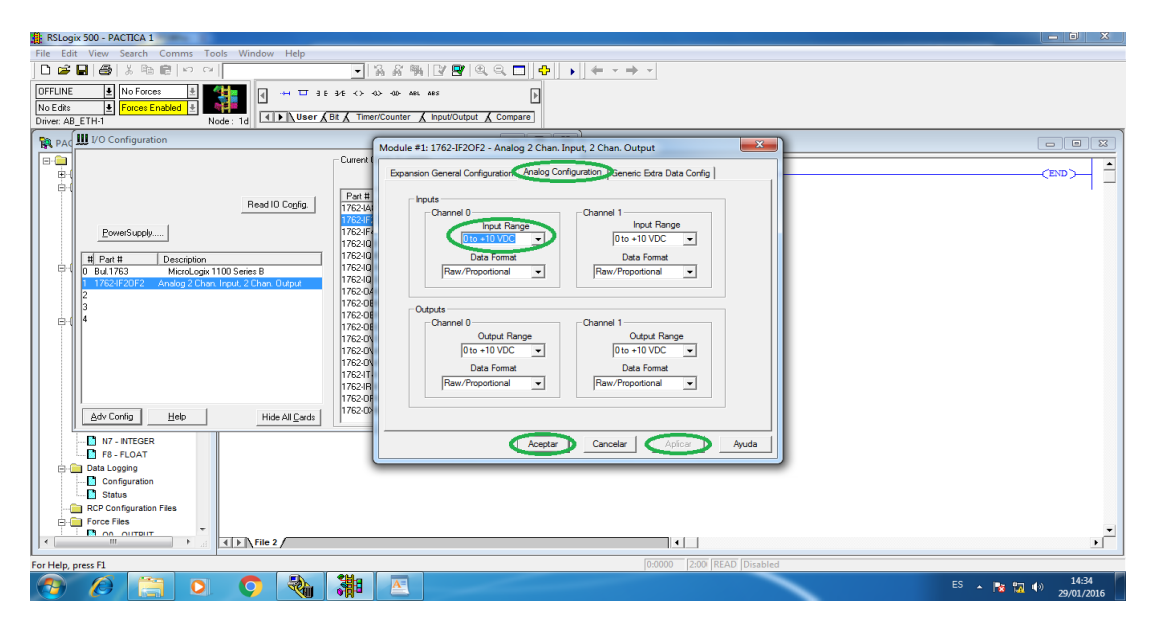

**Figura 42.** Configuración de Voltaje o Corriente del Módulo.

PASO 16: Una vez culminada las especificaciones cerrar la ventana de Configuración de Entradas y Salidas.

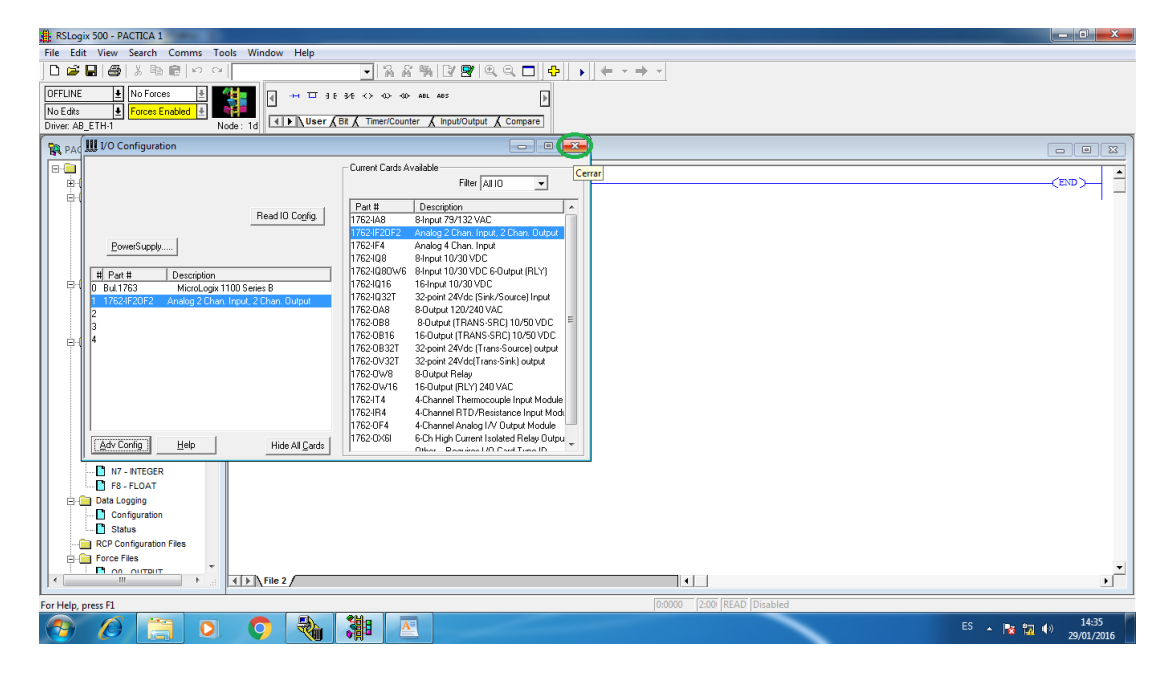

**Figura 43.** Finalización de la configuración del Módulo.

#### **3.5.3 Como cargar los parámetros al MicroLogix.**

PASO 17: Una vez configurado correctamente todos los parámetros anteriores proceder a cargar los parámetros al MicroLogix, en la parte superior izquierda dar clic en OFFLINE y se desprende una barra de opciones donde se elegirá DOWNLOAD y dar clic.

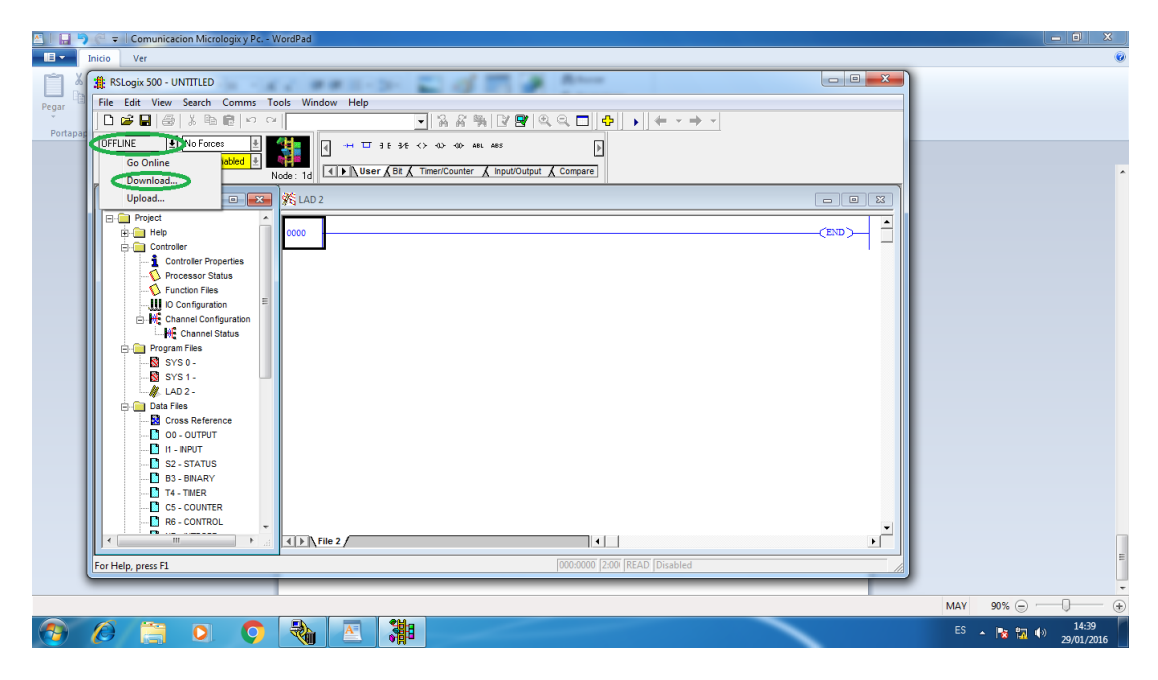

**Figura 44.** Cargar los parámetros al MicroLogix.

PASO 18: Guardar el Programa donde pondrán el nombre y el lugar a guardar el archivo.

**Figura 45.** Guardar el Proyecto.

PASO 19: Inmediatamente pasara a una ventana donde se deberá confirmar la descarga y dar clic en SI.

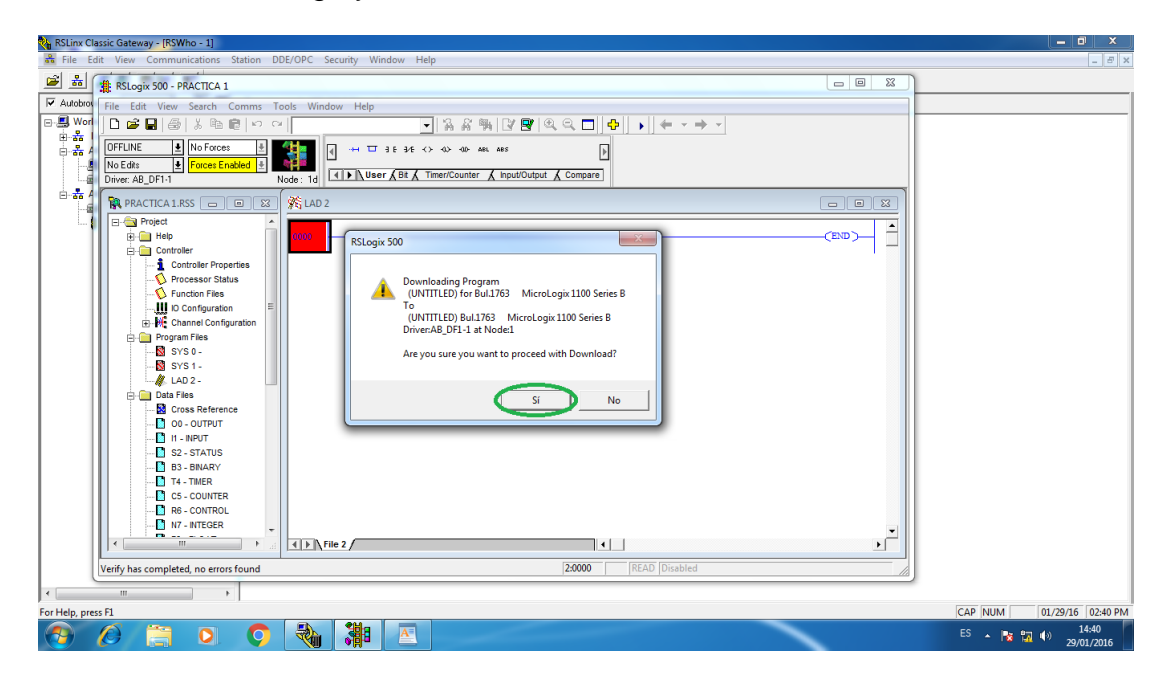

**Figura 46.** Descargar el programa.

PASO 20: Luego aparecerá otra ventana donde le pedirá confirmar que el Procesador debe estar encendido al modo progresivo a distancia y si desea continuar dar clic en SI.

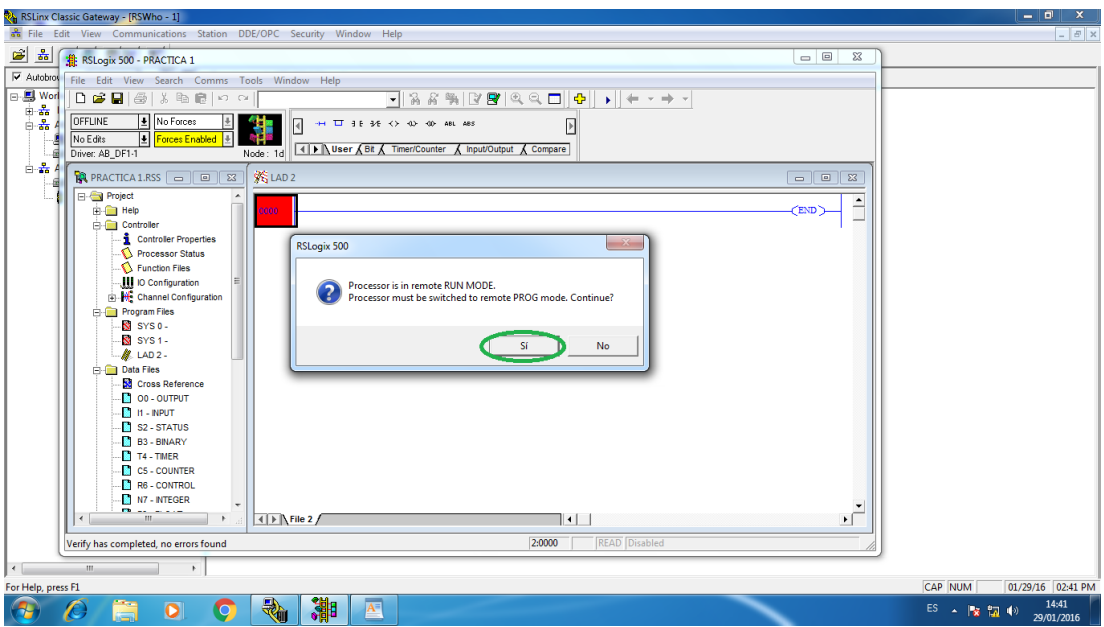

**Figura 47.** Configuración a modo RUN.

PASO 21: Posteriormente se desplegara una ventana donde le pedirá confirmar que se está realizando un cambio en la configuración del canal de Ethernet y dar clic en ACEPTAR.

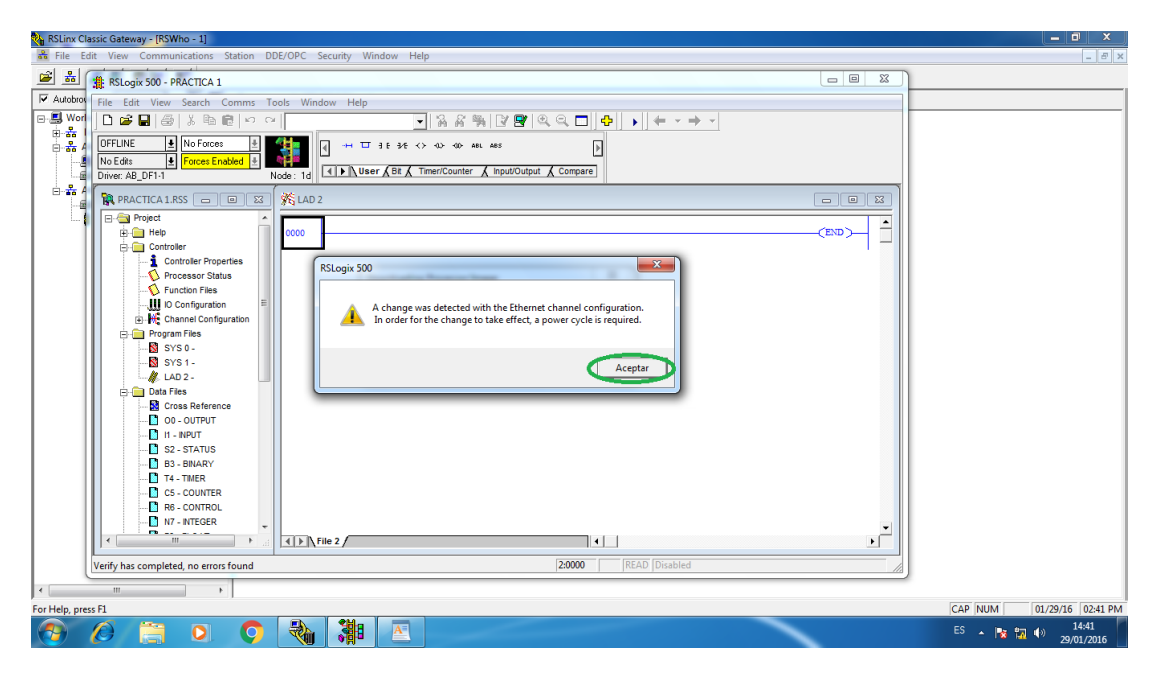

**Figura 48.** Verificación de los cambios realizados.

PASO 22: Dar clic en SI para confirmar el cambio a modo Run.

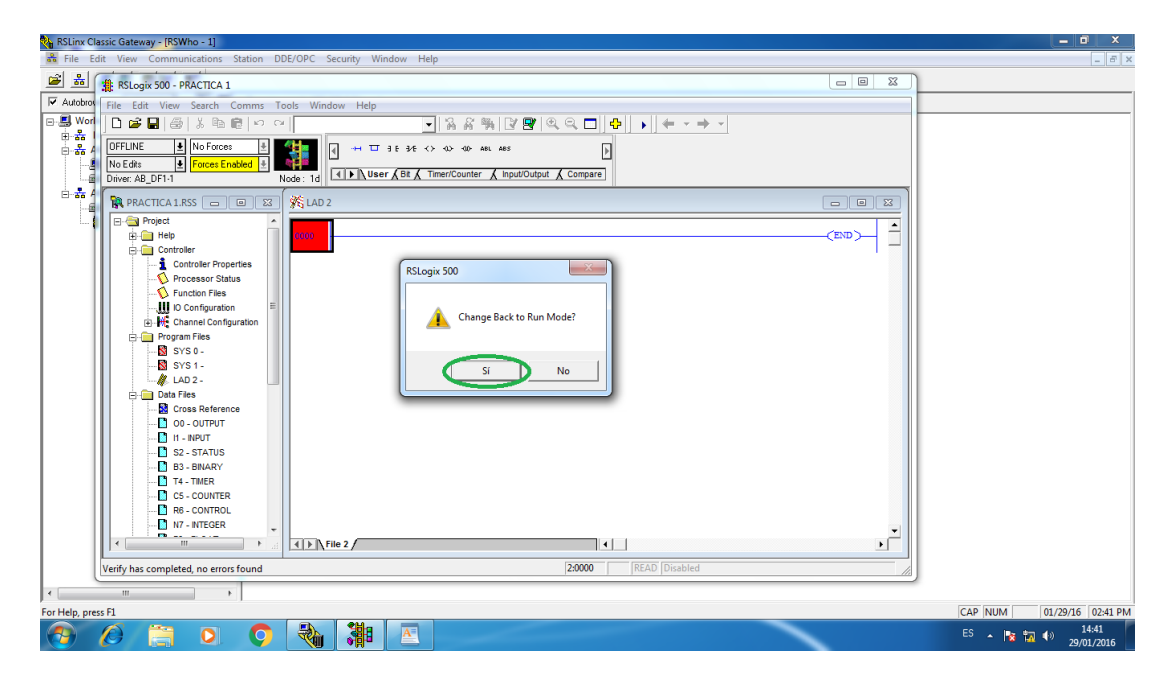

**Figura 49.** Confirmación a modo RUN.

PASO 23: En la ventana siguiente se puede elegir si quiere que el programa se encuentre en línea, para poder visualizar el funcionamiento de la programación dar clic en SI, en el caso de no visualizar dar clic en NO. En este caso dar clic en SI.

NOTA: Si el programa se encuentra en línea no se podrá realizar ninguna modificación del programa.

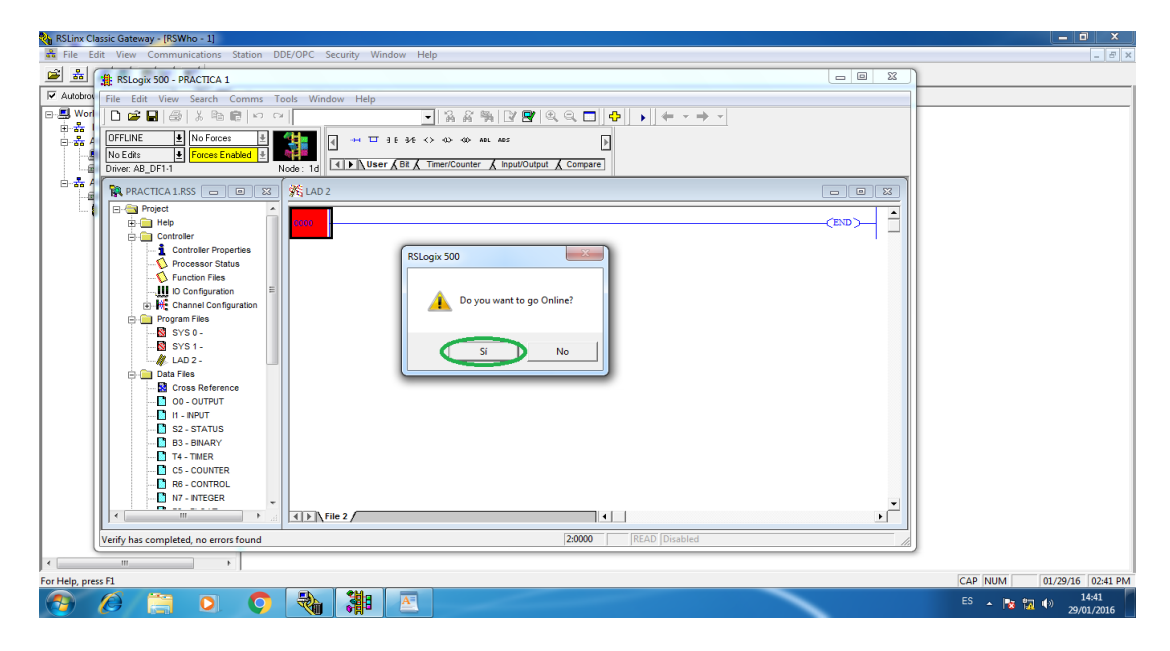

**Figura 50.** Configuración a Modo Online.

PASO 24: Para quitar el modo Online se debe dar clic en REMOTE RUN que se encuentra en la parte superior izquierda y se desplazara una barra de opciones donde se debe elegir GO OFFLINE y después se podrá realizar cualquier modificación deseada en el programa.

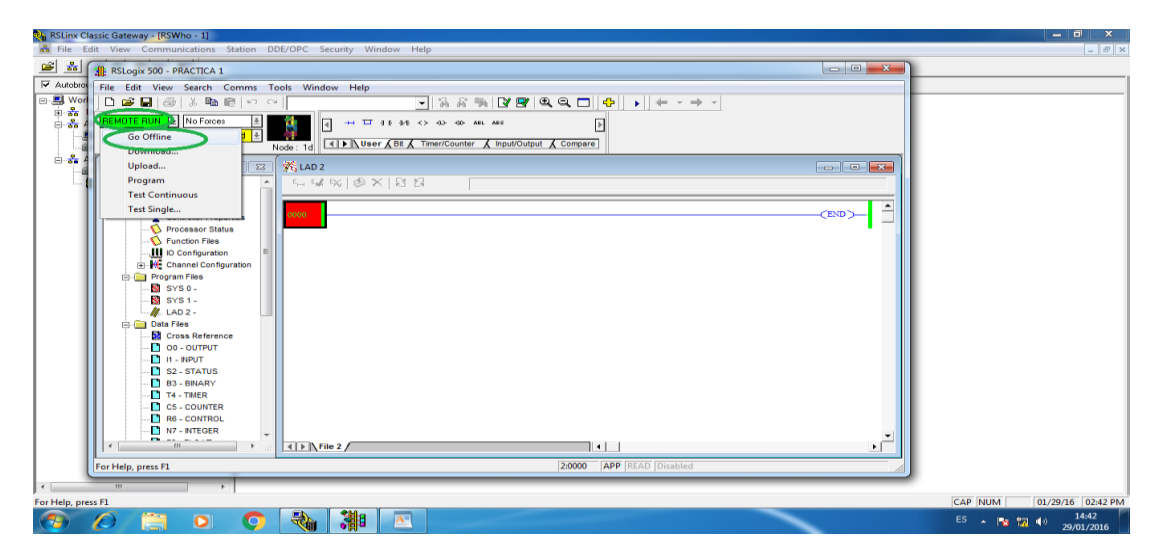

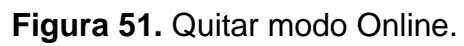

#### **3.5.4 Comunicación mediante ETHERNET.**

PASO 25: Una vez realizada la comunicación RS-232/RS-485 y la carga de parámetros, proseguir a la comunicación mediante Ethernet para ello se debe ingresar a CONTROL DE PROPIEDADES y se desplegara una ventana donde se dirigirá a CONTROL DE COMUNICACIÓN y dar clic en WHO ACTIVE.

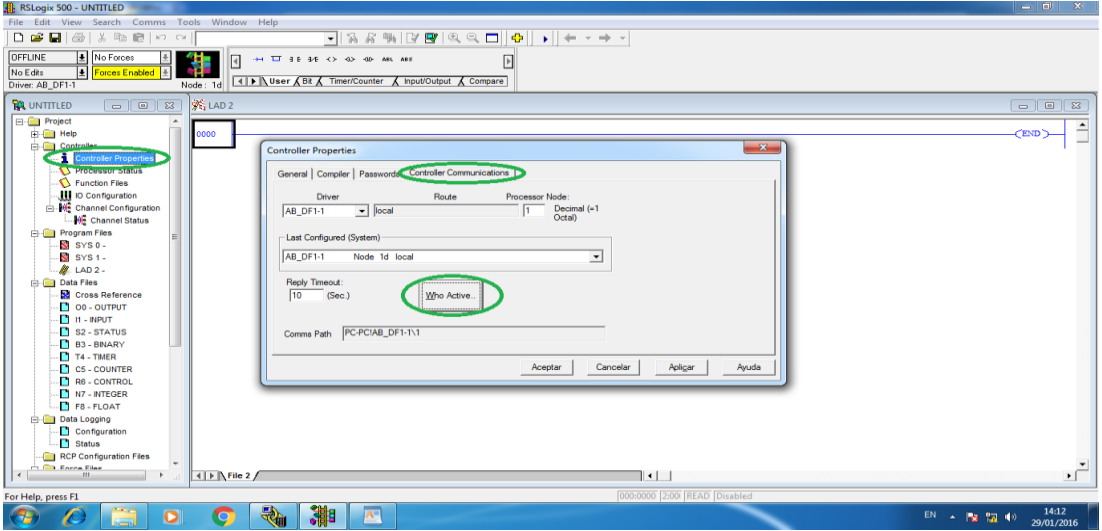

**Figura 52.** Configuración para la comunicación Ethernet.

PASO 26: En la ventana de Información inmediatamente reconocerá la comunicación Ethernet en este caso AB\_ETH-1, ETHERNET y activar la comunicación entre la PC y el MicroLogix 1100 y dar clic en OK. Después dar clic en APLICAR y luego en ACEPTAR.

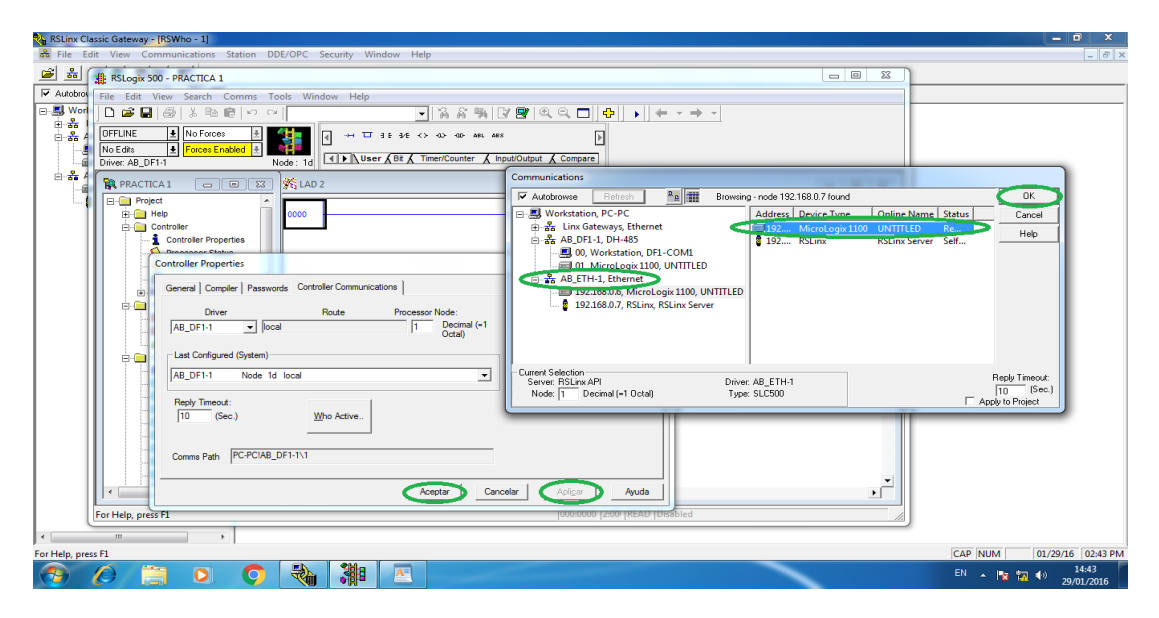

**Figura 53.** Activación del MicroLogix mediante Ethernet.

PASO 27: Por último se podrá visualizar en el software RSLinx que la comunicación entre la PC y el MICROLOGIX está establecida mediante ETHERNET para una comunicación rápida y segura, se podrá retirar el cable de RS-232/RS-485.

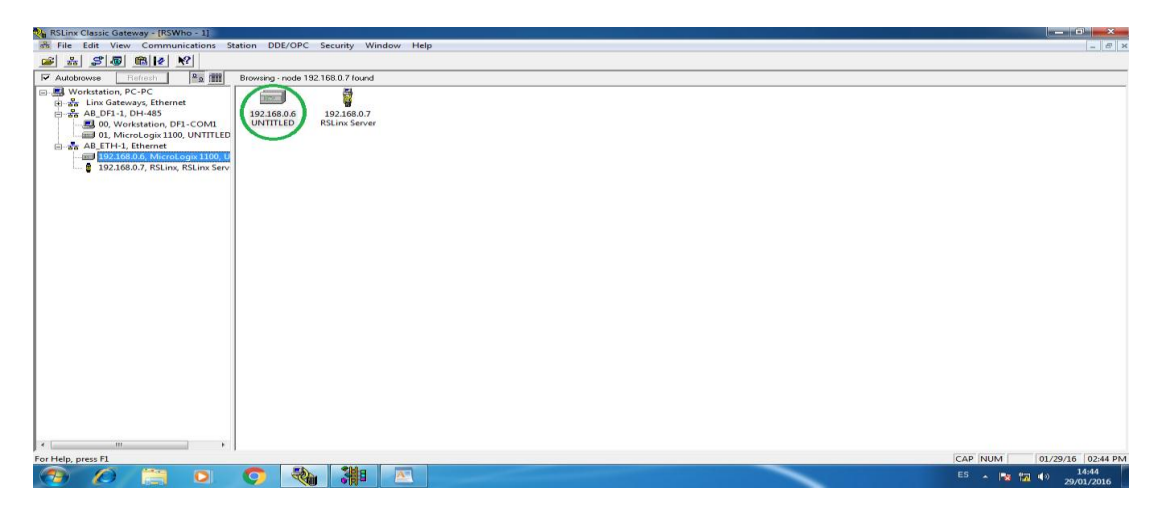

**Figura 54.** Comunicación finalizada mediante comunicación Ethernet.

## **3.6 Programación MicroLogix 1100.**

Para realizar la práctica se utilizó tres líneas de programación las cuales constan de varias instrucciones que fueron necesarias para controlar el Motor.

Las instrucciones se encuentran en la parte superior de la ventana de RSLogix 500. Las instrucciones utilizadas son entradas, salidas que se encuentran en la pestaña USER y un MOV (Mover) que se encuentra en la pestaña MOVE/LOGICAL.

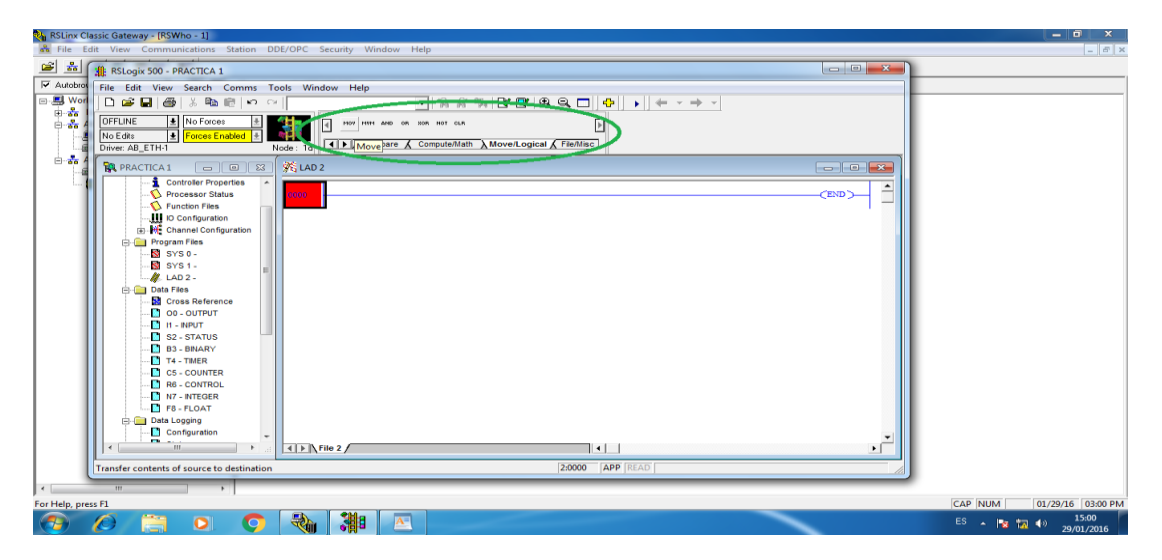

**Figura 55.** Barra de instrucciones.

Las instrucciones utilizadas en cada línea son las siguientes:

## **3.6.1 Primera línea de programación.**

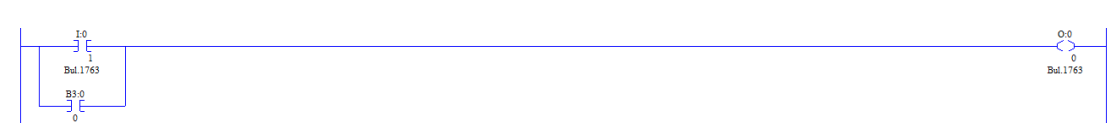

**Figura 56.** Primera línea de programación.

La primera línea de programación consta de tres instrucciones que son: Una entrada, una entrada tipo binario y una salida. Las cuales ayudara a girar el motor en sentido Horario.

La primera instrucción está constituida por una entrada con el nombre de I: 0/1, que ayudara a controlar manualmente la entrada 1 del MicroLogix.

La segunda instrucción está construida por una entrada tipo binario con el nombre B: 0/0 que a la vez se puede utilizar como una marca interna que ayudara a reconocer la entrada en el software OPC.

La tercera instrucción está constituida por una salida con el nombre O: 0/0, que ayudara a controlar la salida 0 del MicroLogix.

# **3.6.2 Segunda línea de programación:**

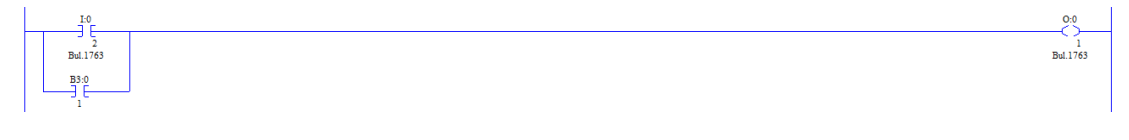

**Figura 57.** Segunda línea de programación.

La segunda línea de programación consta de tres instrucciones que son: Una entrada, una entrada tipo binario y una salida. La cual ayudara a girar el motor en sentido Anti-Horario.

La primera instrucción está constituida por una entrada con el nombre de I: 0/2, que ayuda a controlar manualmente la entrada 2 del MicroLogix.

La segunda instrucción está construida por una entrada tipo binario con el nombre B: 0/1 que a la vez se puede utilizar como una marca interna que ayudara a reconocer la entrada en el software OPC.

La tercera instrucción está constituida por una salida con el nombre O: 0/1, que ayudara a controlar la salida 1 del MicroLogix.

#### **3.6.3 Tercera línea de programación:**

#### **Figura 58.** Tercera línea de programación.

La tercera línea de programación consta de una instrucción que es: Un MOV (Mover), la cual es un registro interpreta el valor mínimo que es 0 (0V) y el valor máximo que es 31300 (10V), para controlar la velocidad del motor trifásico.

El valor 31300 consta de 10 Bits (Resolución) que permite obtener 10V a la salida del módulo externo del MicroLogix.

#### **3.7 Programación del Software OPC.**

El software OPC permite realizar la interfaz Hombre – Máquina comunicando por un lado la PC mediante Labview y por otro lado el MicroLogix 1100.

Los pasos a realizar son los siguientes:

#### **3.7.1 Agregar un canal.**

PASO 1: Abrir el Software OPC y dar clic en CLICK TO ADD A CHANNEL (Agregar un canal), luego se desprenderá una ventana de Identificación donde le pedirá dar un nombre al canal si lo desea al terminar dar clic en SIGUIENTE.

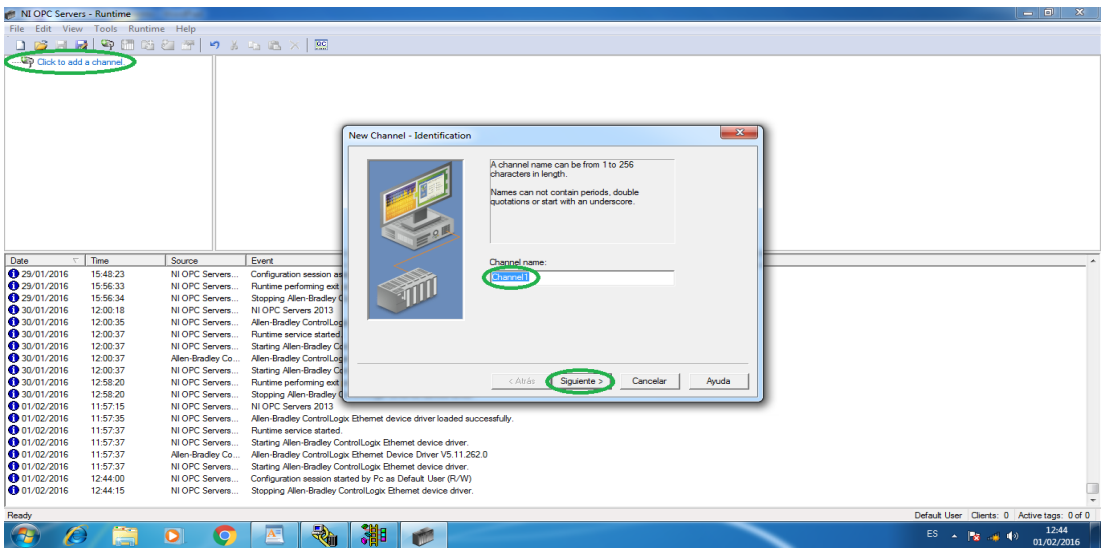

**Figura 59.** Agregar un canal.

PASO 2: Seleccionar ALLEN-BRADLEY CONTROL LOGIX ETHERNET en la ventana DEVICE DRIVER (Controlador de Dispositivo) la cual es el equipo que se va a utilizar, después dar clic en SIGUIENTE.

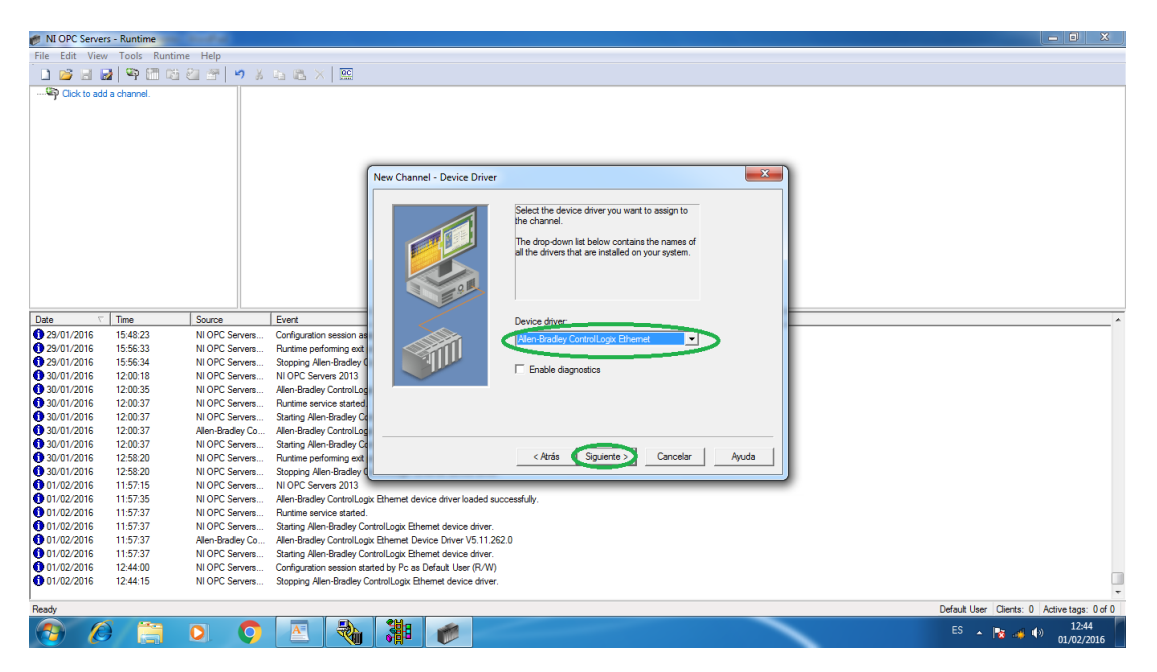

**Figura 60.** Selección del control Logix.

PASO 3: En la ventana Adaptador de Red seleccionar DEFAULT y luego dar clic en SIGUIENTE.

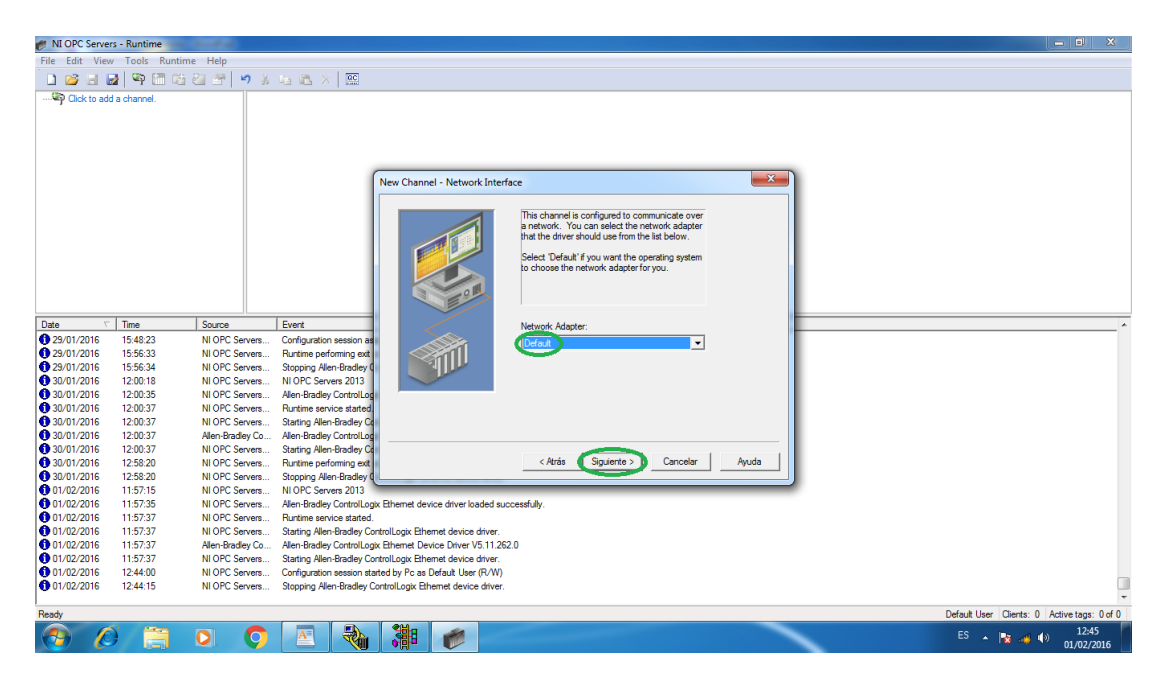

**Figura 61.** Ventana Adaptador de Red.

PASO 4: No se debe realizar ningún cambio en la ventana WRITE OPTIMIZATION (Escribe optimización) y dar clic en SIGUIENTE.

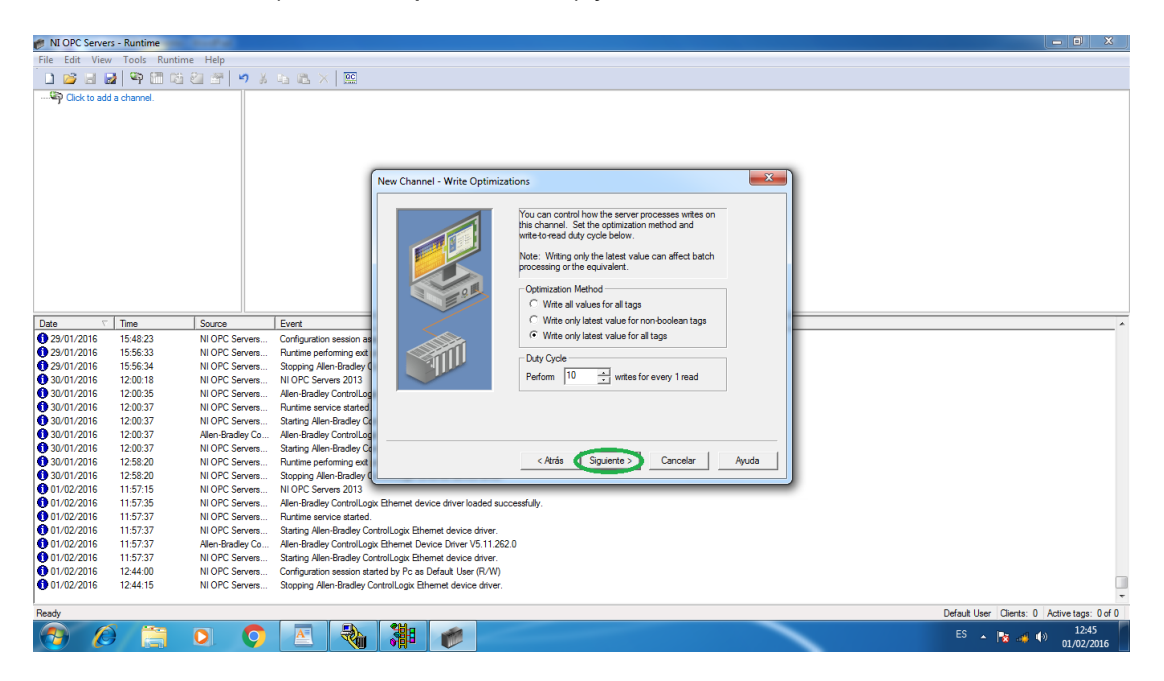

**Figura 62.** Ventana Escribe Optimización.

PASO 5: En la ventana NON-NORMALIZED FLOAT HANDLING seleccionar REPLACED WITH ZERO, después dar clic en SIGUIENTE.

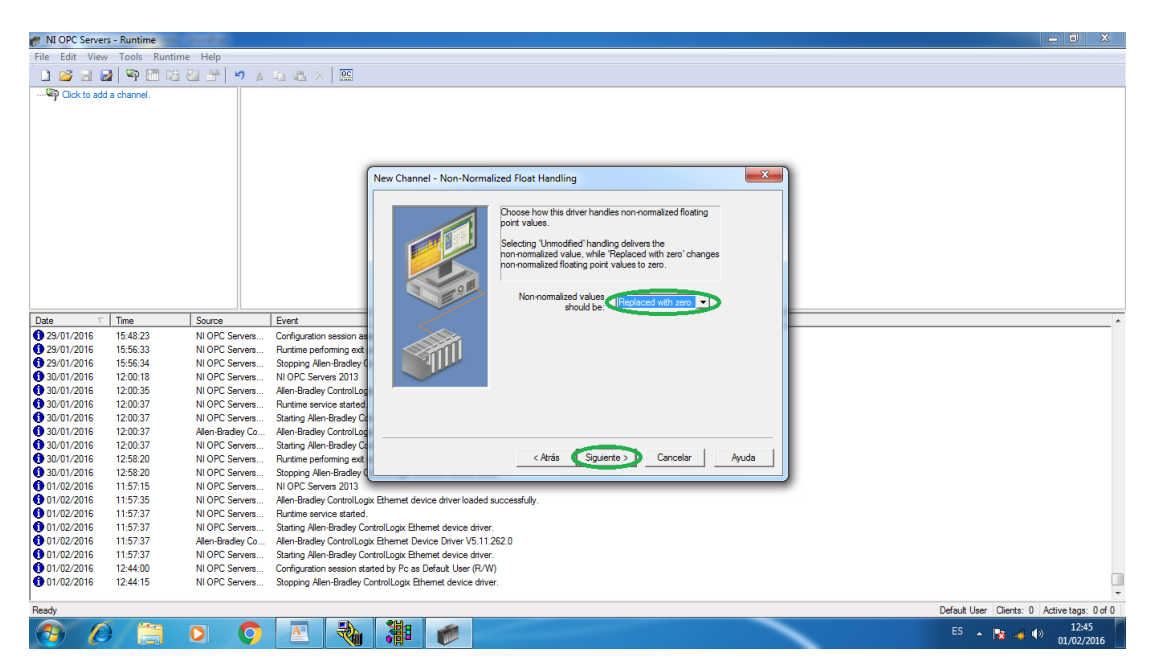

**Figura 63.** Ventana de Normalización.

PASO 6: Se puede obtener más información si lo desea dando clic en CLICK HERE FOR MORE INFORMATION o puede omitir dando clic en SIGUIENTE.

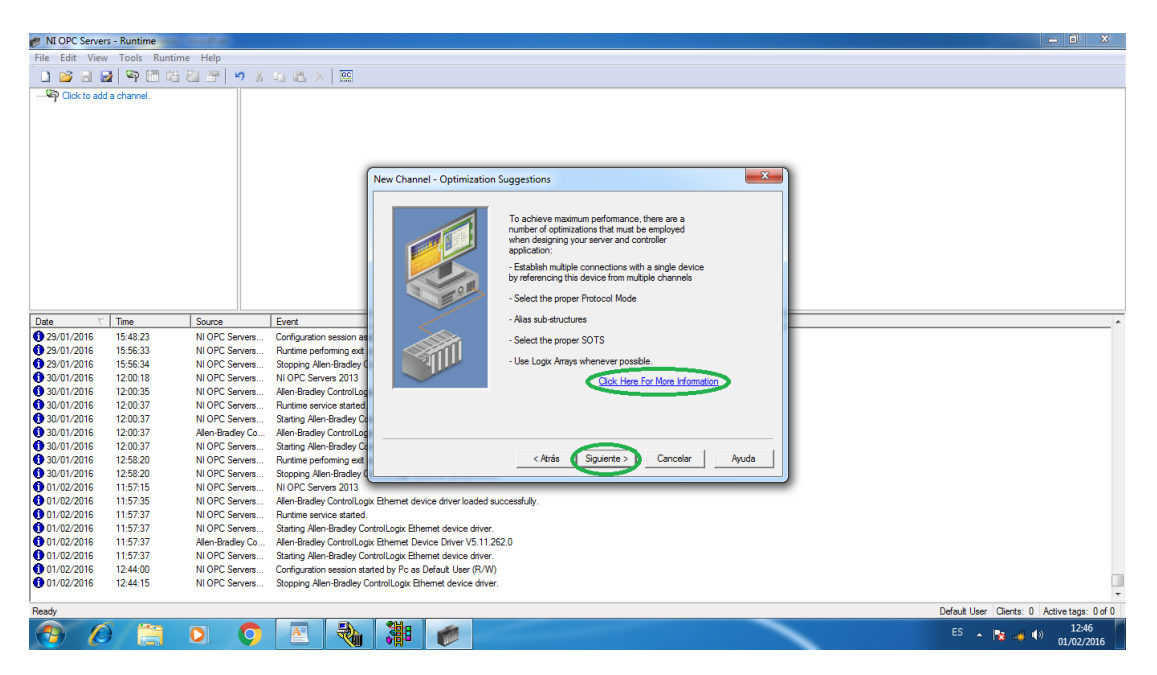

**Figura 64.** Más información.

PASO 7: Por último en la ventana de resumen aparecerá toda la información de los parámetros establecidos anteriormente y dar clic en FINALIZAR.

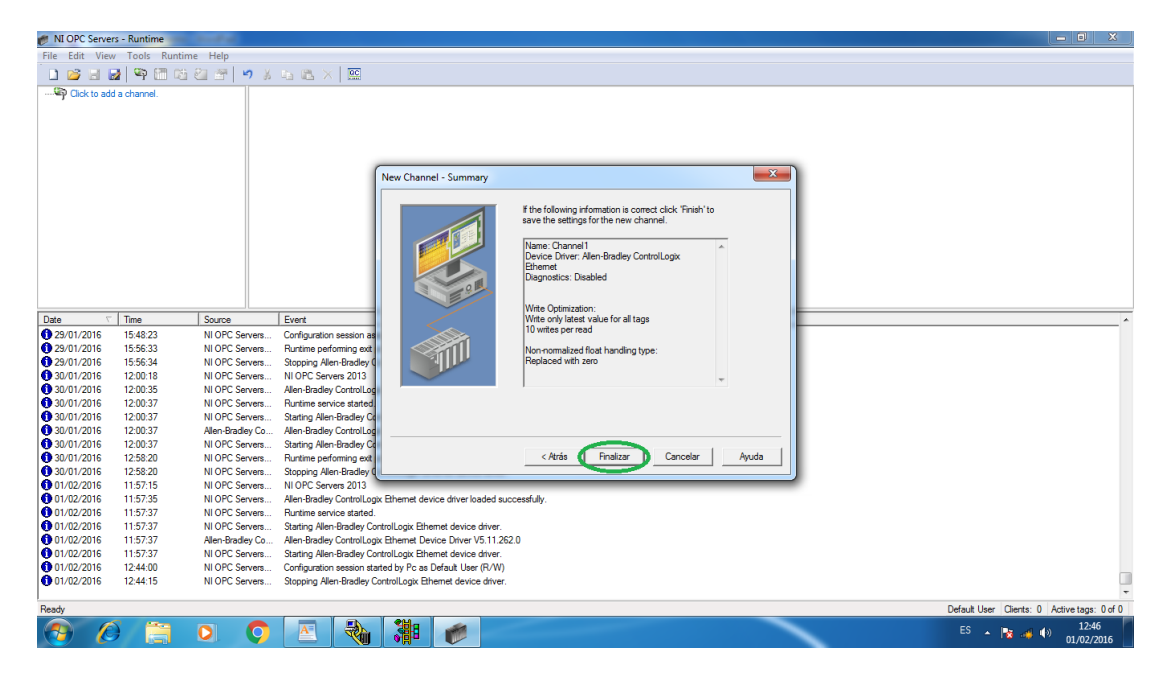

**Figura 65.** Finalización de la creación del canal.
#### **3.7.2 Nombre del canal.**

PASO 8: En la parte inferior del Canal creado dar clic en CLICK TO ADD A CHANNEL y dar un nombre si lo desea pude dejar con el mismo nombre o pude cambiarlo, al terminar dar clic en SIGUIENTE.

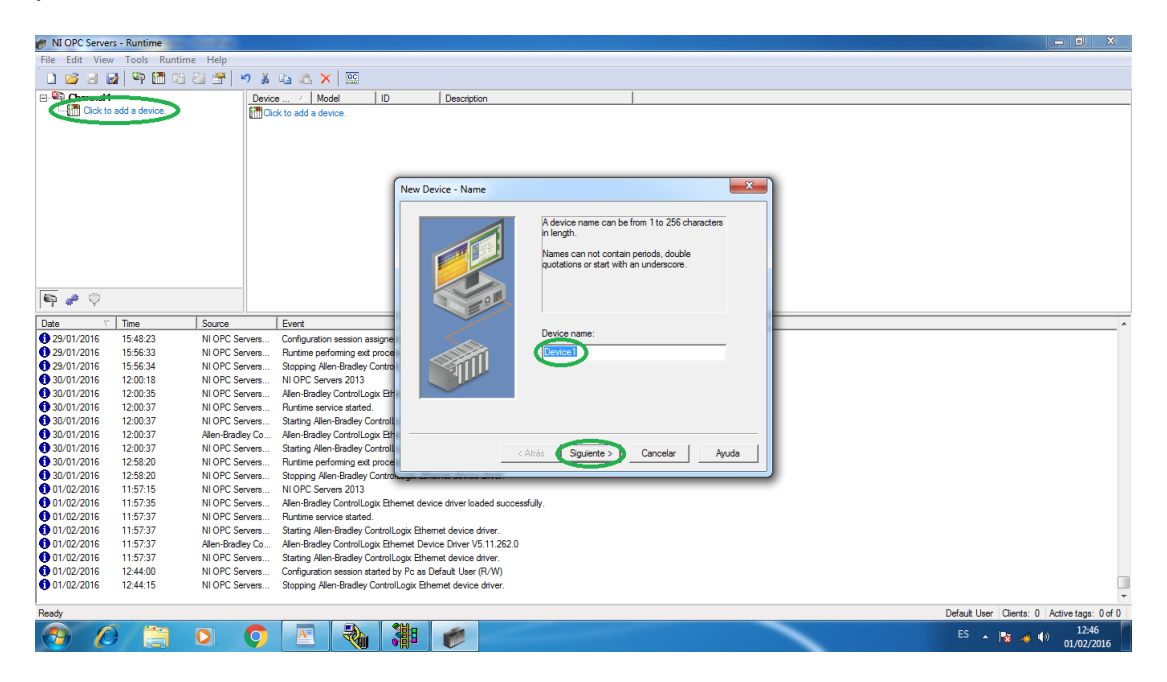

**Figura 66.** Dar nombre al canal.

PASO 9: Seleccionar MICROLOGIX 1100 en la ventana de Modelo ya que es el equipo que se va a utilizar.

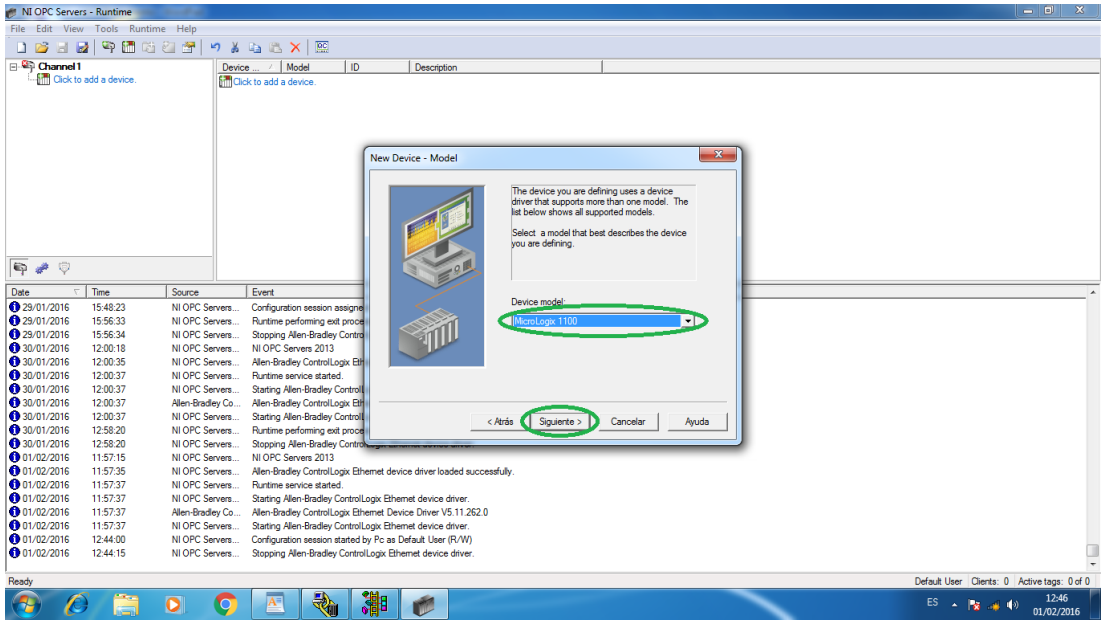

**Figura 67.** Selección del modelo del MicroLogix.

PASO 10: Escribir la dirección IP con la que se encuentra registrado el Dispositivo MicroLogix en este caso 192.168.0.6 luego dar clic en SIGUIENTE.

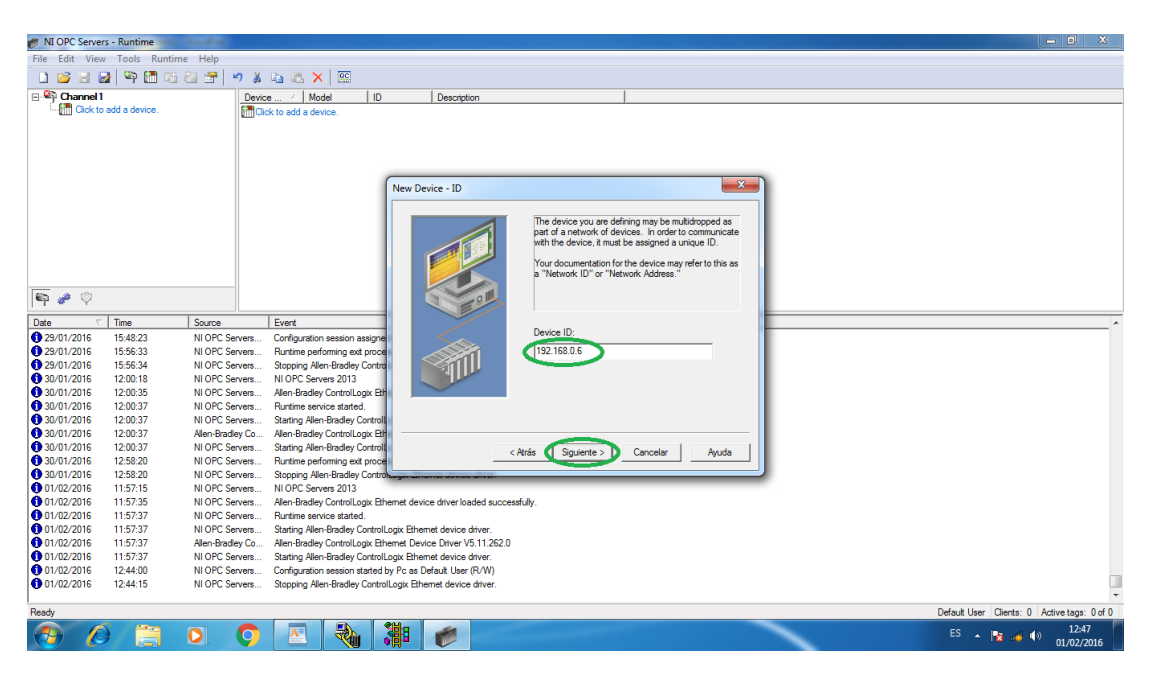

**Figura 68.** IP del MicroLogix.

PASO 11: En SCAN MODE (Modo de Escaneo) por default se debe dejar la opción que se encuentra al abrir la ventana y dar clic en SIGUIENTE.

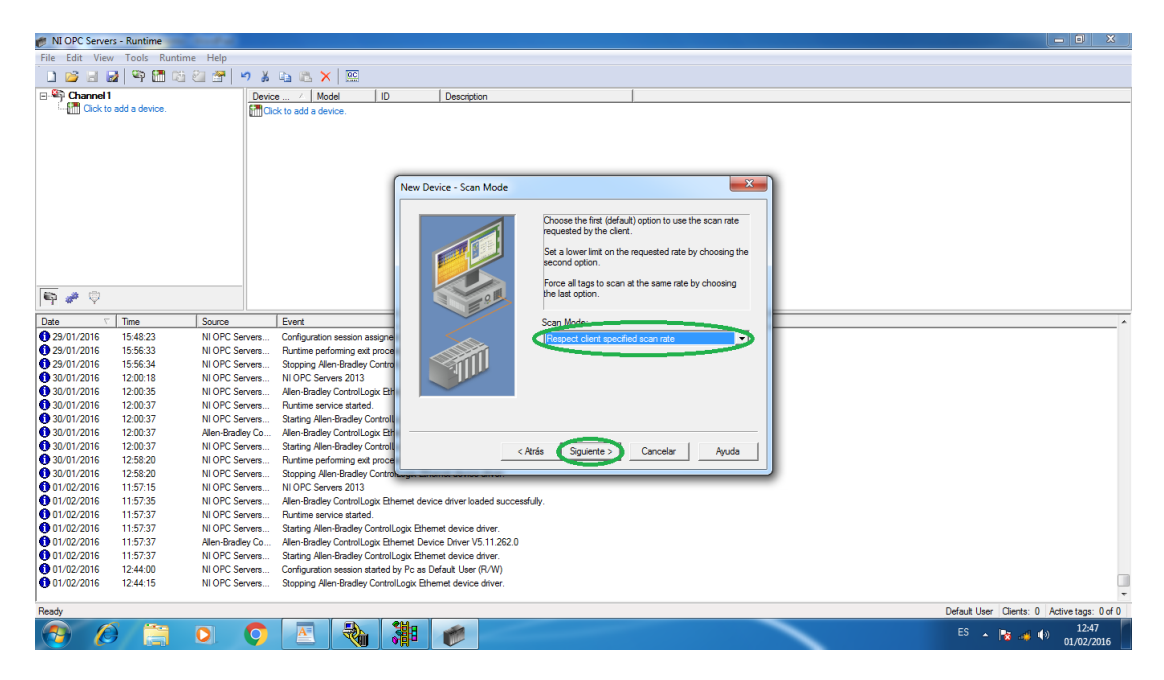

**Figura 69.** Ventana Modo de Escaneo.

PASO 11: En la ventana de TIMING (Sincronización), se dejará los valores ya establecidos y dar clic en SIGUIENTE.

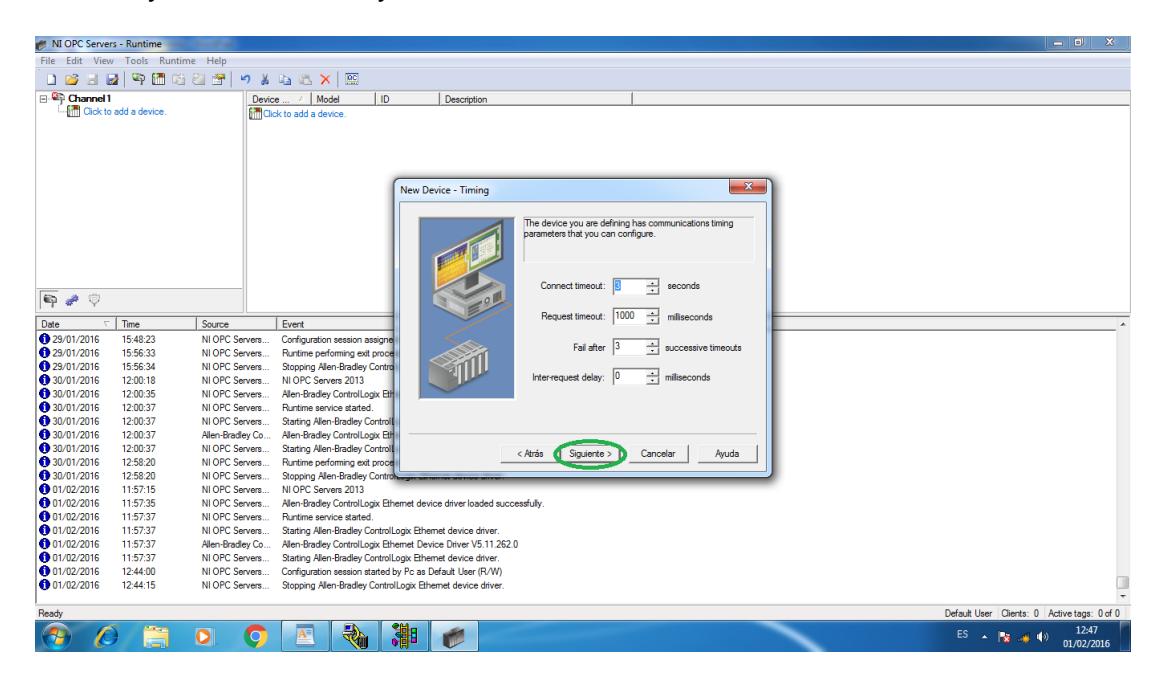

**Figura 70.** Ventana de Sincronización.

PASO 12: No realizar ningún cambio en AUTO-DEMOTION (Descenso Automático), y dar clic en SIGUIENTE.

| IN NI OPC Servers - Runtime |                                   |                                  |                                                                 |                                                                        |                                                           |                                                               | 一回<br>$\mathbf{x}$                          |
|-----------------------------|-----------------------------------|----------------------------------|-----------------------------------------------------------------|------------------------------------------------------------------------|-----------------------------------------------------------|---------------------------------------------------------------|---------------------------------------------|
|                             | File Edit View Tools Runtime Help |                                  |                                                                 |                                                                        |                                                           |                                                               |                                             |
| <b>DB</b><br>$\Box$         | 中国的创建                             |                                  | りょねこ×  照                                                        |                                                                        |                                                           |                                                               |                                             |
| <b>E</b> Channel 1          |                                   |                                  | Device  / Model<br>ID.                                          | Description                                                            |                                                           |                                                               |                                             |
|                             | <b>ATT</b> Click to add a device. |                                  | <b>fill Click to add a device.</b>                              |                                                                        |                                                           |                                                               |                                             |
|                             |                                   |                                  |                                                                 |                                                                        |                                                           |                                                               |                                             |
|                             |                                   |                                  |                                                                 |                                                                        |                                                           |                                                               |                                             |
|                             |                                   |                                  |                                                                 |                                                                        |                                                           |                                                               |                                             |
|                             |                                   |                                  |                                                                 |                                                                        |                                                           |                                                               |                                             |
|                             |                                   |                                  |                                                                 | New Device - Auto-Demotion                                             |                                                           | $\mathbf{x}$                                                  |                                             |
|                             |                                   |                                  |                                                                 |                                                                        |                                                           |                                                               |                                             |
|                             |                                   |                                  |                                                                 |                                                                        | You can demote a device for a specific period upon        |                                                               |                                             |
|                             |                                   |                                  |                                                                 |                                                                        | communications failures. During this time no read request | (writes if applicable) will be sent to the device. Demoting a |                                             |
|                             |                                   |                                  |                                                                 |                                                                        |                                                           | failed device will prevent stalling communications with other |                                             |
|                             |                                   |                                  |                                                                 |                                                                        | devices on the channel.                                   |                                                               |                                             |
|                             |                                   |                                  |                                                                 |                                                                        |                                                           |                                                               |                                             |
| $\epsilon$<br>$\circ$<br>÷  |                                   |                                  |                                                                 |                                                                        |                                                           |                                                               |                                             |
|                             |                                   | Source                           | <b>Fyent</b>                                                    |                                                                        |                                                           | El Enable auto device demotion on communication failures      |                                             |
| Date<br>129/01/2016         | Time<br>15:48:23                  | NI OPC Servers                   |                                                                 |                                                                        | Demote after                                              | successive failures<br>÷                                      |                                             |
| 29/01/2016                  | 15:56:33                          | NI OPC Servers                   | Configuration session assigne<br>Runtime performing ext proce   |                                                                        |                                                           |                                                               |                                             |
| 129/01/2016                 | 15:56:34                          | NI OPC Servers                   | Stopping Allen-Bradley Control                                  |                                                                        | 10000<br>Demote for                                       | ÷<br>miliseconds                                              |                                             |
| 30/01/2016                  | 12:00:18                          | NI OPC Servers                   | NI OPC Servers 2013                                             |                                                                        |                                                           | □ Discard write requests during the demotion period           |                                             |
| 30/01/2016                  | 12:00:35                          | NI OPC Servers                   | Allen-Bradley ControlLogix Eth                                  |                                                                        |                                                           |                                                               |                                             |
| 30/01/2016                  | 12:00:37                          | NI OPC Servers                   | Runtime service started                                         |                                                                        |                                                           |                                                               |                                             |
| 30/01/2016                  | 12:00:37                          | NI OPC Servers                   | Starting Allen-Bradley Controll                                 |                                                                        |                                                           |                                                               |                                             |
| 30/01/2016                  | 12:00:37                          | Alen-Bradley Co                  | Allen-Bradley ControlLogix Eth                                  |                                                                        |                                                           |                                                               |                                             |
| 30/01/2016                  | 12:00:37                          | NI OPC Servers                   | Starting Allen-Bradley Control                                  |                                                                        | Siguiente ><br>< Atrás                                    | Cancelar<br>Ayuda                                             |                                             |
| 30/01/2016<br>30/01/2016    | 12:58:20<br>12:58:20              | NI OPC Servers<br>NI OPC Servers | Runtime performing exit proce<br>Stopping Allen-Bradley Control |                                                                        |                                                           |                                                               |                                             |
| 0 01/02/2016                | 11:57:15                          | NI OPC Servers                   | NI OPC Servers 2013                                             |                                                                        |                                                           |                                                               |                                             |
| 0 01/02/2016                | 11:57:35                          | NI OPC Servers                   |                                                                 | Allen-Bradley ControlLogix Ethernet device driver loaded successfully. |                                                           |                                                               |                                             |
| 0 01/02/2016                | 11:57:37                          | NI OPC Servers                   | Runtime service started.                                        |                                                                        |                                                           |                                                               |                                             |
| 01/02/2016                  | 11:57:37                          | NI OPC Servers                   | Starting Allen-Bradley ControlLogix Ethernet device driver.     |                                                                        |                                                           |                                                               |                                             |
| 0 01/02/2016                | 11:57:37                          | Allen-Bradley Co                 |                                                                 | Allen-Bradley ControlLogix Ethernet Device Driver V5.11.262.0          |                                                           |                                                               |                                             |
| 0 01/02/2016                | 11:57:37                          | NI OPC Servers                   | Starting Allen-Bradley ControlLogix Ethernet device driver.     |                                                                        |                                                           |                                                               |                                             |
| 01/02/2016                  | 12:44:00                          | NI OPC Servers                   | Configuration session started by Pc as Default User (R/W)       |                                                                        |                                                           |                                                               |                                             |
| 0 01/02/2016                | 12:44:15                          | NI OPC Servers                   | Stopping Allen-Bradley ControlLogix Ethernet device driver.     |                                                                        |                                                           |                                                               |                                             |
| Ready                       |                                   |                                  |                                                                 |                                                                        |                                                           |                                                               | Default User Clients: 0 Active tags: 0 of 0 |
| - 74                        |                                   | Ο                                | €<br>A۴                                                         | 灕                                                                      |                                                           |                                                               | 12:47<br>$ES -  x + 1$<br>01/02/2016        |

**Figura 71.** Ventana de Descenso Automático.

PASO 13: En DATABASE CREATION (Creación de Base de Datos) seleccionar DO NOT GENERATE ON STARTUP (No generar en inicio), después dar clic en SIGUIENTE.

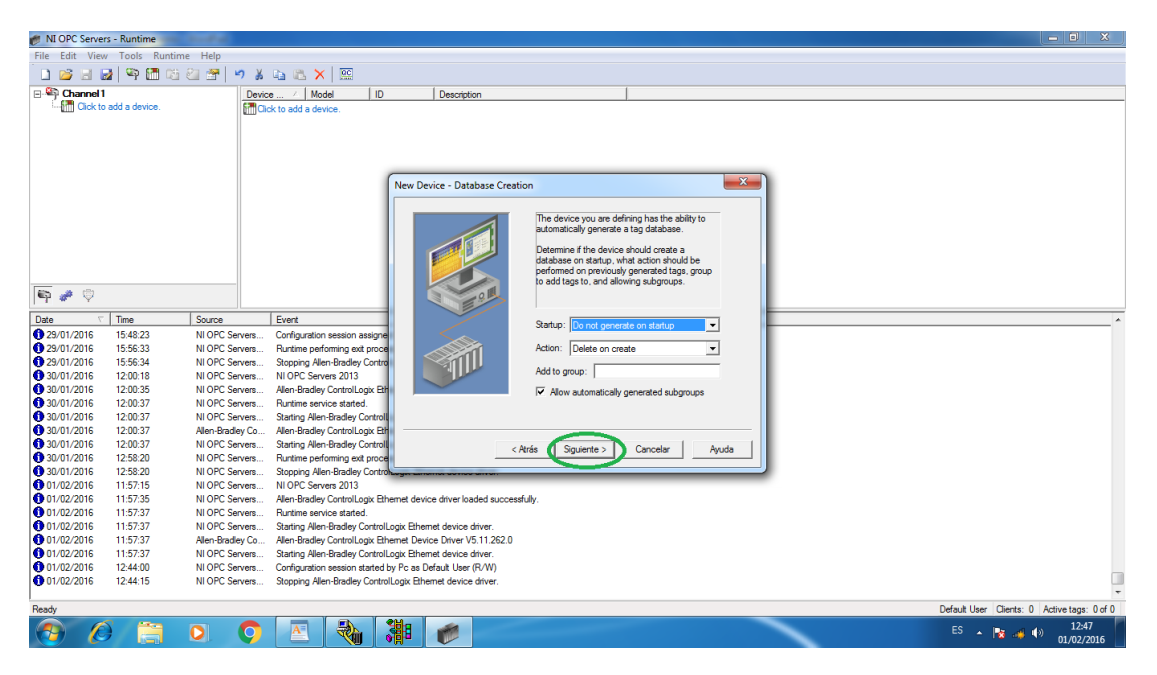

**Figura 72.** Creación de base de datos.

PASO 14: En la ventana de Parámetros de Comunicación no se cambiar ningún dato y dar clic en SIGUIENTE.

| NI OPC Servers - Runtime                                                                                                    |                                                                                                    | $=$ $\Box$<br>$\mathbf{x}$ |
|----------------------------------------------------------------------------------------------------|----------------------------------------------------------------------------------------------------|----------------------------|
| File Edit View Tools Runtime Help                                                                                                    |                                                                                                    |                            |
| 空間防御窗<br>$\vert$ al<br>$\begin{array}{c} \n\mathbf{9} & \mathbf{1} & \mathbf{1} & \$<br>B <sub>2</sub><br>$\mathbb{R}$                                                                                                    |                                                                                                    |                            |
| <b>ED</b> Channel 1<br>Device  / Model                                                                                                    | ID<br>Description                                                                                                    |                            |
| <b>ATT</b> Click to add a device.<br><b>Fill Click to add a device.</b>                                                                                                    |                                                                                                    |                            |
| $P \neq 0$<br>Time<br>Source<br>Event<br>Date<br>129/01/2016<br>15:48:23<br>NI OPC Servers<br>Configuration session assigne<br>129/01/2016<br>15:56:33<br>NI OPC Servers<br>Runtime performing exit proce<br>29/01/2016<br>15:56:34<br>NI OPC Servers<br>Stopping Allen-Bradley Contro<br>6 30/01/2016<br>NI OPC Servers<br>12:00:18<br>NI OPC Servers 2013<br>30/01/2016<br>12:00:35<br>NI OPC Servers<br>Alen-Bradley ControlLogix Eth<br>30/01/2016<br>12:00:37<br>NI OPC Servers<br>Runtime service started.<br>30/01/2016<br>12:00:37<br>NI OPC Servers<br><b>Starting Allen-Bradley Controll</b><br>30/01/2016<br>12:00:37<br>Allen-Bradley ControlLogix Eth<br>Allen-Bradley Co<br>30/01/2016<br>12:00:37<br>NI OPC Servers<br>Starting Allen-Bradley Controll<br>30/01/2016<br>12:58:20<br>NI OPC Servers<br>Runtime performing exit proce<br>$\bigcirc$ 30/01/2016<br>12:58:20<br>NI OPC Servers<br>Stopping Allen-Bradley Control<br>01/02/2016<br>11:57:15<br>NLOPC Servers NLOPC Servers 2013<br>6 01/02/2016<br>11:57:35<br>NI OPC Servers<br>0 01/02/2016<br>11:57:37<br>NI OPC Servers Runtime service started.<br>0 01/02/2016<br>11:57:37<br>NI OPC Servers Starting Allen-Bradley ControlLogix Ethernet device driver.<br>0 01/02/2016<br>11:57:37<br>Allen-Bradley Co<br>0 01/02/2016<br>11:57:37<br>NI OPC Servers<br>0 01/02/2016<br>12:44:00<br>NI OPC Servers<br>01/02/2016<br>12:44:15<br>NI OPC Servers | $\mathbf{x}$<br>New Device - ENI DF1/DH+/CN Gtwy Communications Parameters<br>Set the TCP/IP port number the Logix gateway or ENI<br>device is configured to use. Default port is 44818<br>The Request Size determines the max number of bytes<br>the driver can request in a transaction.<br>See Help for FF supporting Block Writes.<br>CL ENET Port Number:<br>4818<br><b>Bytes</b><br>232<br>Request Size:<br>$\mathbf{r}$<br>- Perform Block Writes for Function Files supporting<br><b>Block Writes</b><br>Siguiente ><br>< Atrás<br>Cancelar<br>Ayuda<br>Allen-Bradley ControlLogix Ethernet device driver loaded successfully.<br>Allen-Bradley ControlLogix Ethernet Device Driver V5.11.262.0<br>Starting Allen-Bradley ControlLogix Ethernet device driver.<br>Configuration session started by Pc as Default User (R/W)<br>Stopping Allen-Bradley ControlLogix Ethernet device driver, |                            |
| Ready                                                                                                    | Default User Clients: 0 Active tags: 0 of 0                                                                                                    |                            |
| ο<br>- 74                                                                                                    | $ES$ $\rightarrow$ $\rightarrow$ $\rightarrow$ $\rightarrow$ $\rightarrow$                                                                                                    | 12:48<br>01/02/2016        |

**Figura 73.** Ventana de Parámetros de Comunicación.

PASO 15: Para finalizar revisar todos los parámetros ya establecidos y dar clic en FINALIZAR.

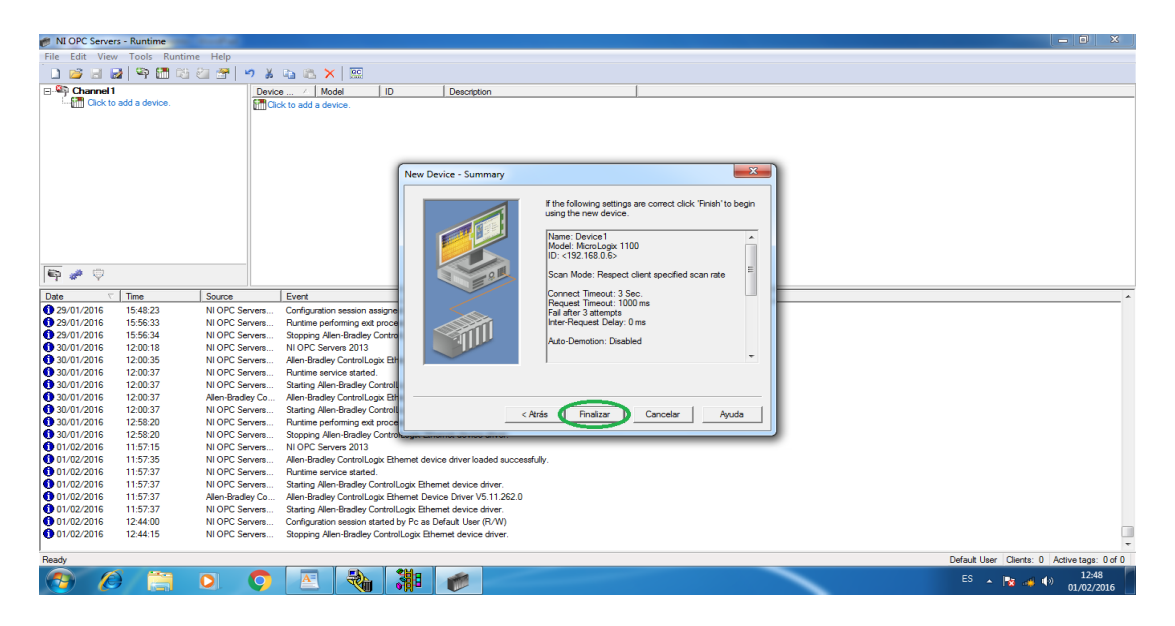

**Figura 74.** Ventana de verificación de parámetros y finalización.

## **3.7.3 Creación de etiquetas.**

PASO 16: En TAG PROPERTIES (Propiedades de etiqueta) pedirá dar un nombre a la etiqueta en este caso es HORARIO, después dar clic en el icono de selección de marcas y se desplaza otra ventana donde se deberá elegir el tipo de dato con la que se va a trabajar es este caso es B3:0/0- B3:999/0…B3:0/15-B3:999/15 BOOLEAN que trabaja como una marca.

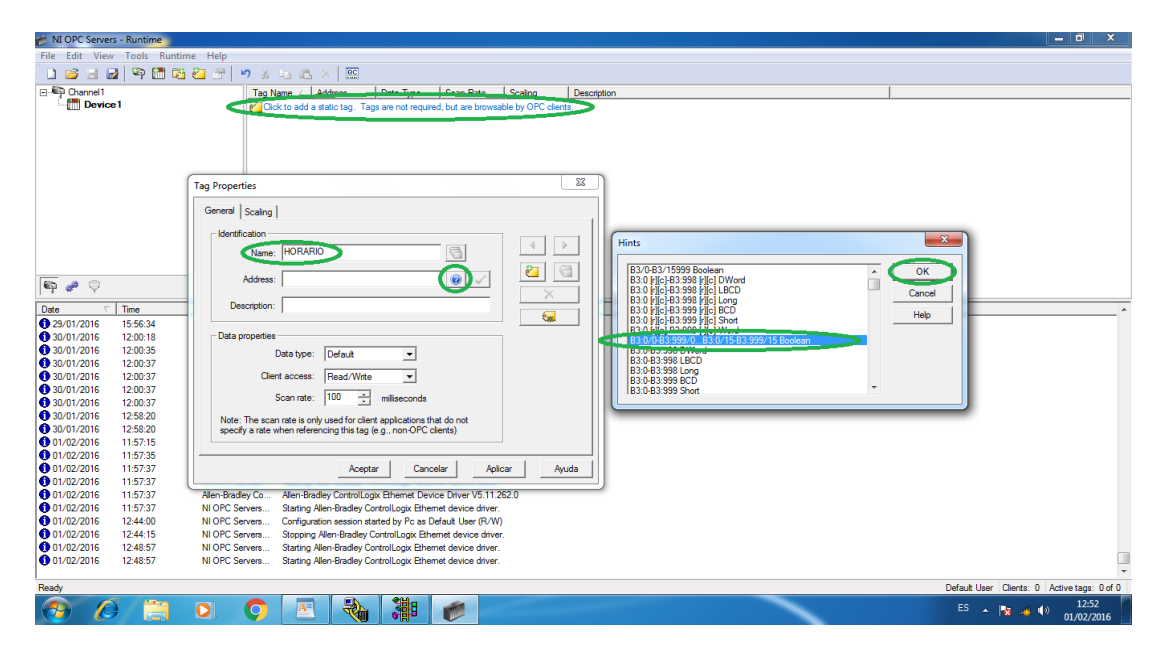

**Figura 75.** Creación de Etiqueta.

PASO 18: Eliminar el contenido innecesario dejando solo B3:0/0 ya que es el nombre de la marca con la cual se va a trabajar. Después verificar el tipo de dato y elegir dando clic en el icono de un visto y el dato cambiara a BOOLEAN, finalmente dar clic en APLICAR luego en ACEPTAR.

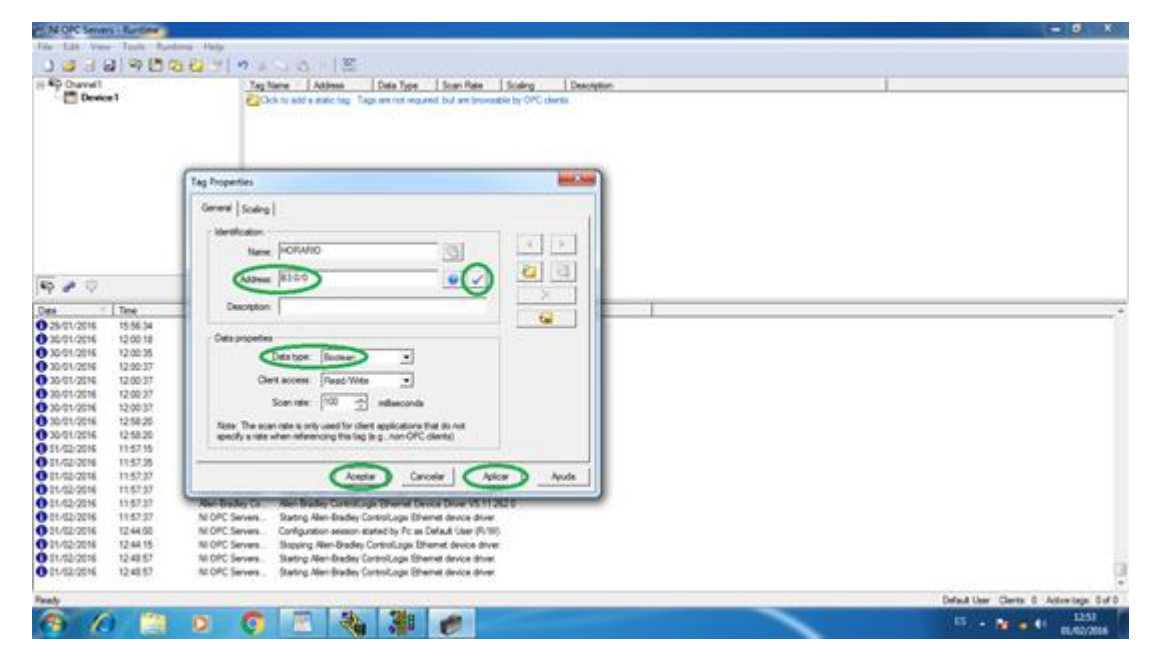

**Figura 76.** Propiedades de la primera etiqueta.

PASO 19: Luego de la prima etiqueta dar clic derecho y crear otra etiqueta que ayudara a la inversión de giro del Motor.

| NI OPC Servers - Runtime                 |                                   |                 |                                                                                 |  |
|------------------------------------------|-----------------------------------|-----------------|---------------------------------------------------------------------------------|--|
|                                          | File Edit View Tools Runtime Help |                 |                                                                                 |  |
|                                          | 161596627                         |                 | りょもこ× 座                                                                         |  |
| 日 <b>中 Channel1</b>                      |                                   |                 | $\mathbf{1}$<br>Cann Data<br>Tag Name / LAdde<br>$\perp$ Scaling<br>Description |  |
| <b>Device1</b>                           |                                   |                 | TIE HORARIO B3:0/0<br>100<br>None<br><b>Boolean</b>                             |  |
|                                          |                                   |                 |                                                                                 |  |
|                                          |                                   |                 |                                                                                 |  |
|                                          |                                   |                 | New Tag                                                                         |  |
|                                          |                                   |                 |                                                                                 |  |
|                                          |                                   |                 |                                                                                 |  |
|                                          |                                   |                 |                                                                                 |  |
|                                          |                                   |                 |                                                                                 |  |
|                                          |                                   |                 |                                                                                 |  |
|                                          |                                   |                 |                                                                                 |  |
|                                          |                                   |                 |                                                                                 |  |
|                                          |                                   |                 |                                                                                 |  |
|                                          |                                   |                 |                                                                                 |  |
| $\overline{\bullet}$ $\neq$ $\heartsuit$ |                                   |                 |                                                                                 |  |
| Date                                     | Time                              | Source          | Event                                                                           |  |
| 329/01/2016                              | 15:56:34                          | NI OPC Servers  | Stopping Allen-Bradley ControlLogix Ethernet device driver.                     |  |
| 6 30/01/2016                             | 12:00:18                          | NI OPC Servers  | NI OPC Servers 2013                                                             |  |
| 30/01/2016                               | 12:00:35                          | NI OPC Servers  | Allen-Bradley ControlLogix Ethernet device driver loaded successfully.          |  |
| 30/01/2016                               | 12:00:37                          | NI OPC Servers  | <b>Runtime service started</b>                                                  |  |
| 30/01/2016                               | 12:00:37                          | NI OPC Servers  | Starting Allen-Bradley ControlLogix Ethernet device driver.                     |  |
| 30/01/2016                               | 12:00:37                          | Alen-Bradley Co | Allen-Bradley ControlLogix Ethernet Device Driver V5.11.262.0                   |  |
| 30/01/2016                               | 12:00:37                          | NI OPC Servers  | Starting Allen-Bradley ControlLogix Ethernet device driver.                     |  |
| 30/01/2016                               | 12:58:20                          | NI OPC Servers  | Runtime performing exit processing.                                             |  |
| 30/01/2016                               | 12:58:20                          | NI OPC Servers  | Stopping Allen-Bradley ControlLogix Ethernet device driver.                     |  |
| 01/02/2016                               | 11:57:15                          |                 | NI OPC Servers NI OPC Servers 2013                                              |  |
| 0 01/02/2016                             | 11:57:35                          | NI OPC Servers  | Allen-Bradley ControlLogix Ethernet device driver loaded successfully.          |  |
| 0 01/02/2016                             | 11:57:37                          | NI OPC Servers  | Runtime service started                                                         |  |
| 01/02/2016                               | 11:57:37                          |                 | NI OPC Servers Starting Allen-Bradley ControlLogix Ethernet device driver.      |  |
| 0 01/02/2016                             | 11:57:37                          |                 | Allen-Bradley Co Allen-Bradley ControlLogix Ethernet Device Driver V5.11.262.0  |  |
| 0 01/02/2016                             | 11:57:37                          |                 | NI OPC Servers Starting Allen-Bradley ControlLogix Ethernet device driver.      |  |
| 01/02/2016                               | 12:44:00                          |                 | NI OPC Servers Configuration session started by Pc as Default User (R/W)        |  |
| 0 01/02/2016                             | 12:44:15                          | NI OPC Servers  | Stopping Allen-Bradley ControlLogix Ethernet device driver.                     |  |
| 01/02/2016                               | 12:48:57                          | NI OPC Servers  | Starting Allen-Bradley ControlLogix Ethernet device driver.                     |  |
| 0 01/02/2016                             | 12:48:57                          | NI OPC Servers  | Starting Allen-Bradley ControlLogix Ethernet device driver.                     |  |
|                                          |                                   |                 | Default User Clients: 0 Active tags: 0 of 0                                     |  |
| Ready                                    |                                   |                 |                                                                                 |  |
|                                          |                                   | o               | 豅<br>动<br>12:53<br>A<br>$ES - 2x + 1$<br>01/02/2016                             |  |

**Figura 77.** Nueva etiqueta.

PASO 20: Para realizar la segunda etiqueta realizar los mismos pasos anteriores cambiando el nombre a ANTIHORARIO y el nombre de la marca a B3:0/1 con el mismo tipo de dato que es BOOLEAN y dar clic en APLICAR y luego ACEPTAR.

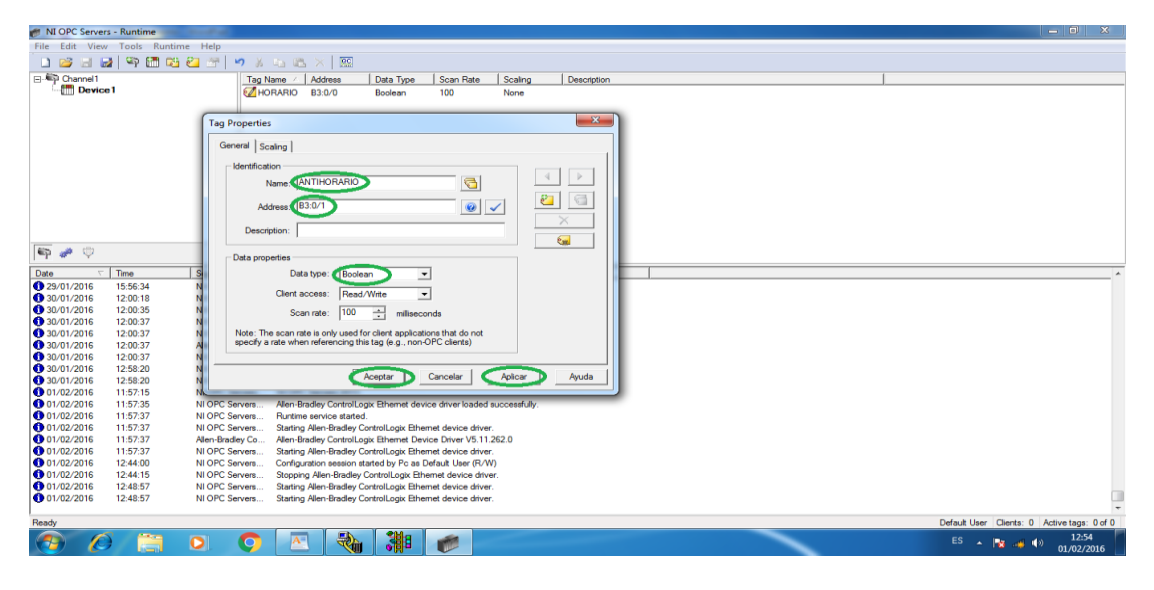

**Figura 78.** Propiedades de la segunda etiqueta.

PASO 21: Una vez realizado las dos etiquetas para la inversión de giro HORARIO y ANTIHORARIO, proseguir a realizar otra etiqueta para el control de velocidad del Motor dándole el nombre de VELOCIDAD y elegir el tipo de dato que en este caso es N7:0 [r][c]-N7:999[r][c]-WORD ya que ese es el dato de registro que va ayudar a variar el voltaje que se necesita para el Motor.

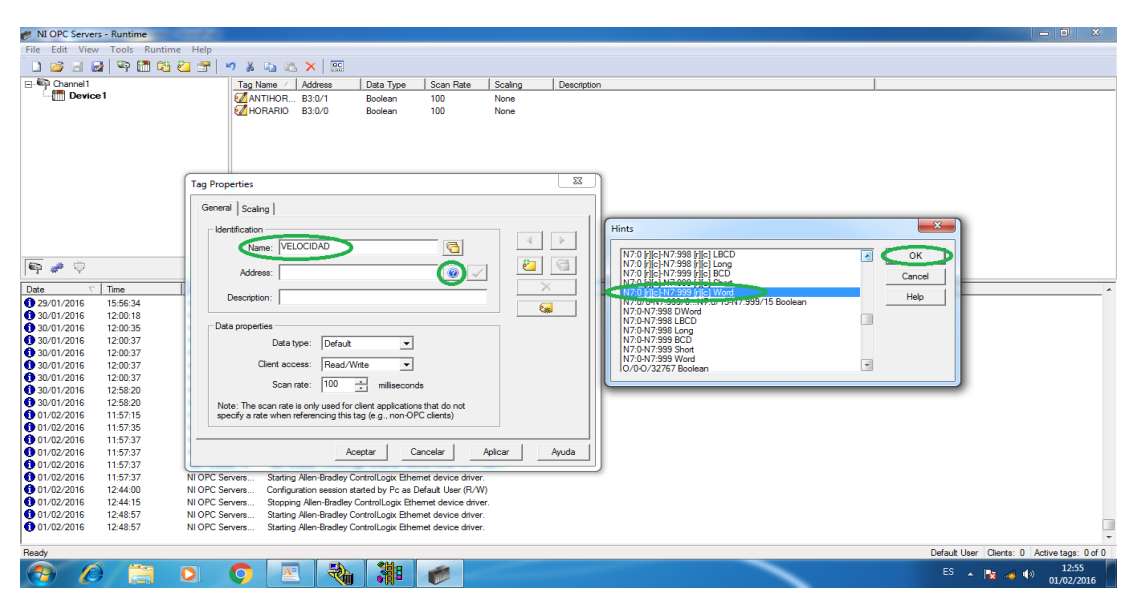

**Figura 79.** Selección de propiedades de la tercera etiqueta.

PASO 22: Verificar el tipo de dato que es WORD y después dar clic en APLICAR Y ACEPTAR.

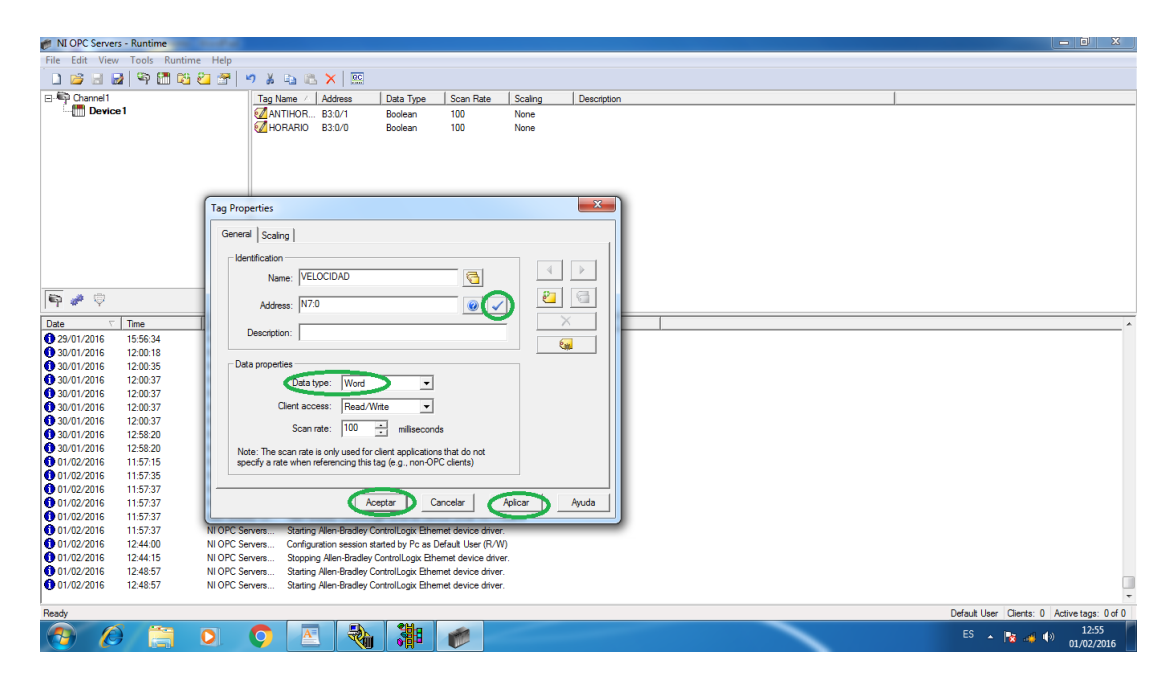

**Figura 80.** Propiedades de la tercera etiqueta.

PASO 23: Ya creado las tres etiquetas dar clic en el icono CONECTADO EN LINEA que se encuentra en la barra de herramientas en la parte superior de la ventana del software OPC. Luego se desplaza otra ventana donde se debe dar clic en el canal creado y se podrá verificar si se encuentra la comunicación correctamente.

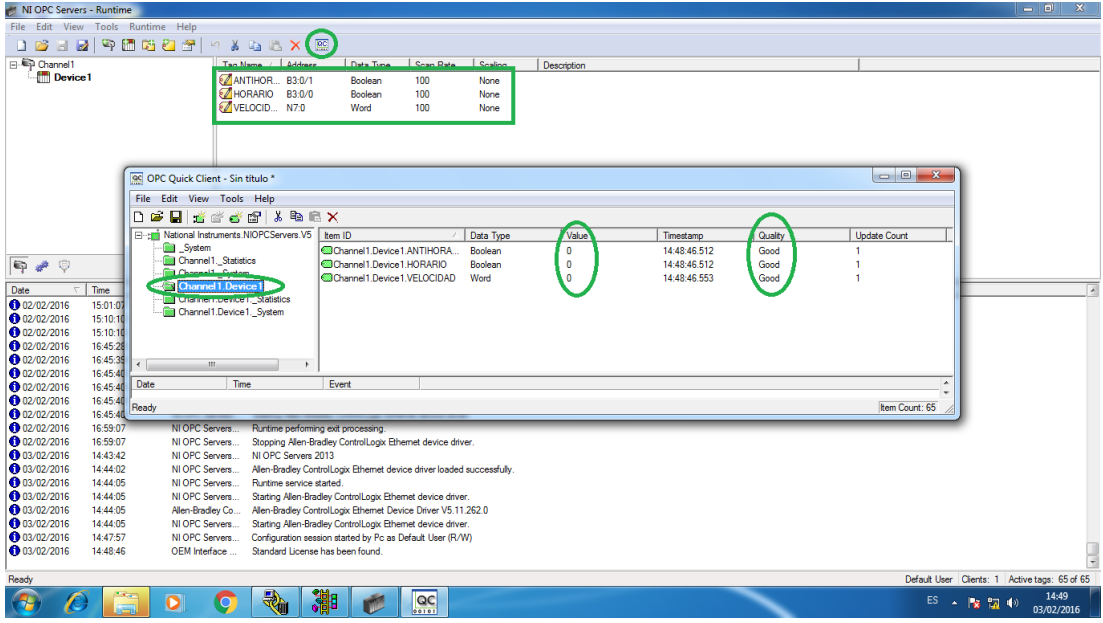

**Figura 81.** Verificación de las etiquetas creadas.

## **3.8 Programación en LABVIEW.**

PASO 1: Abrir el Software LABVIEW en la cual aparecerá dos ventanas las cuales son el PANEL FRONTAL y el BLOQUE DE DIAGRAMAS.

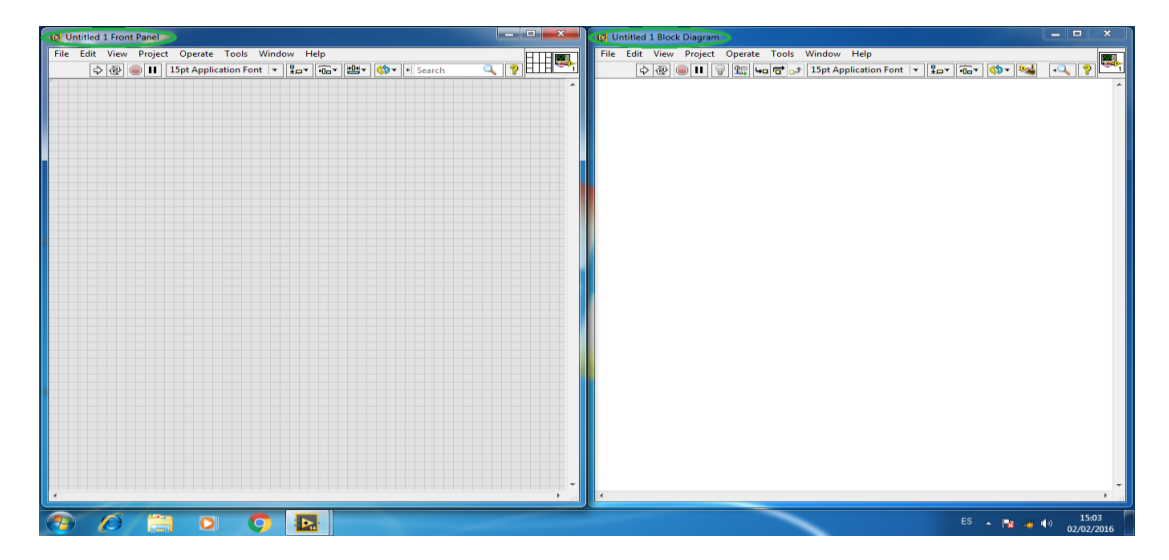

**Figura 82.** Ventanas del Software LABVIEW.

## **3.8.1 Programación en el Panel Frontal.**

PASO 2: En el Panel Frontal se realizara la interfaz con el usuario donde se visualiza la ventana de controles. Dar clic derecho y aparecerá los controles, donde se seleccionara BOOLEAN y después PUSH BUTTON que se utilizara para el giro Horario del motor.

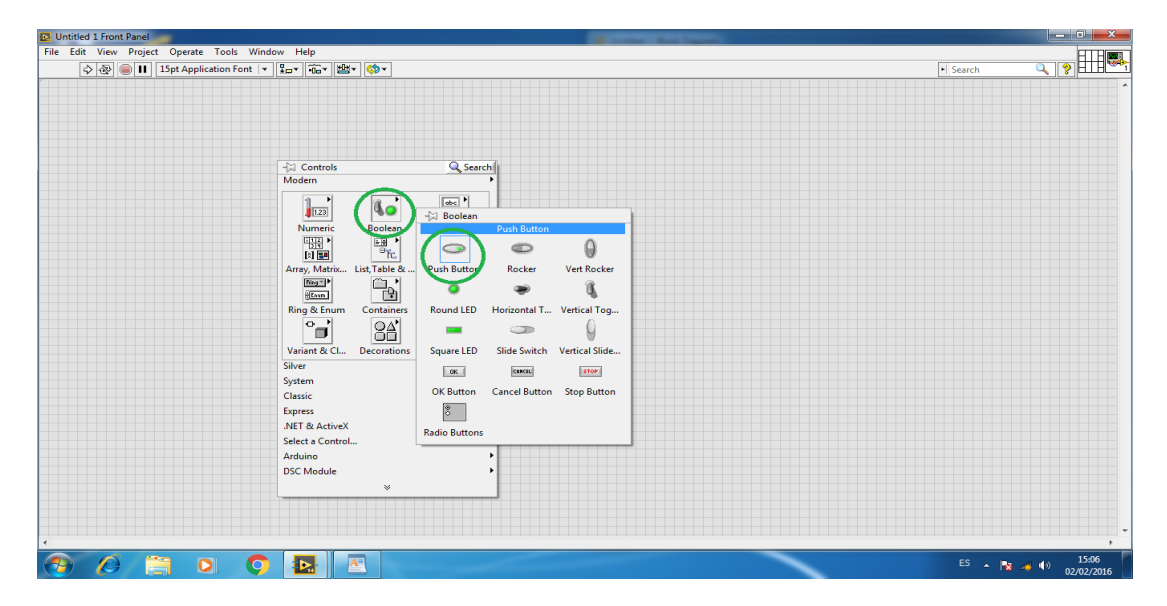

**Figura 83.** Creación del primer Push Button.

PASO 3: Ya elegido el control Boolean se prosigue a elegir otro control igual para el giro Anti-Horario del motor.

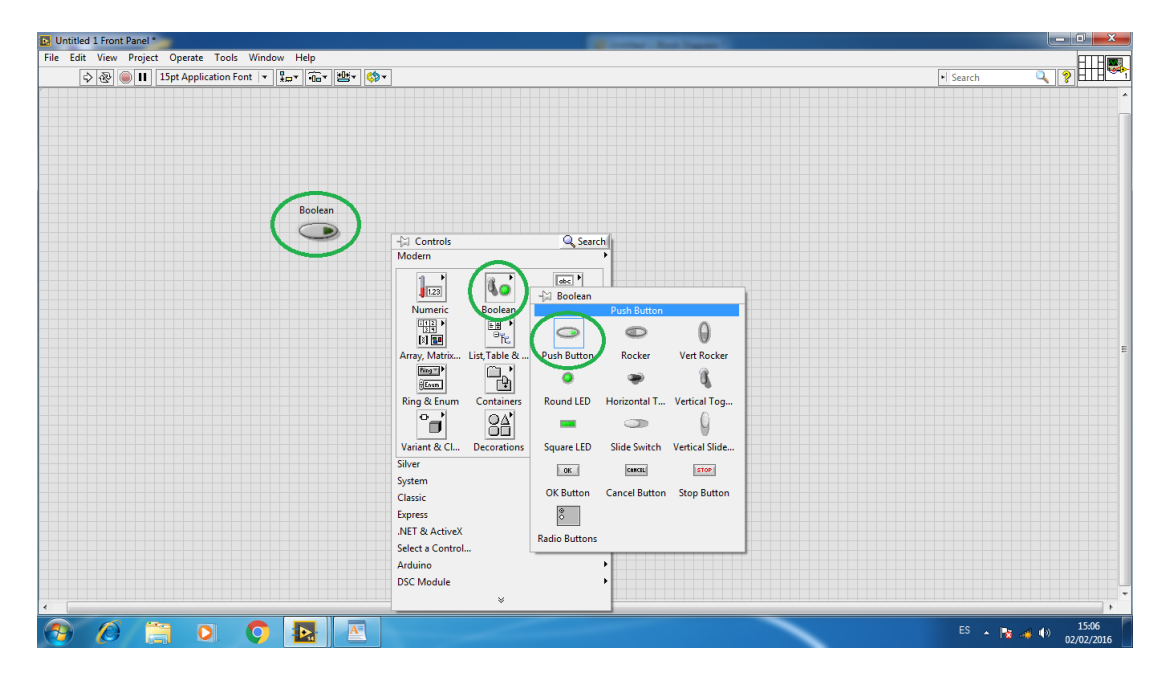

**Figura 84.** Creación del segundo Push Button.

PASO 4: En la ventana de controles elegir CONTROL NUMÉRICO donde se debe seleccionar un KNOB para variar la velocidad del motor.

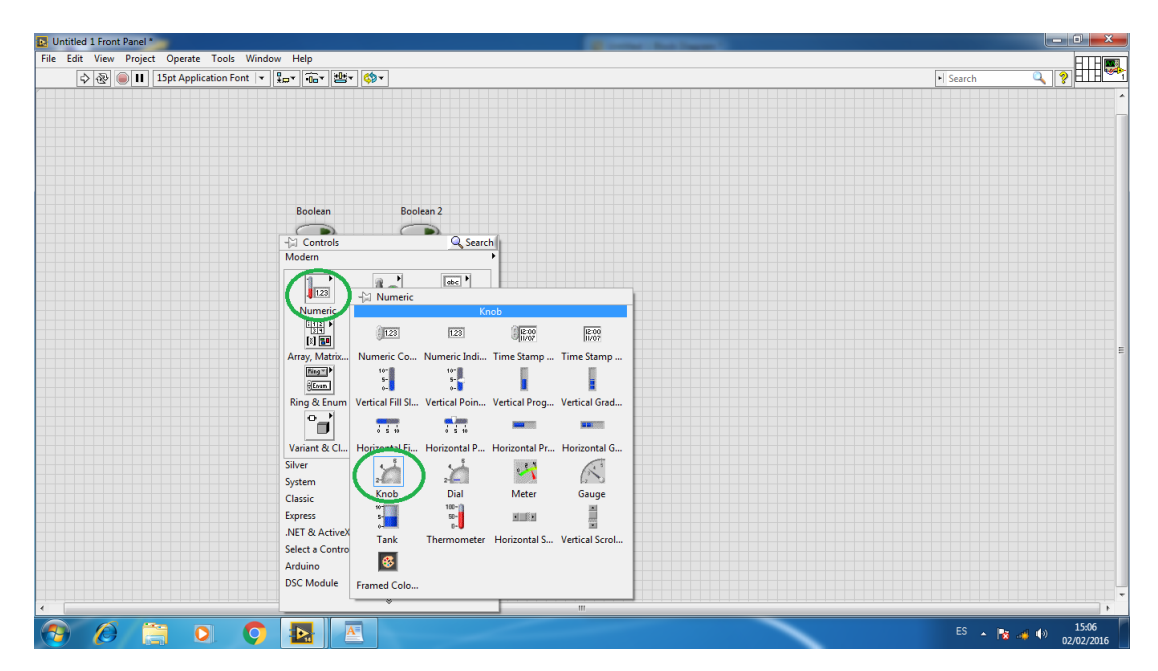

**Figura 85.** Creación del Knob.

PASO 5: En el control numérico elegir 4 INDICADORES NUMERICOS en los cuales se visualizara Frecuencia, Voltaje, Valor Máximo, Valor Mínimo y el Porcentaje a la que se encuentra la velocidad del motor.

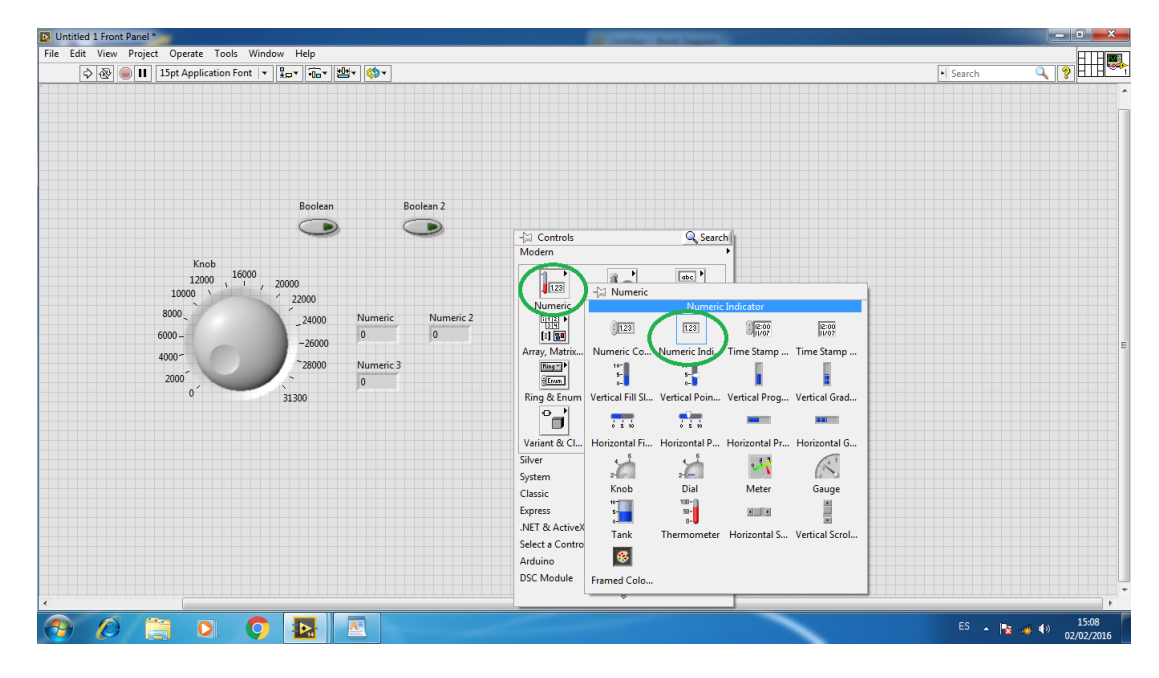

**Figura 86.** Creación de los Indicadores Numéricos.

PASO 6: En la ventana de controles elegir RING & ENUM y después seleccionar PICT RING en el cual se visualizara la imágenes del giro del motor.

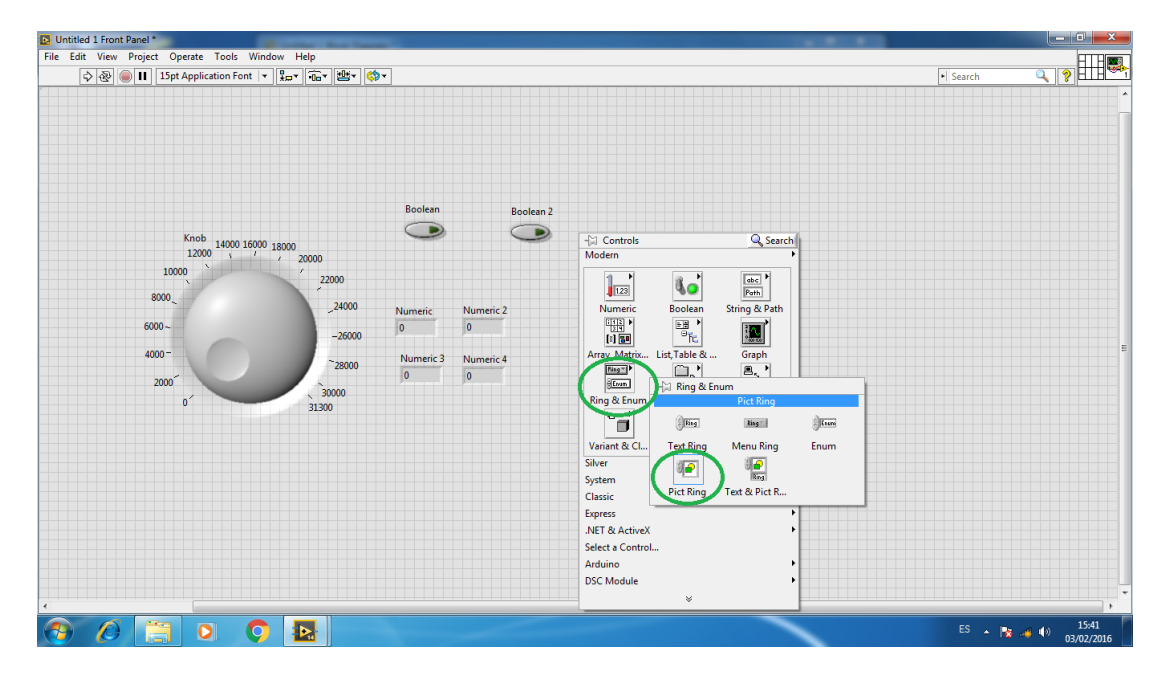

**Figura 87.** Creación del Indicador Grafico.

PASO 7: Preparar las imágenes que se va a utilizar y arrastrar hacia el interior del control PICT RING que nos ayudara a visualizar el sentido de giro del motor.

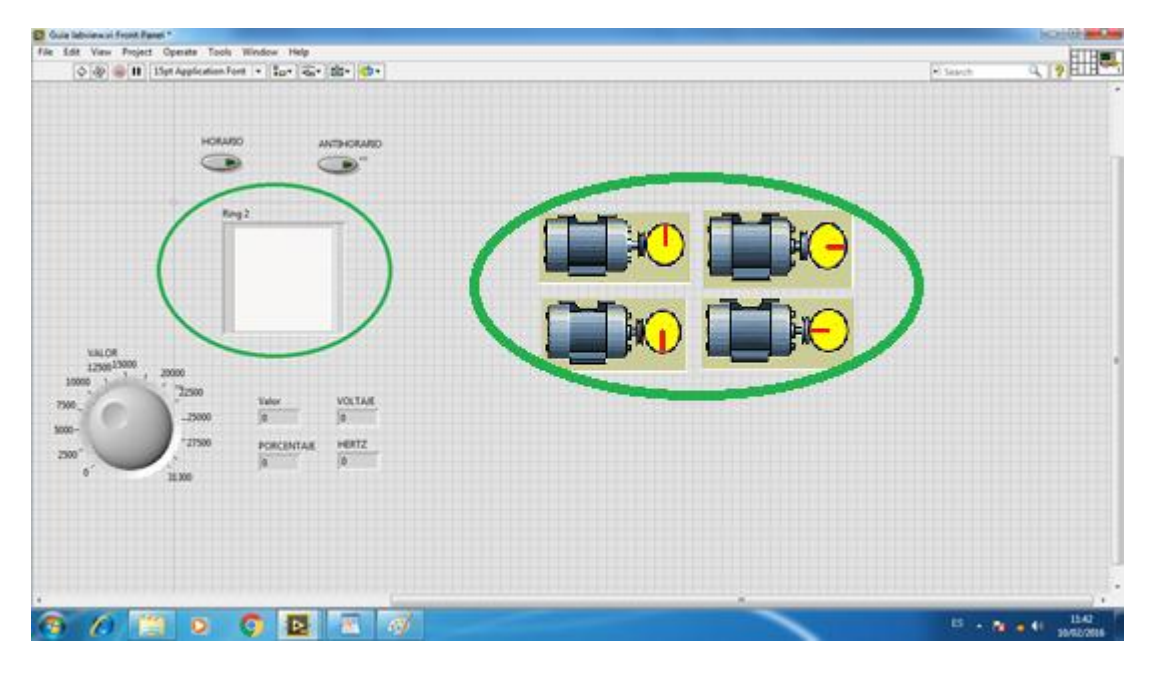

**Figura 88.** Selección de imágenes para el sentido de giro del motor.

PASO 8: Una vez seleccionado todos los controles a utilizar proseguir a realizar la interfaz entre Labview y OPC.

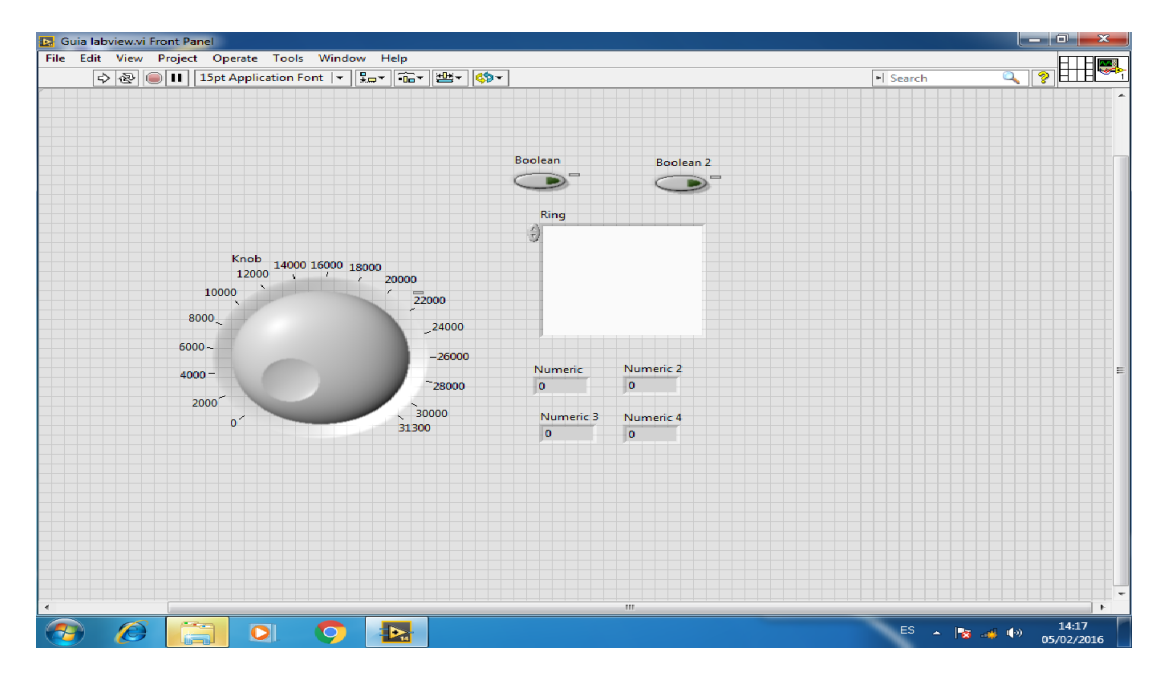

**Figura 89.** Controles del Panel Frontal.

PASO 9: Dirigirse al primer control boolean en este caso es el PUSH BOTTON, dar clic derecho y seleccionar PROPIEDADES.

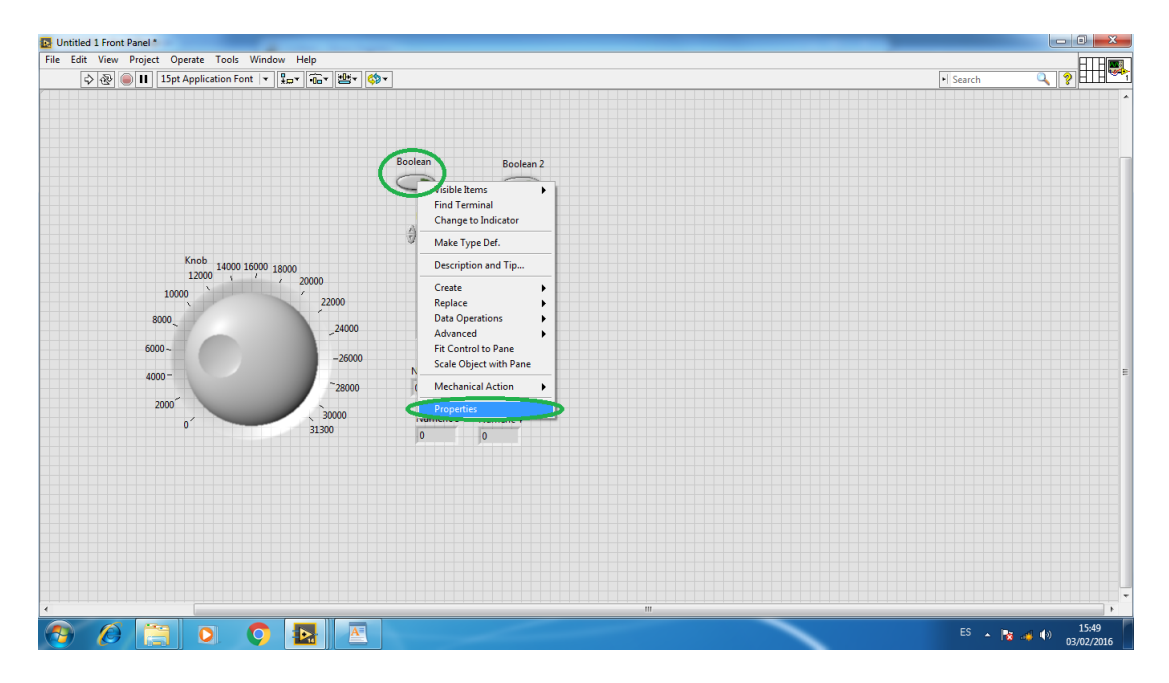

**Figura 90.** Propiedades del primer Push Button.

PASO 10: Seleccionar la pestaña DATA BINDING, después elegir DATA SOCKET y seleccionar WRITE ONLY para ingresar datos, y posteriormente dar clic en DSTP SERVER el cual llevará a localizar los recursos ya realizados en OPC.

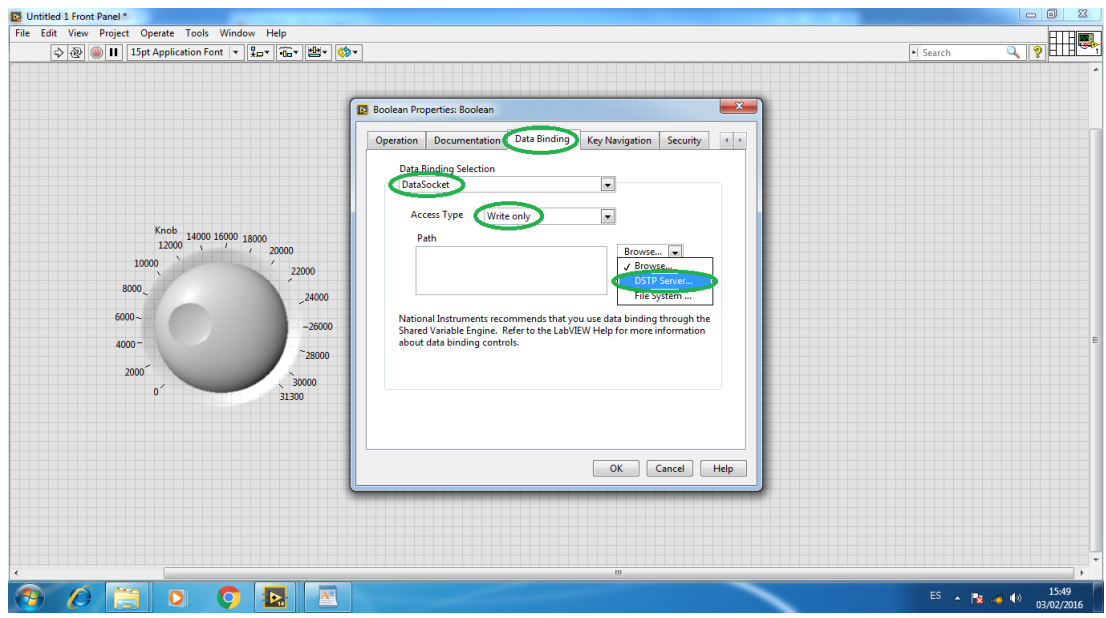

**Figura 91.** Selección de parámetros del Push Button.

PASO 11: Dar doble clic en NATIONAL INSTRUMENTS.NIOPC SERVERS.V5 el cual es el recurso realizado en OPC, después seleccionar dando doble clic en el canal creado CHANEL 1, a continuación seleccionar DEVICE 1 la cuál es el nombre dado al recurso.

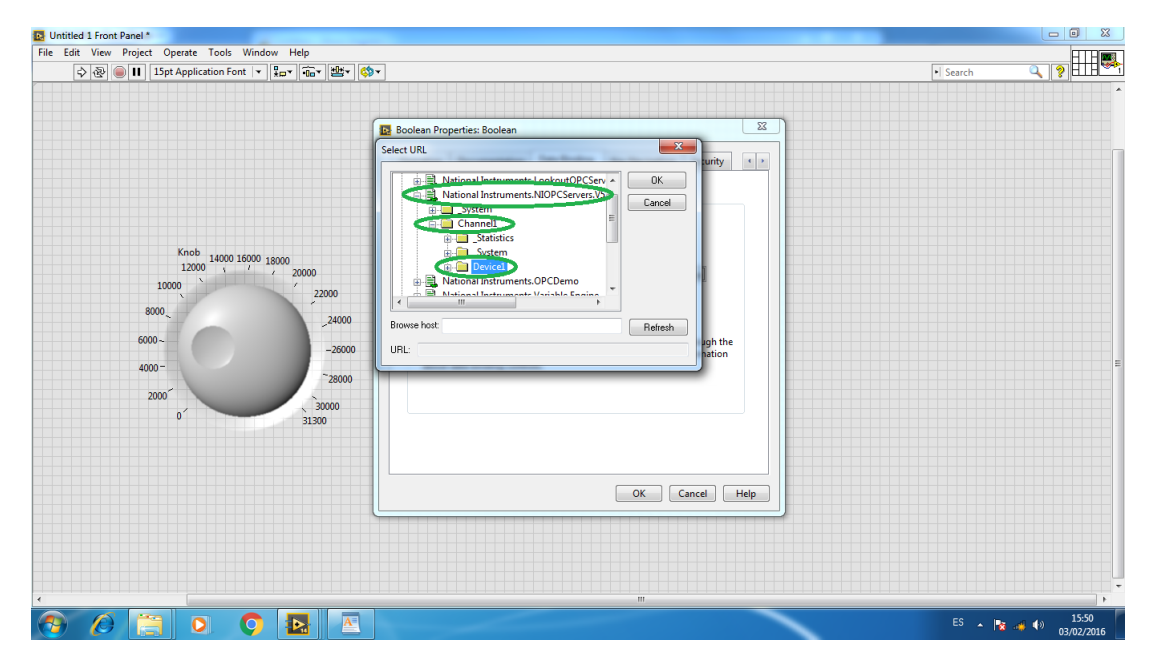

**Figura 92.** Selección de recursos del OPC.

PASO 12: Seleccionar el control HORARIO para el giro horario del motor y dar clic en OK.

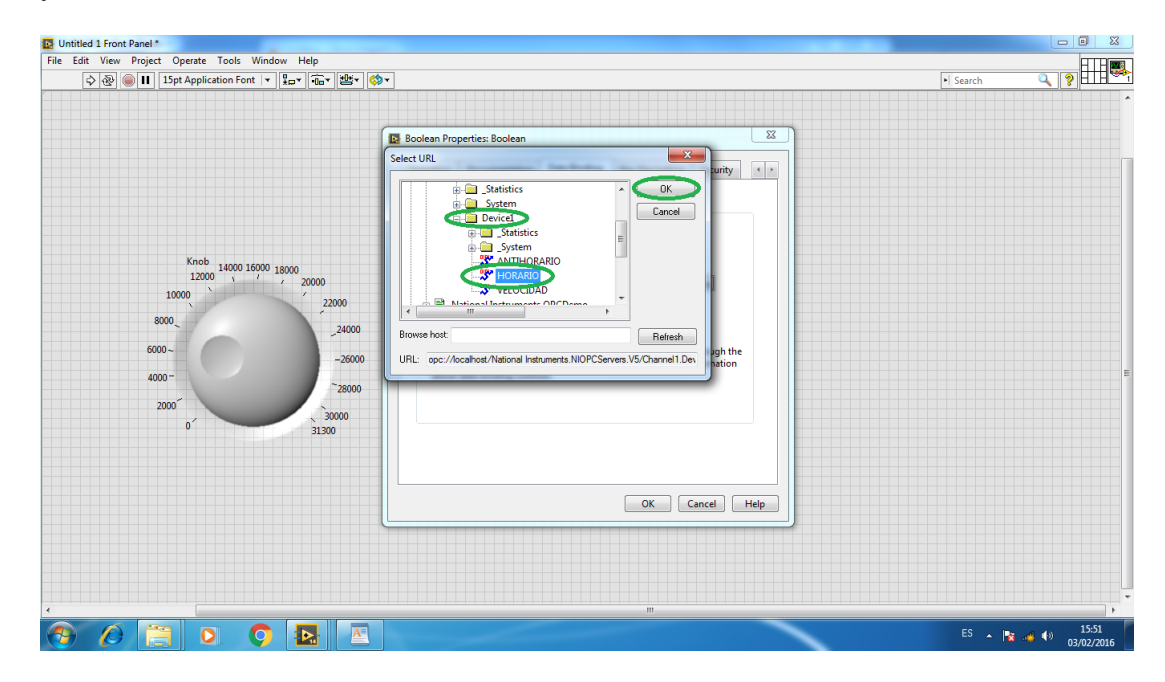

**Figura 93.** Selección del control Horario.

PASO 13: Verificar que la interfaz este correctamente creada y para culminar dar clic en OK.

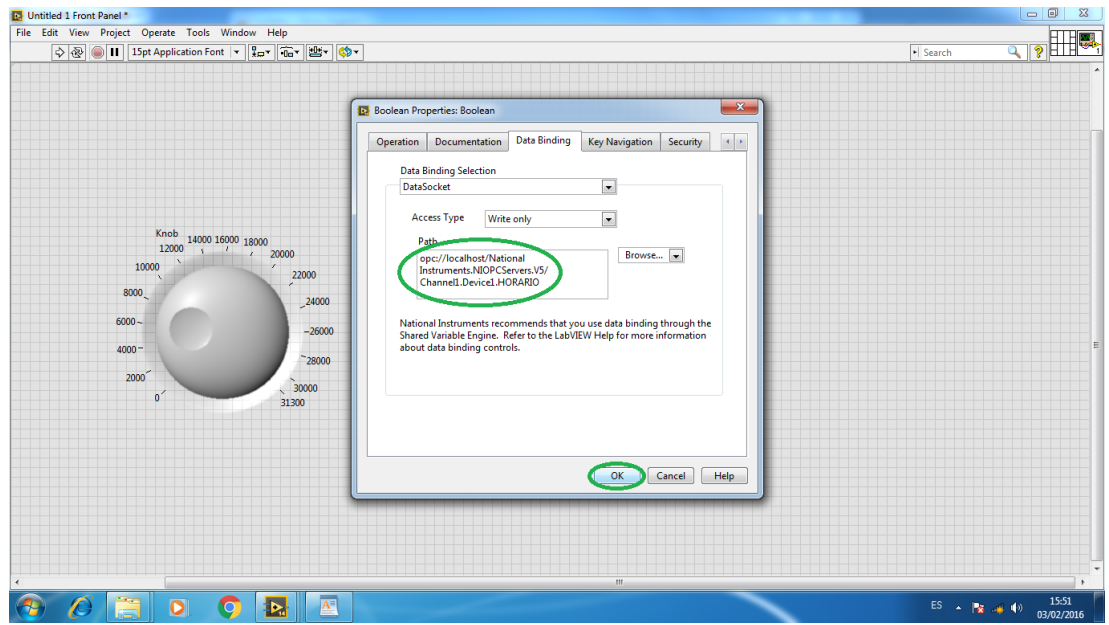

**Figura 94.** Verificación de la Interfaz Horario.

PASO 14: Realizar los mismos pasos anteriores seleccionando el control ANTIHORARIO el cual invierte el giro del motor.

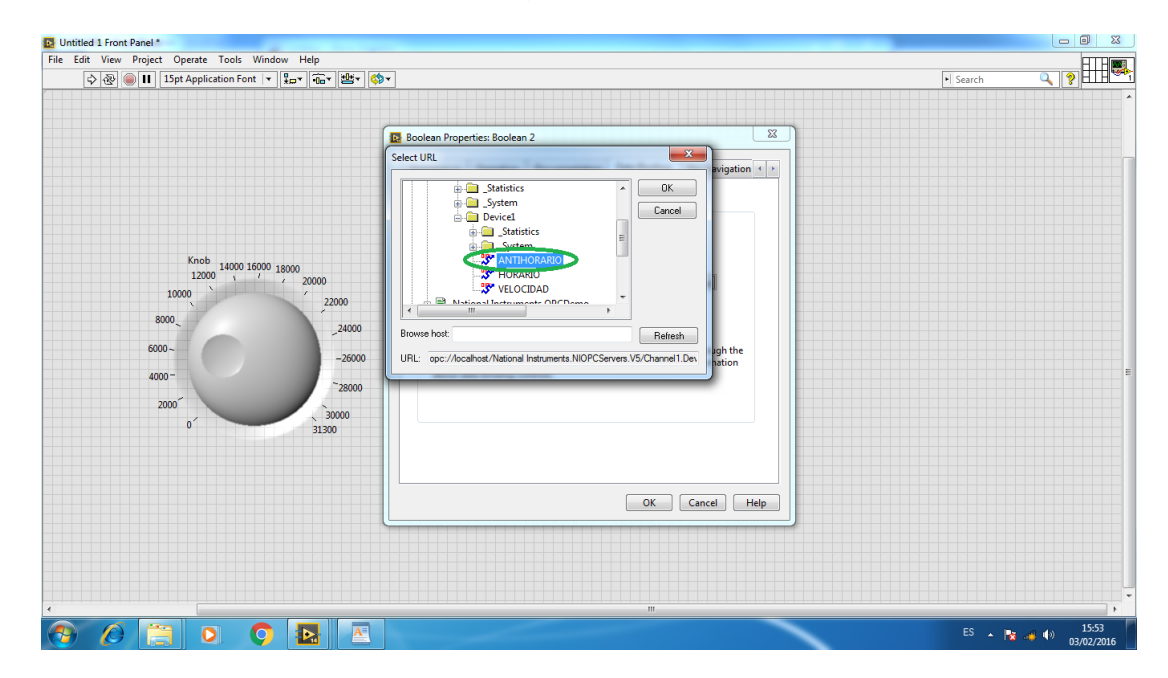

**Figura 95.** Selección del control Anti- Horario.

PASO 15: Verificar que todos los parámetros de la interfaz sea correcta y dar clic en OK.

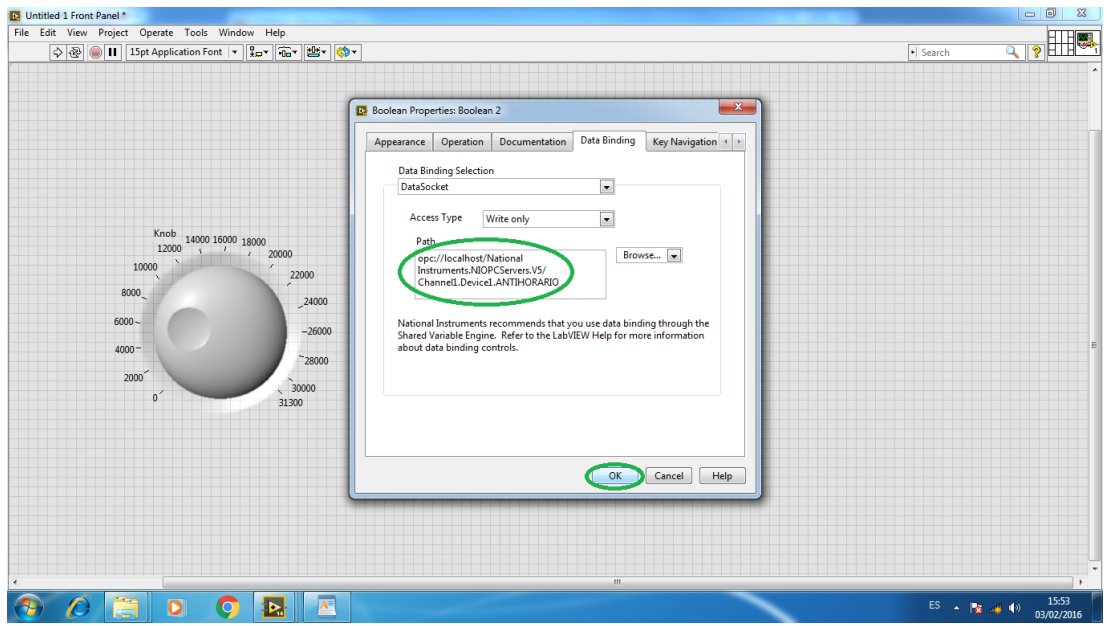

**Figura 96.** Verificación de la Interfaz Anti-Horario.

PASO 16: Para realizar los parámetros del Knob seleccionar el control VELOCIDAD que direccionan el Datasocket creado anteriormente.

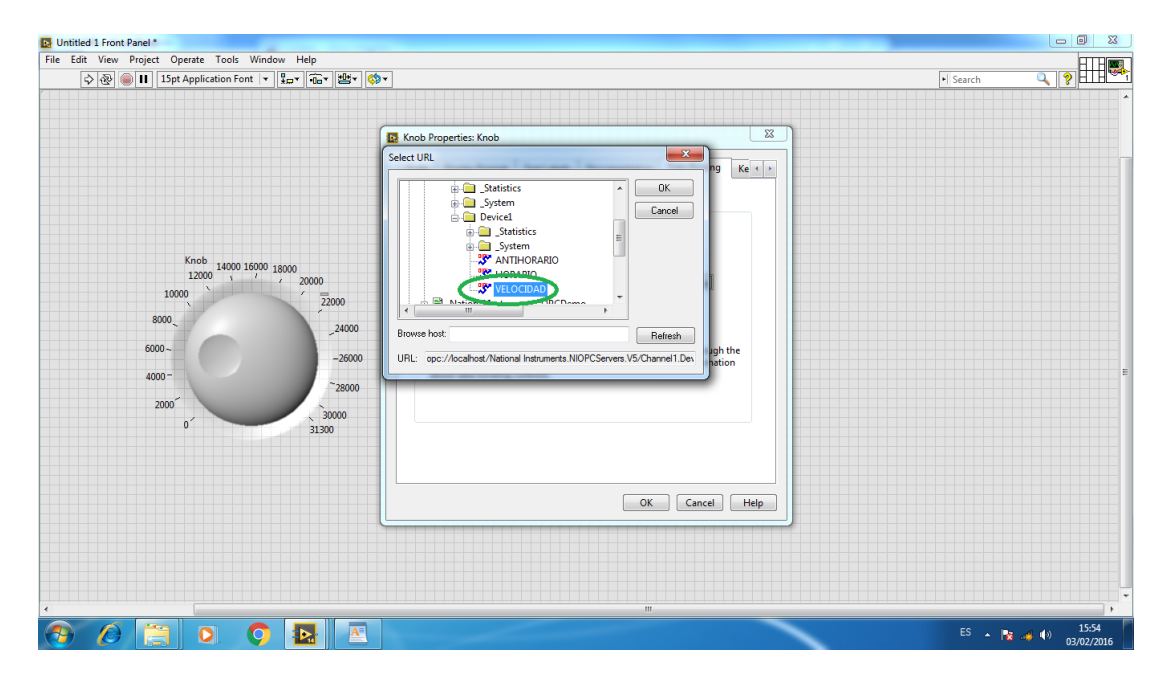

**Figura 97.** Selección del control Velocidad.

PASO 17: Verificar que todos los parámetros sean correctos de la interfaz y dar clic en OK.

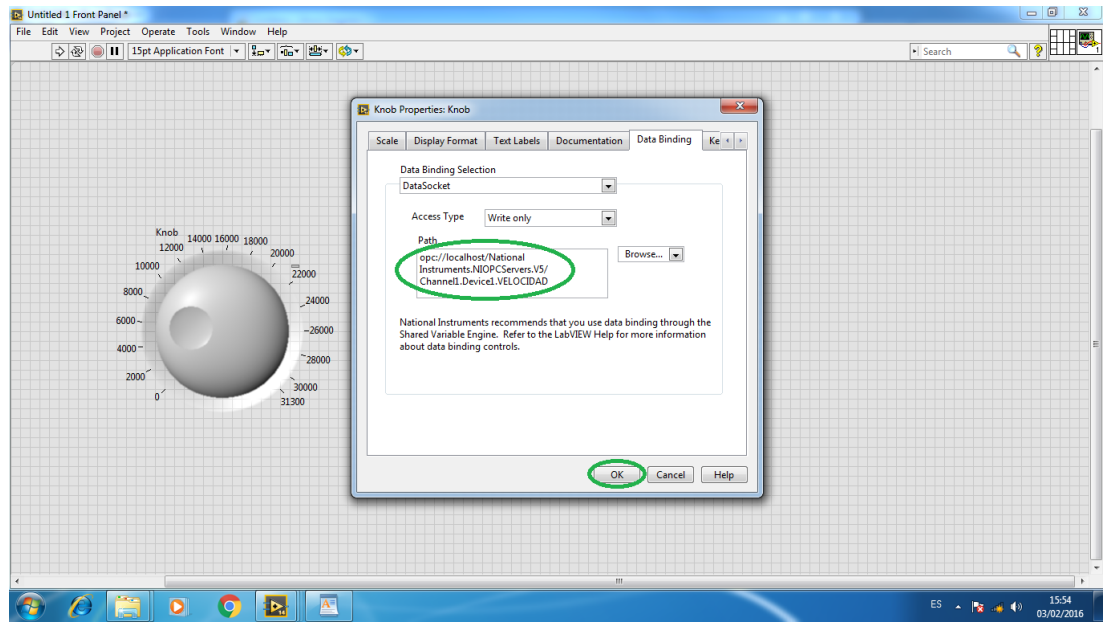

**Figura 98.** Verificación de la Interfaz Velocidad.

## **3.8.2 Programación en el Bloque de Diagramas.**

PASO 18: En la función NUMERIC seleccionar los controles Multiplicar y Dividir los cuales ayudara a realizar los cálculos para la visualización de Voltaje, Frecuencia y el Porcentaje de velocidad del motor.

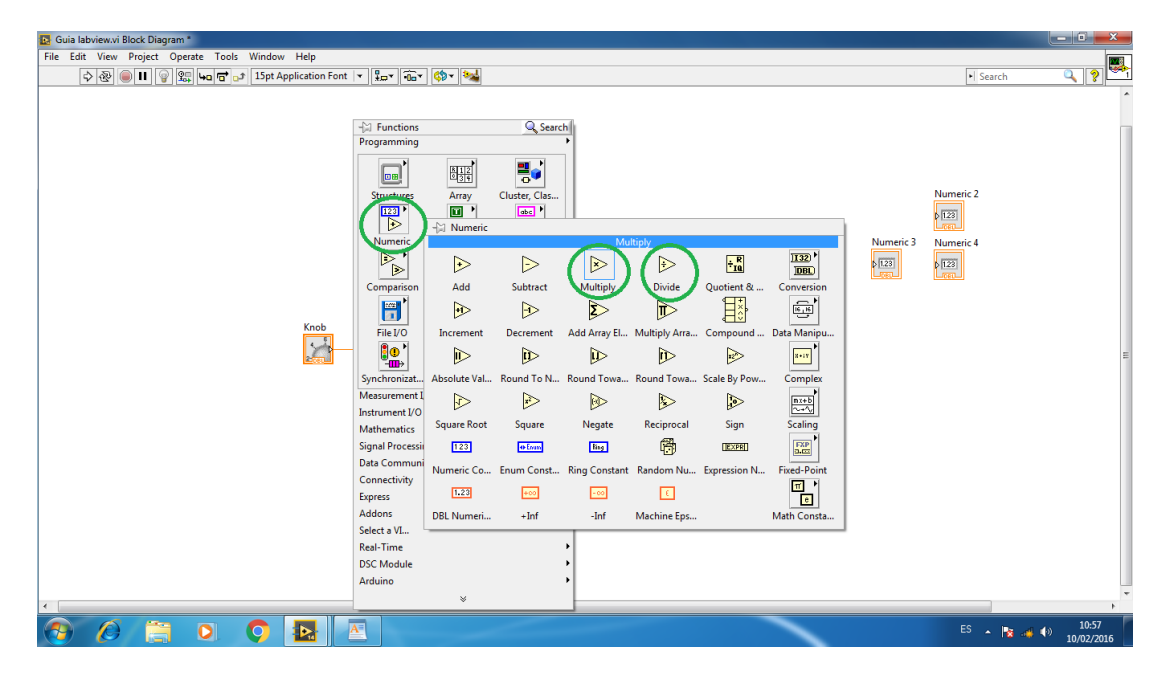

**Figura 99.** Selección de controles para realizar cálculos.

PASO 19: Calculo de variables Voltaje, Frecuencia y porcentaje de velocidad.

Los cálculos realizados son los siguientes:

- 1) VOLTAJE:
- $V = (Valor a Ingresar \times 10) \div (31300)$ 
	- 2) PORCENTAJE:

% = (Voltaje  $\times$  100)  $\div$  (10)

- 3) FRECUENCIA:
- Hz = (Porcentaje  $\times$  60)  $\div$  (100)

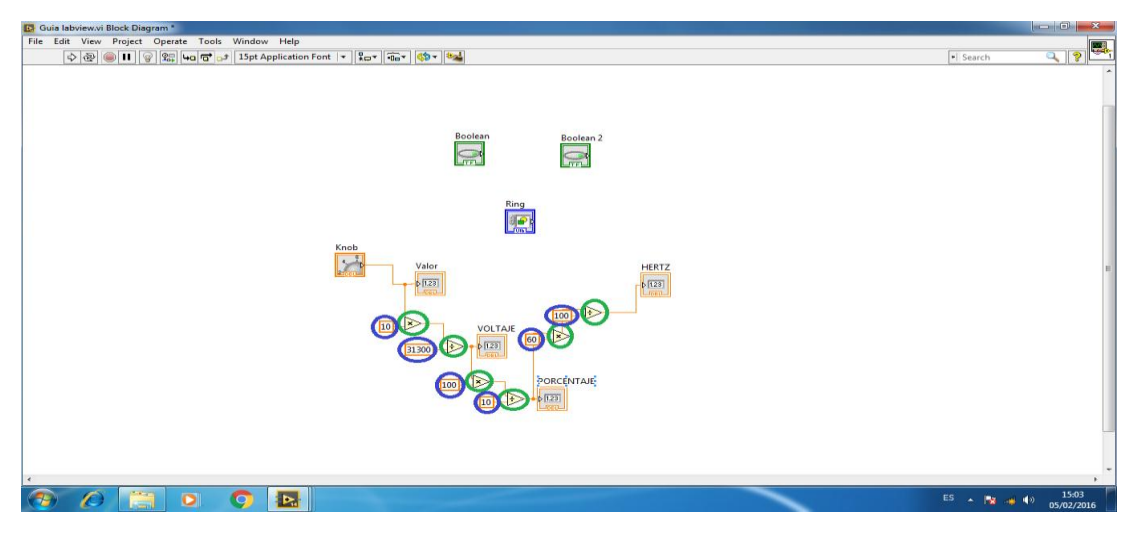

NOTA: El valor ingresado va a indicarse directamente desde el KNOB.

**Figura 100.** Cálculos realizados en el Bloque de Diagramas.

PASO 20: En los controles de ESTRUCTURAS elegir 2 CASE STRUCTURE los cuales ayudará al encendido y apagado el sentido Horario y Anti-Horario del giro del motor.

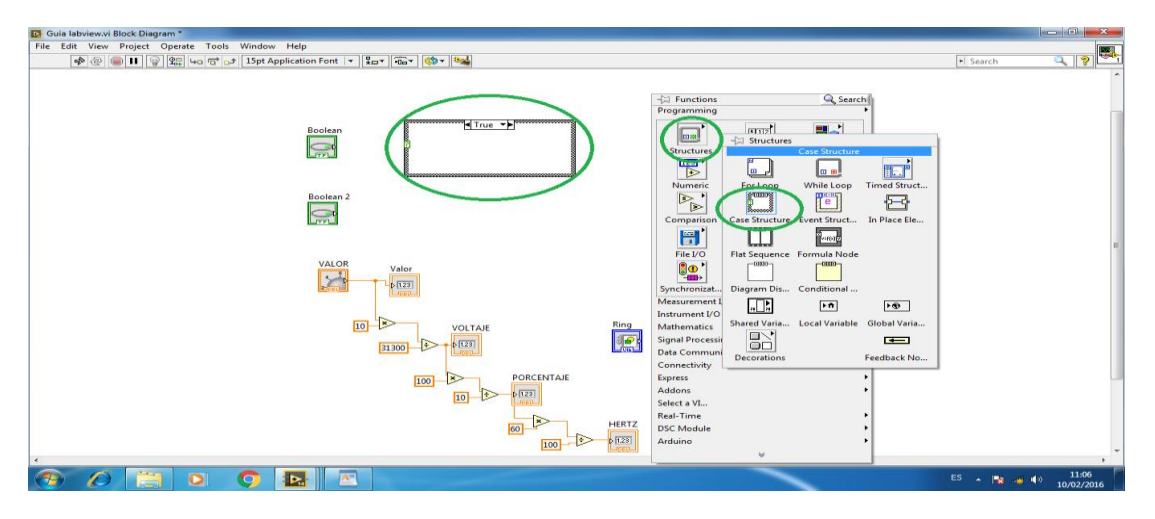

**Figura 101.** Estructura Case Structure.

PASO 21: En el interior de la estructura Case Structure dar clic derecho y en la función BOOLEAN y seleccionar FALSE CONSTANT.

| <b>19 Guia labview.vi Block Diagram *</b>                |                              |                                                                   |                       |                                       |                             |          |                                                              |            |   |
|----------------------------------------------------------|------------------------------|-------------------------------------------------------------------|-----------------------|---------------------------------------|-----------------------------|----------|--------------------------------------------------------------|------------|---|
| File Edit View Project Operate Tools Window Help         |                              |                                                                   |                       |                                       |                             |          |                                                              |            |   |
| ◇ ⓒ ■ ■ ♀ La G → 15pt Application Font  ▼ La▼ G → G → 3> |                              |                                                                   |                       |                                       |                             |          | - Search                                                     | $Q \mid 2$ | Ø |
|                                                          |                              |                                                                   |                       |                                       |                             |          |                                                              |            | ٠ |
|                                                          |                              |                                                                   |                       |                                       |                             |          |                                                              |            |   |
| - <sup>2</sup> Functions                                 |                              | <b>Q</b> Search                                                   |                       |                                       |                             |          |                                                              |            |   |
| Programming                                              |                              |                                                                   |                       |                                       |                             |          |                                                              |            |   |
| Boolean                                                  |                              |                                                                   |                       |                                       |                             |          |                                                              |            |   |
| 0.8                                                      | $\frac{\text{H}}{\text{d}x}$ | 삉                                                                 |                       |                                       |                             |          |                                                              |            |   |
| 回<br>$\mathbb{R}$<br>Structures                          | arrey.                       | Cluster, Clas                                                     |                       |                                       |                             |          |                                                              |            |   |
| $\overline{\triangleright}$                              | $\overline{\Xi}$             | $abc$ <sup>1</sup>                                                |                       |                                       |                             |          |                                                              |            |   |
| -----------                                              | $\bullet$                    | - Boolean                                                         |                       |                                       |                             |          |                                                              |            |   |
| Numeric<br>Boolean <sub>2</sub>                          | Boolean                      |                                                                   |                       | <b>False Constant</b>                 |                             |          |                                                              |            |   |
| $\triangleright$ '<br>$\triangleright$                   | Ō                            | $\Omega$                                                          | $\sum_{i=1}^{n}$      | $\triangleright$                      | $\ddot{\bullet}$            | 围        |                                                              |            |   |
| $\mathbb{R}^1$<br>Comparison                             | Timing                       | And                                                               | Or                    | <b>Exclusive Or</b>                   | Not                         | Compound |                                                              |            |   |
| $\frac{1}{2}$                                            |                              | $\sqrt{2}$                                                        | $\sum$                | $\sum$                                | $\Rightarrow$               |          |                                                              |            |   |
|                                                          | 総                            |                                                                   |                       |                                       |                             |          |                                                              |            |   |
| File I/O<br><u> Laurencommuni</u><br><b>VALOR</b>        | Waveform                     | Not And                                                           | Not Or                | Not Exclusiv                          | <b>Implies</b>              |          |                                                              |            |   |
| $\mathbf{C}$<br>Valor                                    | $\mathbf{B}^{\star}$ .<br>J  | $\triangleright$                                                  | $\blacktriangleright$ | $\overline{\phantom{a}^{\text{max}}}$ | $\left  \mathbf{r} \right $ | 71:0     |                                                              |            |   |
| Lá<br>51.23                                              | Synchronizat Graphics & S    | And Array El Or Array Ele Num to Array Array to Num Bool to (0,1) |                       |                                       |                             |          |                                                              |            |   |
| Measurement I/O                                          |                              |                                                                   |                       |                                       |                             |          |                                                              |            |   |
| Instrument I/O                                           |                              | $\Box$                                                            | 回                     |                                       |                             |          |                                                              |            |   |
| Þ<br>10<br>Mathematics                                   |                              | <b>True Constant False Constant</b>                               |                       |                                       |                             |          |                                                              |            |   |
| <b>Signal Processing</b>                                 |                              |                                                                   |                       |                                       |                             |          |                                                              |            |   |
| 31300                                                    | <b>Data Communication</b>    |                                                                   |                       |                                       |                             |          |                                                              |            |   |
| Connectivity                                             |                              |                                                                   |                       |                                       |                             |          |                                                              |            |   |
| Express<br>R.<br>100                                     |                              |                                                                   |                       |                                       |                             |          |                                                              |            |   |
| Addons                                                   |                              |                                                                   |                       |                                       |                             |          |                                                              |            |   |
| Select a VI                                              |                              |                                                                   |                       |                                       |                             |          |                                                              |            |   |
| <b>Real-Time</b>                                         |                              |                                                                   |                       |                                       |                             |          |                                                              |            |   |
| <b>DSC Module</b>                                        |                              |                                                                   |                       |                                       |                             |          |                                                              |            |   |
| Arduino                                                  |                              |                                                                   |                       |                                       |                             |          |                                                              |            |   |
| $\epsilon$                                               | $\,\,\forall$                |                                                                   |                       |                                       |                             |          |                                                              |            |   |
| ΑF                                                       |                              |                                                                   |                       |                                       |                             |          | $ES$ $\rightarrow$ $\frac{1}{2}$ $\rightarrow$ $\frac{1}{2}$ | 11:08      |   |
| D.                                                       |                              |                                                                   |                       |                                       |                             |          |                                                              | 10/02/2016 |   |

**Figura 102.** Estructura False Constant.

PASO 22: De igual forma crear un LOCAL VARIABLE.

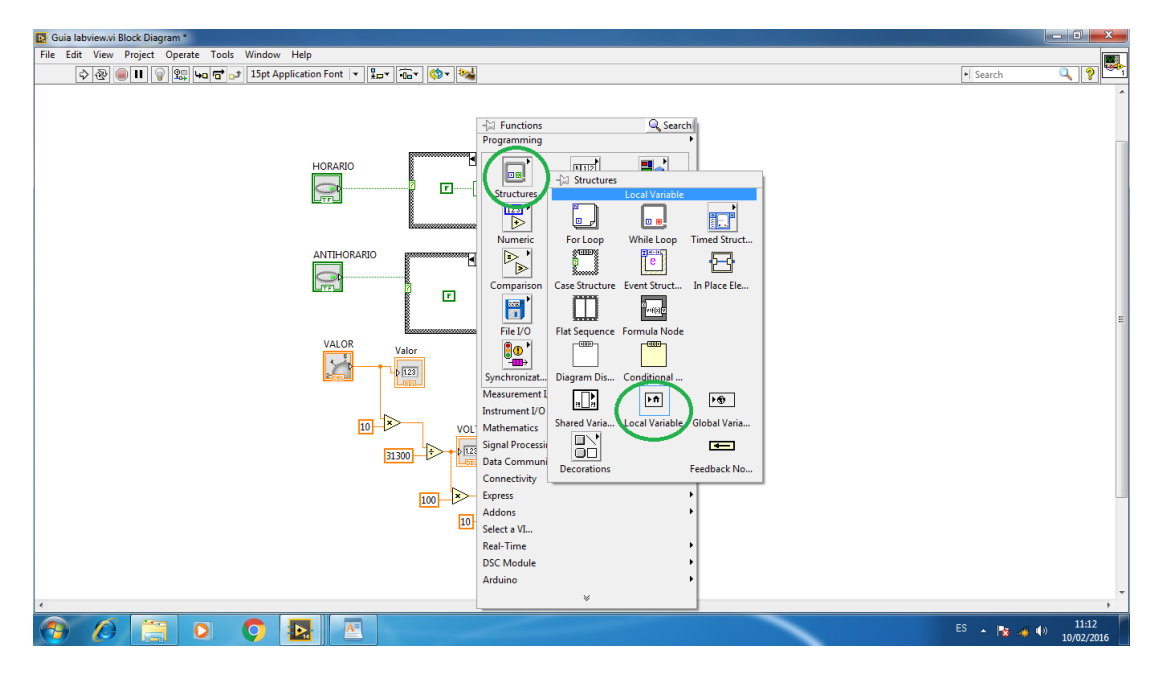

**Figura 103.** Estructura Local Variable.

PASO 23: Ya realizado los pasos anteriores seleccionar los ITEM que se desea para realizar la práctica, se deberá proteger el motor en ambos

sentidos cuando se pulse el sentido Horario se desactive el sentido Anti-Horario y viceversa.

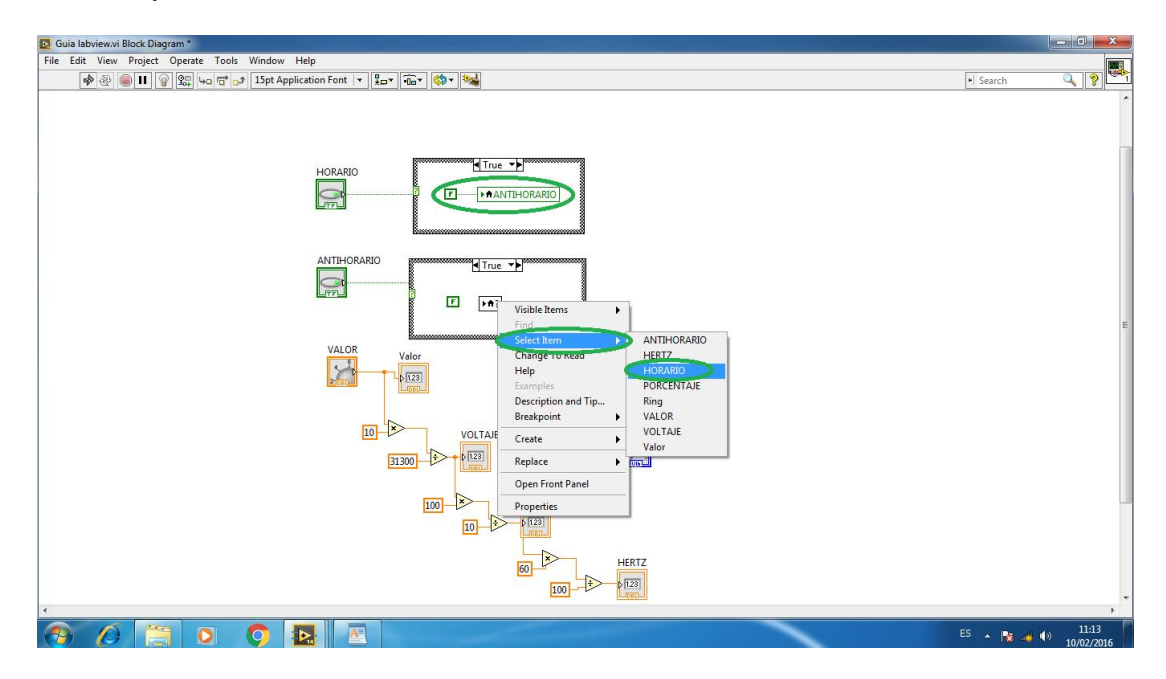

**Figura 104.** Selección de Ítem en el Local Variable.

PASO 24: Seleccionar BUILD ARRAY, el cual convierte los pulsos ingresados a ARRAY.

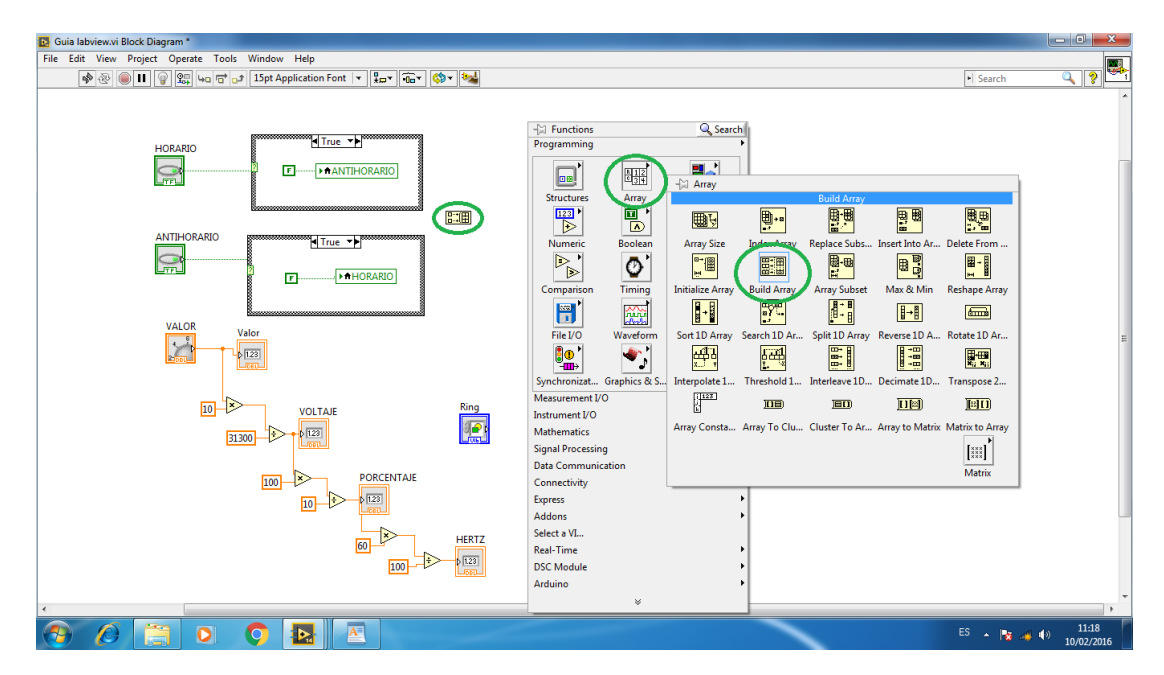

**Figura 105.** Selección de la estructura Build Array.

PASO 25: Seleccionar ARRAY TO NUM que convierte de ARRAY a NUMERO para que llegue la información enviada desde el pulsador hacia CASE STRUCTURE.

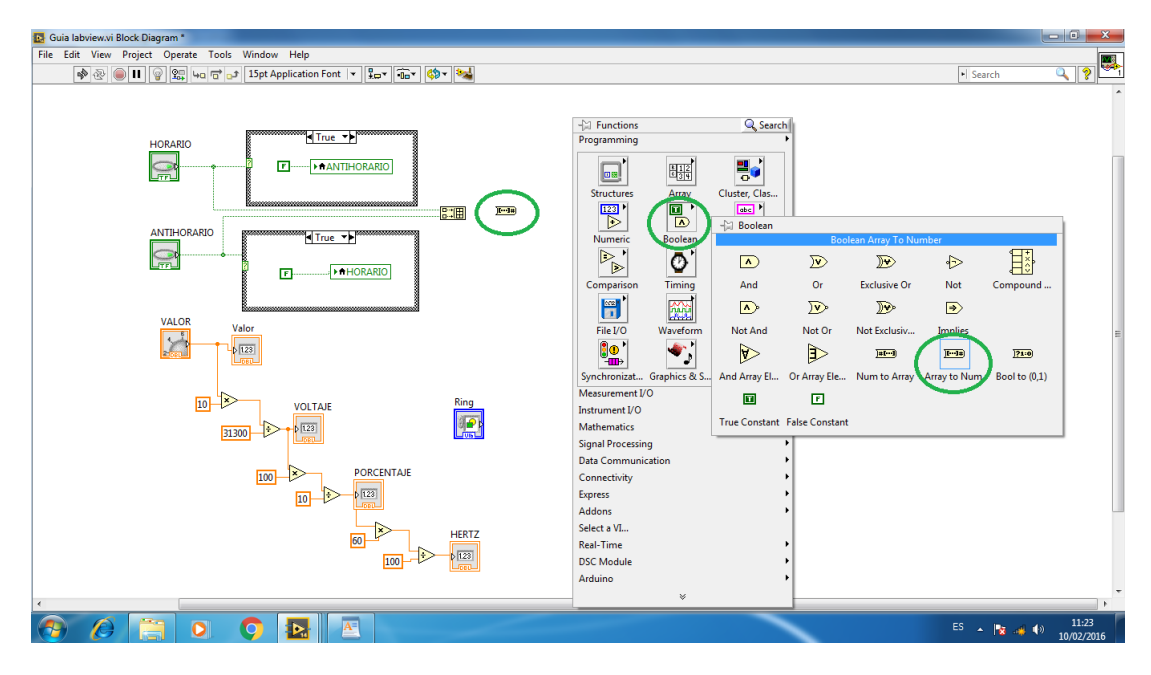

**Figura 106.** Selección de la estructura Array to Num.

PASO 26: Seleccionar CASE STRUCTURE la cual ayuda a recibir la información del pulso realizado y mostrar la imagen del sentido de giro que se realizara.

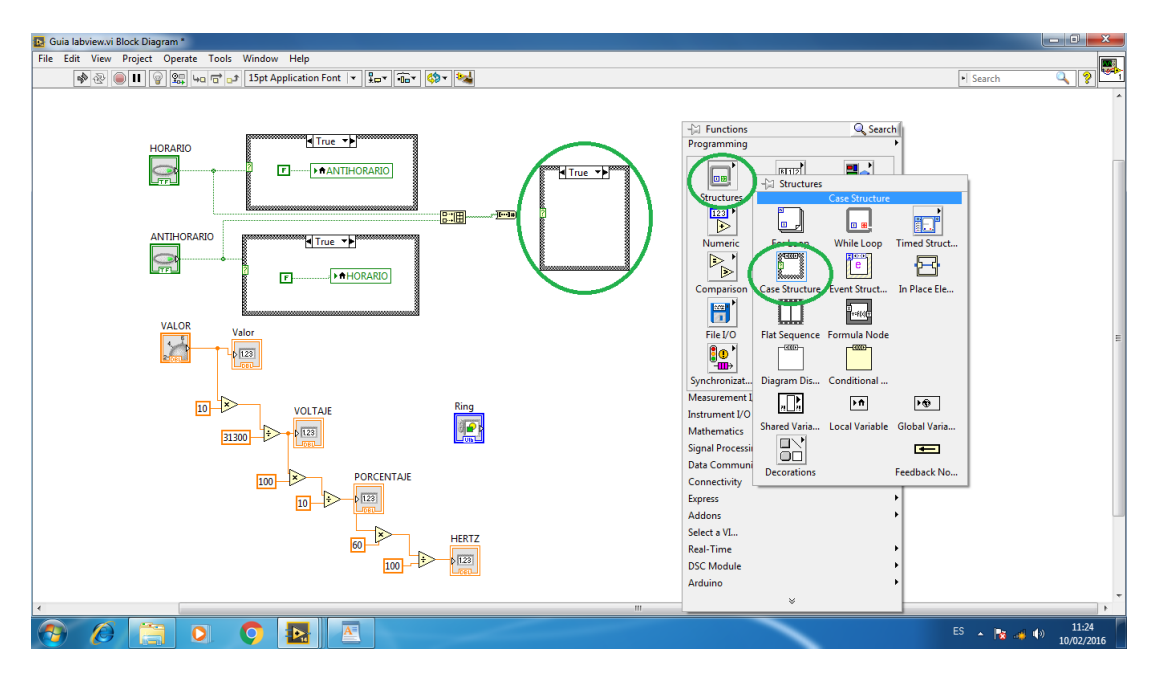

**Figura 107.** Selección de la estructura Case Structure.

PASO 27: Crear constantes numéricas que serán 0, 1 y 2 en tres diferentes ventanas de la estructura CASE STRUCTURE permitiendo elegir la imagen que debe presentarse en la pantalla.

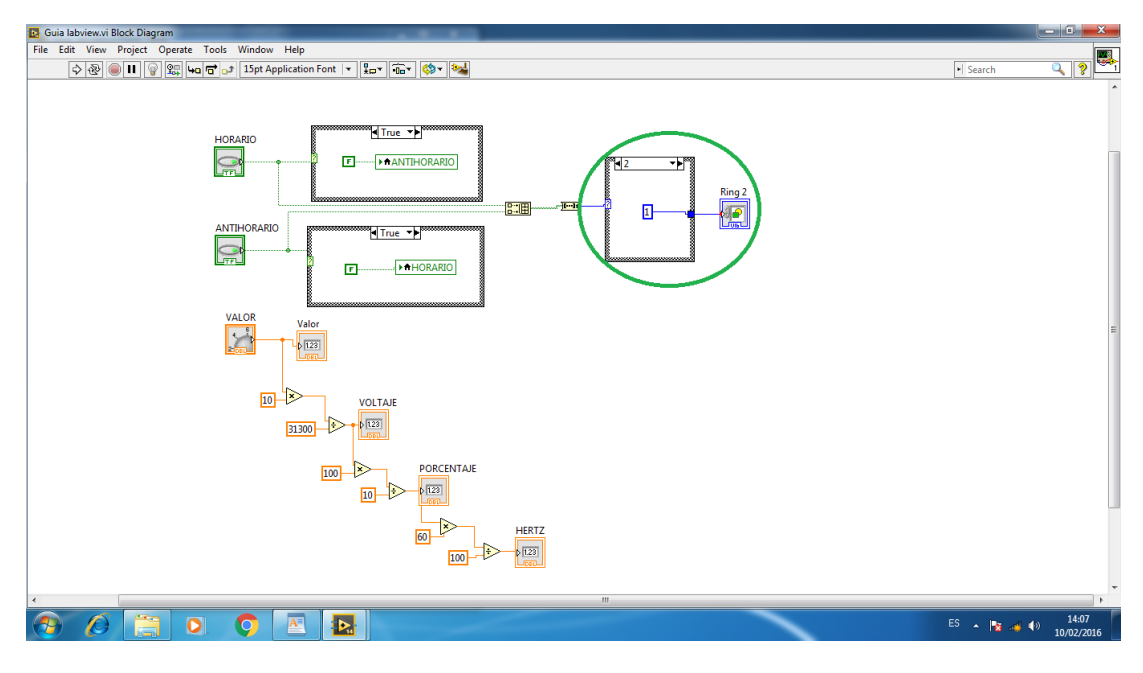

**Figura 108.** Ordenamiento de las constantes numéricas.

PASO 28: Una vez concluida la programación verificar si el proyecto realizado funciona correctamente poniendo en marcha conjuntamente todo el trabajo realizado.

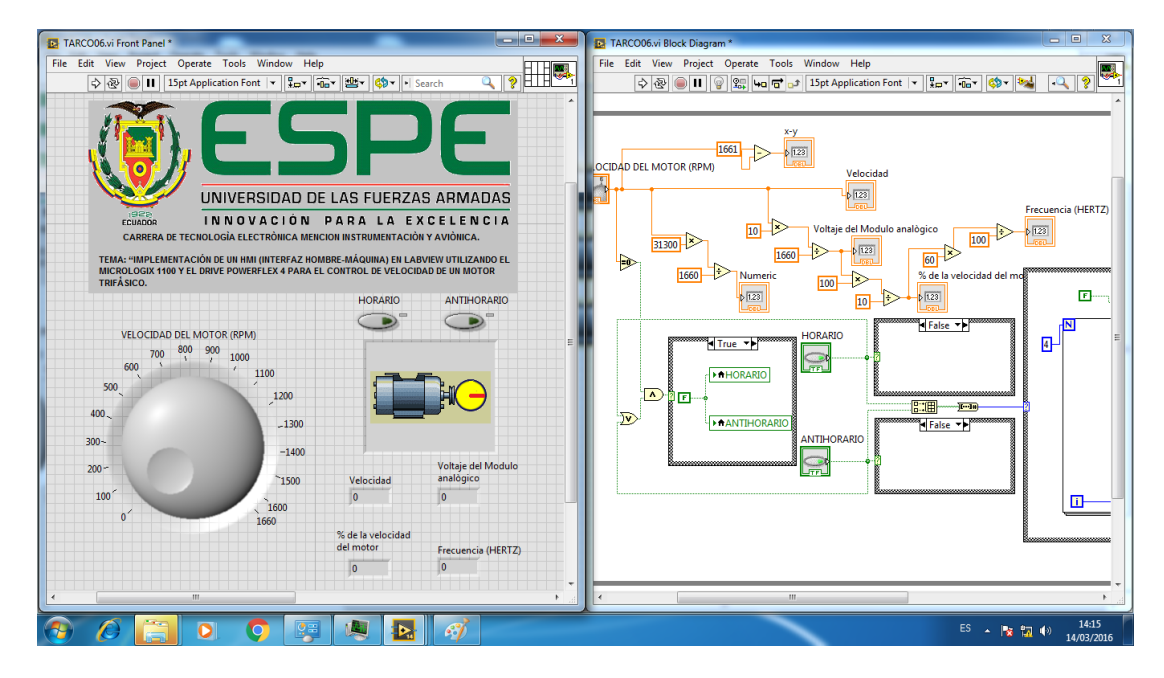

**Figura 109.** Programación finalizada en LabView.

#### **3.9 Pruebas de funcionamiento.**

Se verifico que el voltaje sea el mismo tanto en el módulo externo como en el software Labview.

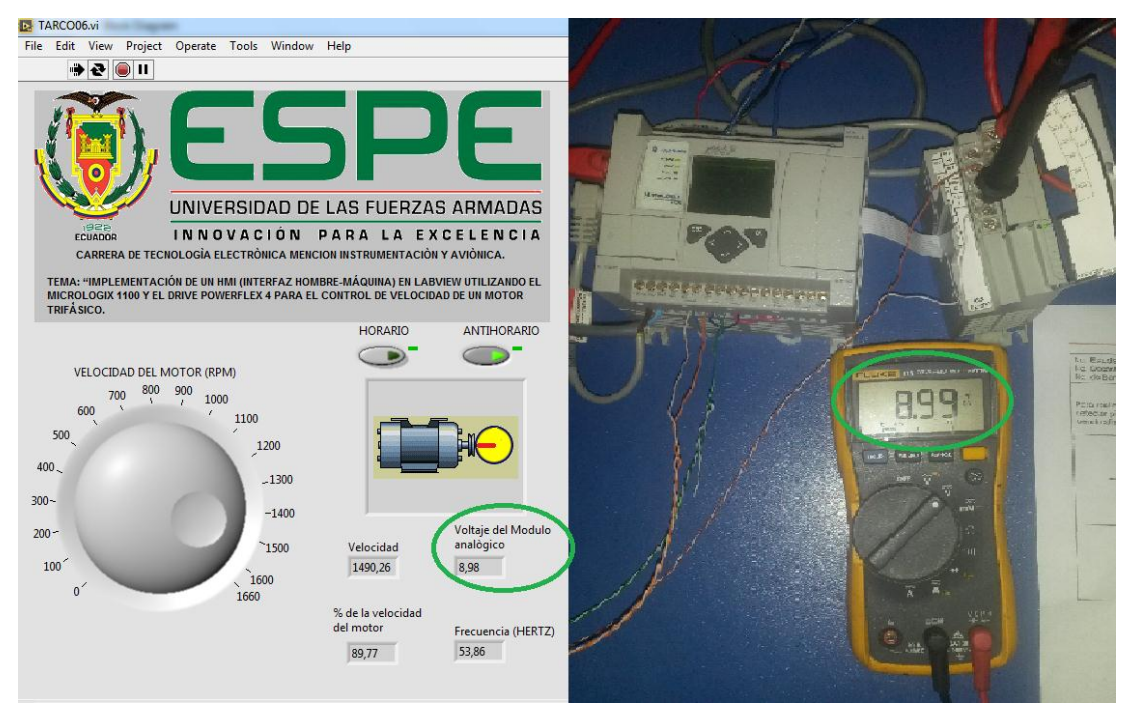

**Figura 110:** Voltaje en Labview y en el Modulo externo.

Se pudo visualizar que la frecuencia adquirida con el software Labview es similar a la frecuencia del Variador de velocidad Power Flex (46.3 Hz) que corresponde a una velocidad de 1281.87 rpm del motor trifásico.

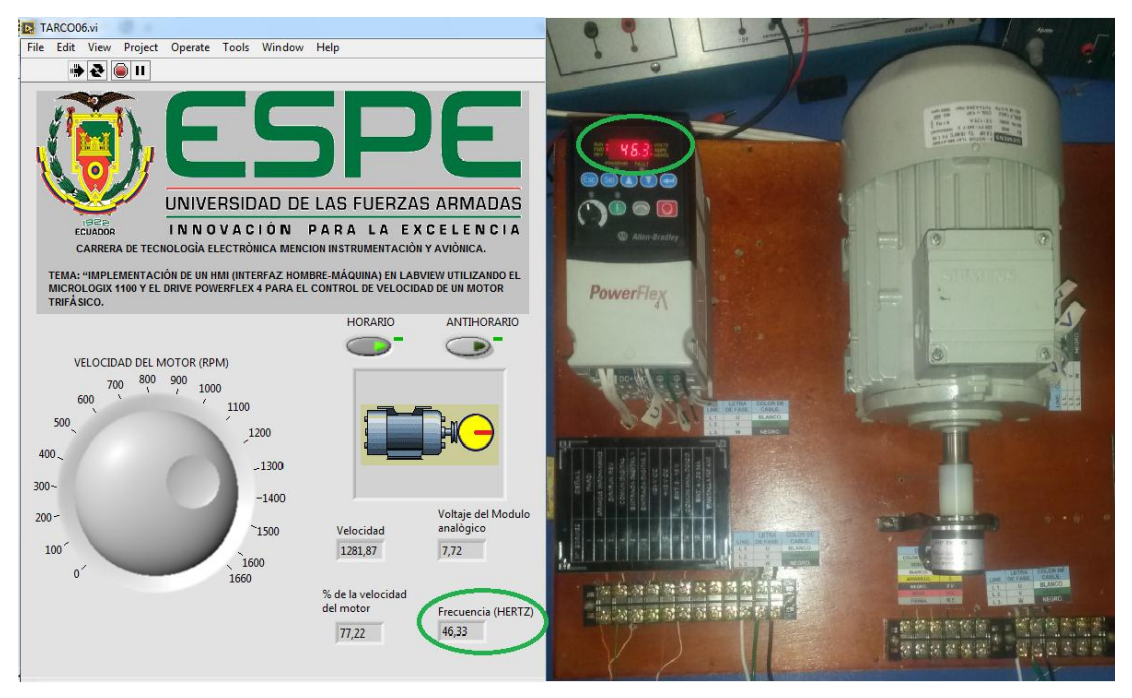

**Figura 111:** Frecuencia en el Labview y en el PowerFlex 4.

# **CAPÍTULO IV**

## **CONCLUSIONES Y RECOMENDACIONES.**

## **4.1 Conclusiones.**

- La investigación sobre las características y el funcionamiento del drive PowerFlex 4, permitió comprender de mejor manera todos los parámetros necesarios para un correcto funcionamiento del equipo.
- Los requerimientos mínimos de los equipos adquiridos para la implementación del HMI, permitió realizar la interfaz Hombre-Máquina de una manera fácil de comprender utilizando los software NI OPC Server que permite que LabView se comunique con dispositivos PLCs de diferentes marcas y el software RSLogix 500 el cual permite realizar la programación para el control del motor, lo que facilitó la elaboración del proyecto.
- Se implementó un HMI para el control de velocidad de un motor trifásico empleando un PowerFlex 4 que debe ser configurado de acuerdo a los datos establecidos por el fabricante y a los datos determinados en la placa del motor, un MicroLogix 1100 y el software Labview que ayudara a visualizar y controlar los valores necesarios para el control del motor, los mismos que servirán para realizar prácticas relacionadas al control industrial y la automatización.
- Dentro de las pruebas funcionales cada equipo trabaja exitosamente cumpliendo los parámetros de funcionamiento correspondientes a este proyecto.

## **4.2 Recomendaciones.**

- Revisar las especificaciones y características de cada equipo para realizar una correcta conexión entre los equipos antes de alimentar a los dispositivos con voltaje.
- Para la comunicación de los dispositivos con la PC verificar que las direcciones IP sean las correctas, asignando diferentes direcciones IP (Protocolo de Internet) tanto para el MICROLOGIX 110 como para la PC para que el software permita la comunicación.
- El motor nunca debe sobrepasar su velocidad máxima porque se está forzando al mismo, la corriente que consume aumenta y se pueden recalentar los bobinados, esto provoca que disminuya el tiempo de vida útil del motor.

## **GLOSARIO DE TÉRMINOS.**

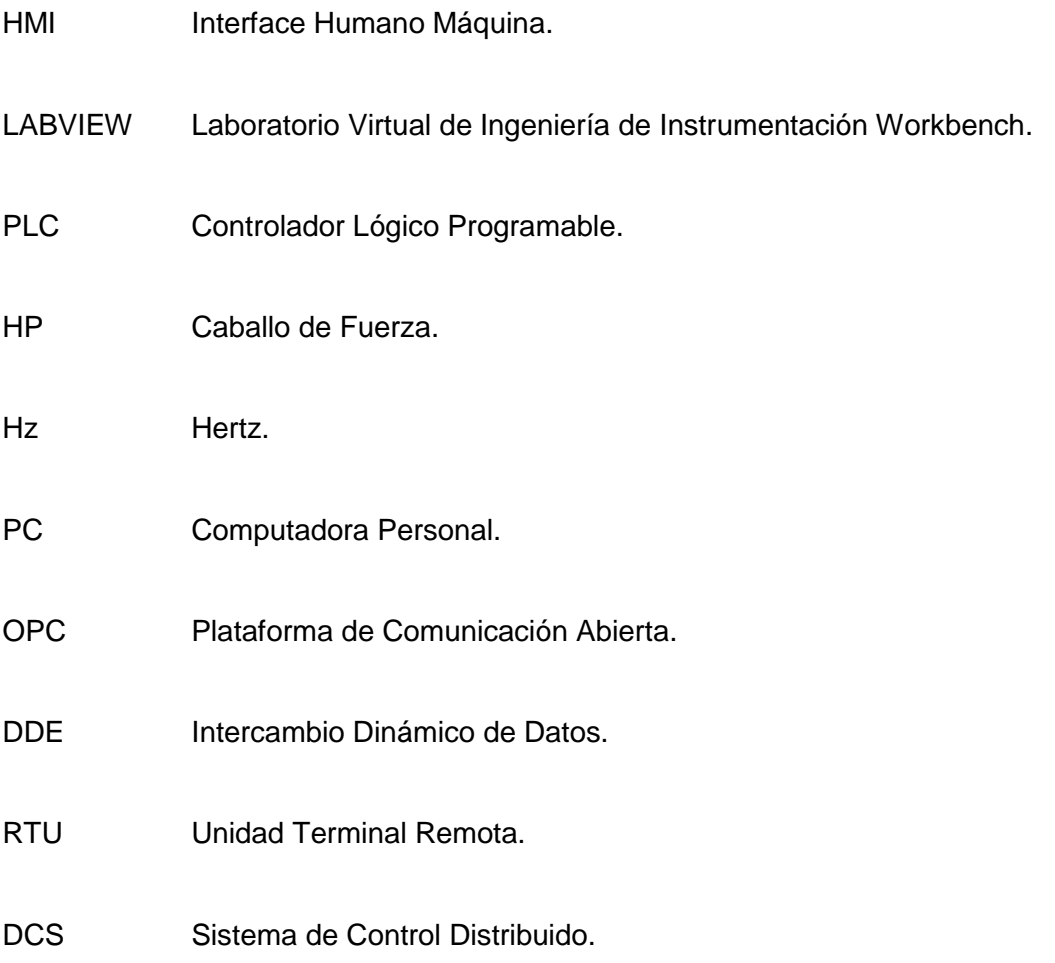

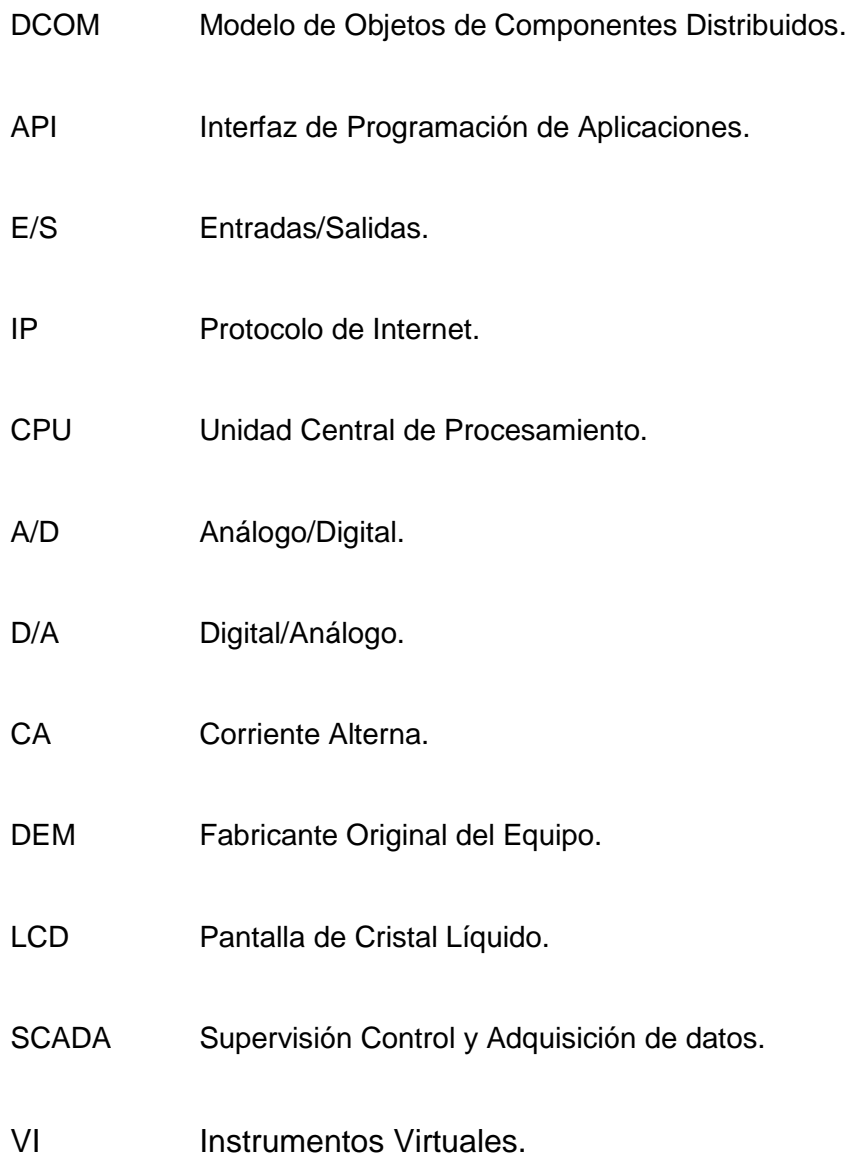

## **REFERENCIA BIBLIOGRAFÍA.**

- Abrahan, Z. A. (Agosto de 2013). *Monografias.* Obtenido de Monografias: http://www.monografias.com/trabajos28/hmi/hmi.shtml
- Allen-Bradley. (Octubre de 2009). *Manual del Usuario del PowerFlex 4.* Obtenido de Manual del Usuario del PowerFlex 4: http://literature.rockwellautomation.com/idc/groups/literature/document s/qs/22a-qs001\_-es-p.pdf
- Automation, R. (Octubre de 2002). *Allen-Bradley.* Obtenido de Allen-Bradley.: http://es.scribd.com/doc/35537167/Manual-paraprogramacion-e-instalacion-para-PLC-Micrologix-1200-y-1500#scribd
- Automation, R. (Febrero de 2002). *PowerFlex 4 AC drives.* Obtenido de PowerFlex 4 AC drives: http://www.pacpro.com/upload/data/Rockwell%20AC%20Drives/power flex/powerflex4/PowerFlex4%20Tec%20Data.pdf
- Automation, R. (Agosto de 2005). *MicroLogix 1100.* Obtenido de MicroLogix 1100: http://www.roydisa.es/wpcontent/uploads/2013/01/MICROLOGIX1100.pdf
- Automation, R. (Agosto de 2005). *MicroLogix 1100 guía de selección.* Obtenido de MicroLogix 1100 guía de selección: http://www.roydisa.es/wp-

content/uploads/2013/01/MICROLOGIX1100.pdf

- Automation, R. (2008). *Instrucciones generales de los controladores Logix.* Obtenido de Instrucciones generales de los controladores Logix: http://literature.rockwellautomation.com/idc/groups/literature/document s/rm/1756-rm003\_-es-p.pdf
- Automation, R. (Junio de 2015). *MicroLogix 1100 Programmable Controllers*. Obtenido de MicroLogix 1100 Programmable Controllers: http://literature.rockwellautomation.com/idc/groups/literature/document s/in/1763-in001\_-en-p.pdf
- Automation, R. (2016). *Allen-Bradley* . Obtenido de Allen-Bradley : http://ab.rockwellautomation.com/es/IO/Chassis-Based/1762- MicroLogix-Expansion-IO#overview
- Automation, R. (2016). *Allen-Bradley* . Obtenido de Allen-Bradley : http://ab.rockwellautomation.com/es/drives/powerflex-4#overview
- Cabrera, E. (2012). *monografias.com.* Obtenido de monografias.com: http://www.monografias.com/trabajos14/control/control.shtml
- Cobo, R. (2010). *El ABC de la Automatizacion.* Obtenido de El ABC de la Automatizacion: http://www.aie.cl/files/file/comites/ca/abc/hmi.pdf

Custom Computer Services. (2012). Ayuda del software.

- D-Robotics. (30 de Julio de 2010). Sensor de Temperatura y Humedad DHT11.
- EcuRed. (15 de Mayo de 2013). *EcuRed Conocimiento con todos y para todos*. Obtenido de EcuRed Conocimiento con todos y para todos: http://www.ecured.cu/Motor\_eléctrico\_trifásico
- Electronicaestudio. (2012). *Ingenieria Electronica y Proyectos PICmicro*. Obtenido de http://www.electronicaestudio.com/microcontrolador.htm
- Freescale Semiconductor. (Agosto de 2006). Datos Técnicos del sensor MPX4115.
- Group, A. (s.f.). *Teoría en protocolo modbus*. Obtenido de http://www.axongroup.com.co/protocolo\_modbus.php
- Hmi. (2013). *Introduccuón a HMI.* Obtenido de Introduccuón a HMI: http://iaci.unq.edu.ar/materias/laboratorio2/HMI%5CIntroduccion%20H MI.pdf
- Hmi, C. (2013). *Introducción a Hmi*. Obtenido de Introducción a Hmi: http://iaci.unq.edu.ar/materias/laboratorio2/HMI%5CIntroduccion%20H MI.pdf
- Hmi, C. (2014). *Introducción a HMI*. Obtenido de Introducción a HMI: http://iaci.unq.edu.ar/materias/laboratorio2/HMI%5CIntroduccion%20H MI.pdf

Humberto, M. Z. (Junio de 2015). *Monografias.* Obtenido de Monografias.

Industria, Corporate Information. (2009). Siemens. México: http://industria.siemens.com.mx/Motores/motorestrifásicos.html.

Instruments, N. (2014). Obtenido de http://iaci.unq.edu.ar/materias/laboratorio2/HMI%5CIntroduccion%20H MI.pdf

- Instruments, N. (2016). *Introducción al LabVIEW*. Obtenido de ftp://ftp.ehu.es/cidira/dptos/depjt/Instrumentacion/BK-ANGEL/10\_LabVIEW/Introducci%F3n.PDF
- Jara, C. (2008-2016). *Definicion.de*. Obtenido de Definicion.de: http://definicion.de/control/
- Jolly, A. (2005-2014). *Ingeniero INDEPENDIENTE especialista en Sistemas Industriales y Científicos*. Obtenido de Ingeniero INDEPENDIENTE especialista en Sistemas Industriales y Científicos: http://www.ajolly.com.mx/es/blog-labview-testand-labwindows/19- LabVIEW.html
- Lucía, Q. C. (Junio de 2011). *repositorio.espe.* Obtenido de repositorio.espe: http://repositorio.espe.edu.ec/bitstream/21000/5018/1/T-ESPEL-0872.pdf
- MatrikonOPC. (2016). *Honeywell International Inc.* Obtenido de Honeywell International Inc.: http://matrikonopc.es/opc-servidor/index.aspx
- National Instruments. (2012). *Comunicación Serial*. Obtenido de http://digital.ni.com/public.nsf/allkb/039001258CEF8FB686256E0F005 888D1
- National Instruments. (15 de Octubre de 2015). *Introducción a Modbus*. Obtenido de http://www.ni.com/white-paper/7675/es/
- Siemens. (2009). *Corporate Information*. Obtenido de Corporate Information: http://industria.siemens.com.mx/Motores/motorestrif%C3%A1sicos.ht ml
- Tecnológico, M. g. (2015). *Autómatas Programables*. Obtenido de Autómatas Programables: http://www.grupomaser.com/PAG\_Cursos/Auto/auto2/auto2/PAGINA%20PRINCIPAL/P LC/ESTRUCTURAS/ESTRUCTURA%20INTERNA/SECCION%20DE %20ES/seccion\_de\_es.htm
- Texas Instruments. (Enero de 2015). Sensor de Temperatura Centigrada de Presición LM35.
- Urbina , C. (11 de Febrero de 2012). *La Familia de microcontroladores PIC*. Obtenido de http://cecilia-urbina.blogspot.com/2012/02/la-familia-demicrocontroladores-pic.html
- Velez, C. (2010). *Controlesplc*. Obtenido de http://controlesplc.blogspot.com/2010/12/instruccion-mov-utilizada-enlos-slc-y.html
- Villajulca, J. C. (19 de Julio de 2010). *Los Buses de Campo*. Obtenido de http://www.instrumentacionycontrol.net/cursoslibres/automatizacion/curso-supervision-procesos-porcomputadora/item/271-los-buses-de-campo-directo-al-grano.html
- Zafra, A. (2011). Tutorial de LabView.

## **HOJA DE VIDA**

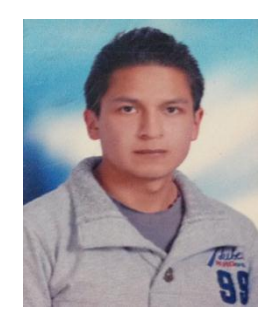

# NOMBRE: Enderson Gustavo Tarco Yugla. CEDULA DE CIUDADANIA: 050418456-5. FECHA DE NACIMIENTO: 04 de Septiembre de 1993. LUGAR DE NACIMIENTO: Latacunga-Cotopaxi. ESTADO CIVIL: Soltero. DIRECCIÓN: Parroquia Ignacio Flores, Barrió Pilleg Loma. TELÉFONO 032250302 – 0984669809. E-MAIL [vitoe\\_93@hotmail.com](mailto:vitoe_93@hotmail.com) **ESTUDIOS REALIZADOS:** ESTUDIOS PRIMARIOS: Escuela de Educación Básica "Dr. Isidro Ayora" Año 2002. ESTUDIOS SECUNDARIOS: Instituto Tecnológico "Ramón Barba Naranjo" Año 2011 UNIVERSITARIOS: Unidad de Gestión de Tecnologías "ESPE" IDIOMA EXTRANJERO: Ingles Dominio del idioma hablado (Bueno) Dominio del idioma escrito (Bueno)

**DATOS PERSONALES:**

de la Universidad de las Fuerzas Armadas

CERTIFICACIONES: Certificado de aprobación de Seis Niveles del idioma Ingles que fue necesario para la obtención de la Tecnología en la Unidad de Gestión de Tecnologías.

## **EXPERIENCIA PROFESIONAL O PRÁCTICAS PRE PROFESIONALES:**

UNIDAD DE GESTIÓN DE TECNOLOGÍAS-ESPE. CARGO: (Pasante). FUNCIONES: (Ayudante de Técnico de Mantenimiento). JEFE INMEDIATO: (Tlga Maritza Nauñay). TELEFONO: (0987709020). Desde el 11 agosto del 2014 – Hasta 12 de septiembre del 2014.

CORPORACIÓN NACIONAL DE TELECOMUNICACIONES (CNT). CARGO: (Pasante). FUNCIONES: (Ayudante de Técnico Integral). JEFE INMEDIATO: (Tlgo. Joel Garzón.) TELEFONO: (0996726864) Desde el 16 de marzo del 2015 – Hasta 10 de abril del 2015.

## **CURSOS Y SEMINARIOS.**

CURSO ATR 42-500, Duración: 180 horas

CERTIFICADO DE JORNADAS DE TELECOMUNICACIONES-CAPITULO LATACUNGA; Conferido por: SUPERTEL (Superintendencia de Telecomunicaciones) en Latacunga, el 15 de Marzo del 2013.

## **ACEPTACIÓN DEL USUARIO.**

Latacunga, Marzo del 2016.

Yo, ING PABLO PILATÁSIG en calidad de encargado del Laboratorio de Instrumentación Virtual de la Unidad de Gestión de Tecnologías, me permito informar lo siguiente:

El proyecto de graduación elaborado por la Sr. **TARCO YUGLA ENDERSON GUSTAVO,** con el tema: **"IMPLEMENTACIÓN DE UN HMI (INTERFAZ HOMBRE-MÁQUINA) EN LABVIEW UTILIZANDO EL MICROLOGIX 1100 Y EL DRIVE POWERFLEX 4 PARA EL CONTROL DE VELOCIDAD DE UN MOTOR TRIFÁSICO.",** ha sido efectuado de forma satisfactoria en las dependencias de mi cargo y que la misma cuenta con todas las garantías de funcionamiento, por lo cual extiendo este aval que respalda el trabajo realizado por el mencionado estudiante.

Por tanto me hago cargo de todas las instalaciones realizadas por el Sr. estudiante.

**Atentamente,**

**ING. PABLO PILATÁSIG. ENCARGADO DEL LABORATORIO DE INSTRUMENTACIÓN VIRTUAL.** **HOJA DE LEGALIZACIÓN DE FIRMAS.**

## **DEL CONTENIDO DE LA PRESENTE INVESTIGACIÓN SE RESPONSABILIZA EL AUTOR.**

**TARCO YUGLA ENDERSON GUSTAVO. C.I:** 050418456-5.

# **DIRECTOR DE LA CARRERA DE ELECTRÓNICA MENCIÓN INSTRUMENTACIÓN & AVIÓNICA.**

**Ing. Pablo Pilatásig Director Carrera de Electrónica Mención Instrumentación & Aviónica.**

Latacunga, Marzo del 2016.